## Programmable AC Power Source

APS-7000 Series

**USER MANUAL** 

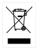

ISO-9001 CERTIFIED MANUFACTURER

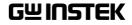

This manual contains proprietary information, which is protected by copyright. All rights are reserved. No part of this manual may be photocopied, reproduced or translated to another language without prior written consent of Good Will company.

The information in this manual was correct at the time of printing. However, Good Will continues to improve products and reserves the rights to change specification, equipment, and maintenance procedures at any time without notice.

Good Will Instrument Co., Ltd. No. 7-1, Jhongsing Rd., Tucheng Dist., New Taipei City 236, Taiwan.

## **Table of Contents**

| SAFETY INSTRUCTIONS                                                         | 4                 |
|-----------------------------------------------------------------------------|-------------------|
| GETTING STARTED                                                             |                   |
| APS-7000 Series Overview                                                    |                   |
| Appearance                                                                  |                   |
|                                                                             |                   |
| OPERATION                                                                   | 25                |
| Set Up                                                                      | 29                |
| Basic Operation                                                             | 61                |
| Advanced Settings                                                           | 83                |
| Miscellaneous                                                               | 89                |
| Trigger                                                                     |                   |
| Preset Settings                                                             |                   |
| Arbitrary Waveform Function                                                 | 105               |
| Test Mode Function                                                          | 112               |
| REAR PANEL SIGNAL OUTPUTS                                                   | 148               |
| COMMUNICATION INTERFACE                                                     | 152               |
| Interface Configuration                                                     | 153               |
| FAQ                                                                         | 174               |
| APPENDIX                                                                    | 176               |
| Firmware Update                                                             | 170               |
|                                                                             |                   |
| •                                                                           |                   |
| APS-7000 Default Settings                                                   | 178               |
| APS-7000 Default Settings<br>APS-7000 Specifications                        | 178<br>180        |
| APS-7000 Default Settings<br>APS-7000 Specifications<br>APS-7000 Dimensions | 178<br>180        |
| APS-7000 Default Settings<br>APS-7000 Specifications                        | 178<br>180<br>187 |

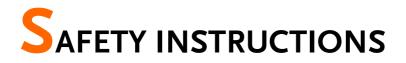

This chapter contains important safety instructions that you must follow during operation and storage. Read the following before any operation to ensure your safety and to keep the instrument in the best possible condition.

#### Safety Symbols

These safety symbols may appear in this manual or on the instrument.

|               | Warning: Identifies conditions or practices that could result in injury or loss of life.                              |
|---------------|----------------------------------------------------------------------------------------------------|
|               | Caution: Identifies conditions or practices that<br>could result in damage to the APS-7000 or to other<br>properties. |
| <u>Å</u>      | DANGER High Voltage                                                                                                   |
| Ń             | Attention Refer to the Manual                                                                                         |
|               | Protective Conductor Terminal                                                                                         |
| $\mathcal{A}$ | Earth (ground) Terminal                                                                                               |

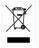

Do not dispose electronic equipment as unsorted municipal waste. Please use a separate collection facility or contact the supplier from which this instrument was purchased.

#### Safety Guidelines

| General<br>Guideline<br>CAUTION | <ul><li>Do not place any heavy object on the APS-7000.</li><li>Avoid severe impact or rough handling that leads to damaging the APS-7000.</li></ul>                      |
|---------------------------------|----------------------------------------------------------------------------------------------------|
|                                 | • Do not discharge static electricity to the APS-7000.                                                                                                    |
|                                 | • Use only mating connectors, not bare wires, for the terminals.                                                                                                    |
|                                 | • Do not block the cooling fan opening.                                                                                                    |
|                                 | • Do not disassemble the APS-7000 unless you are qualified.                                                                                                    |
|                                 | (Measurement categories) EN 61010-1:2010 specifies the measurement categories and their requirements as follows. The APS-7000 doesn't fall under category II, III or IV. |
|                                 | • Measurement category IV is for measurement performed at the source of low-voltage installation.                                                                        |
|                                 | • Measurement category III is for measurement performed in the building installation.                                                                                    |
|                                 | • Measurement category II is for measurement performed on the circuits directly connected to the low voltage installation.                                               |
|                                 | • 0 is for measurements performed on circuits not directly connected to Mains.                                                                                           |
| Power Supply                    | AC Input voltage range:                                                                                                    |
|                                 | 115/230 Vac ± 15% (APS-7050, APS-7100)                                                                                                    |
|                                 | 230 Vac ± 15% (APS-7200, APS-7300)                                                                                                    |
|                                 | • Frequency: 50/60Hz                                                                                                    |
|                                 | • To avoid electrical shock connect the protective grounding conductor of the AC power cord to an earth ground.                                                          |

| Cleaning the APS-<br>7000 | <ul> <li>Disconnect the power cord before cleaning.</li> <li>Use a soft cloth dampened in a solution of mild detergent and water. Do not spray any liquid.</li> <li>Do not use chemicals containing harsh material such as benzene, toluene, xylene, and acetone.</li> </ul>                                                                                                    |
|---------------------------|----------------------------------------------------------------------------------------------------|
| Operation<br>Environment  | <ul> <li>Location: Indoor, no direct sunlight, dust free, almost non-conductive pollution (Note below)</li> <li>Relative Humidity: 20%~ 80%, no condensation</li> <li>Altitude: &lt; 2000m</li> <li>Temperature: 0°C to 40°C</li> <li>(Pollution Degree) EN 61010-1:2010 specifies the pollution degrees and their requirements as follows. The APS-7000 falls under degree 2.</li> <li>Pollution refers to "addition of foreign matter, solid, liquid, or gaseous (ionized gases), that may produce a reduction of dielectric strength or surface resistivity".</li> <li>Pollution degree 1: No pollution or only dry, non-conductive pollution occurs. The pollution has no influence.</li> <li>Pollution degree 2: Normally only non-conductive pollution occurs. Occasionally, however, a temporary conductivity caused by condensation must be expected.</li> <li>Pollution degree 3: Conductive pollution occurs, or dry, non-conductive pollution occurs which becomes conductive due to condensation which is expected. In such conditions, equipment</li> </ul> |
| Storage                   | <ul> <li>condensation which is expected. In such conditions, equipment is normally protected against exposure to direct sunlight, precipitation, and full wind pressure, but neither temperature nor humidity is controlled.</li> <li>Location: Indoor</li> </ul>                                                                                                    |
| environment               | • Temperature: -10°C to 70°C                                                                                                    |
|                           | • Relative Humidity: ≤80%, no condensation                                                                                                    |
| Disposal                  | Do not dispose this instrument as unsorted<br>municipal waste. Please use a separate collection<br>facility or contact the supplier from which this<br>instrument was purchased. Please make sure<br>discarded electrical waste is properly recycled to<br>reduce environmental impact.                                                                                                    |

#### Power cord for the United Kingdom

When using the instrument in the United Kingdom, make sure the power cord meets the following safety instructions.

NOTE: This lead/appliance must only be wired by competent persons

| WARNING: T      | HIS APPLIAN   | ICE MUST BE EARTHED                      |
|-----------------|---------------|------------------------------------------|
| IMPORTANT: The  | wires in this | lead are coloured in accordance with the |
| following code: |               |                                          |
| Green/Yellow:   | Earth         | OE                                       |

Blue: Neutral Brown: Live (Phase)

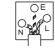

As the colours of the wires in main leads may not correspond with the coloured marking identified in your plug/appliance, proceed as follows:

The wire which is coloured Green & Yellow must be connected to the Earth terminal marked with either the letter E, the earth symbol ④ or coloured Green/Green & Yellow.

The wire which is coloured Blue must be connected to the terminal which is marked with the letter N or coloured Blue or Black.

The wire which is coloured Brown must be connected to the terminal marked with the letter L or P or coloured Brown or Red.

If in doubt, consult the instructions provided with the equipment or contact the supplier.

This cable/appliance should be protected by a suitably rated and approved HBC mains fuse: refer to the rating information on the equipment and/or user instructions for details. As a guide, a cable of 0.75mm<sup>2</sup> should be protected by a 3A or 5A fuse. Larger conductors would normally require 13A types, depending on the connection method used.

Any exposed wiring from a cable, plug or connection that is engaged in a live socket is extremely hazardous. If a cable or plug is deemed hazardous, turn off the mains power and remove the cable, any fuses and fuse assemblies. All hazardous wiring must be immediately destroyed and replaced in accordance to the above standard.

# **G**ETTING STARTED

This chapter describes the power source in a nutshell, including its main features and front / rear panel introduction.

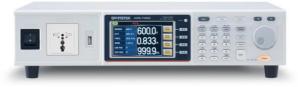

| APS-7000 Series Overview  | 9  |
|---------------------------|----|
| Series lineup             | 9  |
| Operating Area            |    |
| Main Features             |    |
| Accessories               |    |
| -                         |    |
| Appearance                | 14 |
| Appearance<br>Front Panel |    |
| ••                        |    |
| Front Panel               |    |
| Front Panel<br>Rear Panel |    |

## APS-7000 Series Overview

#### Series lineup

The APS-7000 series consists of 4 models, the APS-7050, APS-7100, APS-7200 and APS-7300, differing only in capacity. Note that throughout the user manual, the term "APS-7000" refers to any of the models, unless stated otherwise.

| Model name | Max. Output Current | Power Rating | Output Voltage |
|------------|---------------------|--------------|----------------|
| APS-7050   | 4.2A/2.1A           | 500VA        | 0~310.0 Vrms   |
| APS-7100   | 8.4A/4.2A           | 1000VA       | 0~310.0 Vrms   |
| APS-7200   | 16.8A/8.4A          | 2000VA       | 0~310.0 Vrms   |
| APS-7300   | 25.2A/12.6A         | 3000VA       | 0~310.0 Vrms   |

#### **Operating Area**

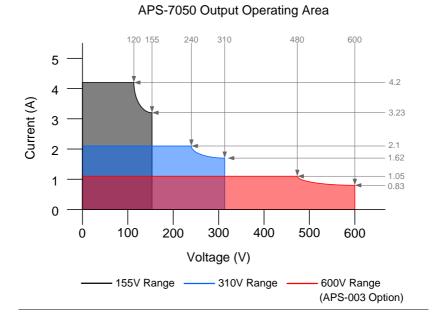

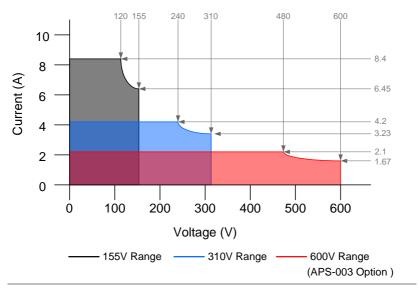

APS-7100 Output Operating Area

APS-7200 Output Operating Area

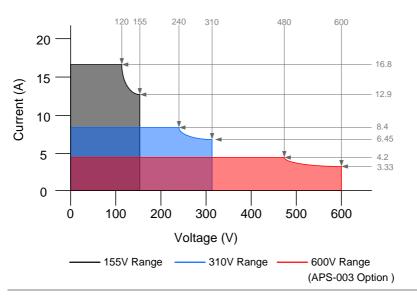

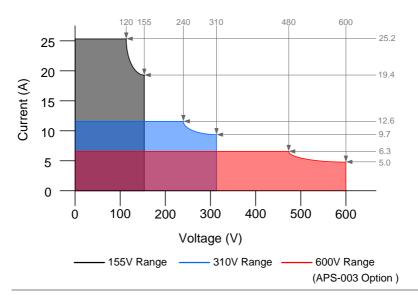

#### APS-7300 Output Operating Area

#### Main Features

| Performance | Low output ripple and noise                                                                                        |
|-------------|----------------------------------------------------------------------------------------------------|
|             | <ul> <li>Excellent and feature-rich measurement<br/>capacity</li> </ul>                                            |
|             | • Standard maximum output voltage is 310Vrms                                                                       |
|             | <ul> <li>Maximum output voltage and frequency of<br/>600Vrms(APS-003 Option)/1000Hz(APS-004<br/>Option)</li> </ul> |

## G≝INSTEK

| Features                | <ul> <li>OCP, OPP and OTP protection</li> <li>Variable voltage, frequency and current limiter</li> <li>Sequence and simulation function</li> <li>Large 4.3 inch TFT panel</li> <li>Globally adjustable power inlet not restricted by the power supply environment</li> <li>USB interface is equipped as standard with the ability to save and recall setup files.</li> <li>Only 88mm (2U) case height (APS-7050 and APS-7100 models only).</li> </ul> |                                    |
|-------------------------|----------------------------------------------------------------------------------------------------|------------------------------------|
| Interface               | <ul> <li>Standard:</li> <li>Ethernet port</li> <li>USB host</li> <li>USB CDC (APS-7200 and APS-7300 models only)</li> <li>Optional:</li> <li>GPIB</li> <li>RS-232 / USB CDC (APS-7050 and APS-7100 models only)</li> <li>RS-232 (APS-7200 and APS-7300 models only)</li> </ul>                                                                                                    |                                    |
| Accessories             |                                                                                                    |                                    |
| Standard<br>Accessories | Part number                                                                                                    | Description                        |
|                         | CD ROM                                                                                                    | User manual,<br>programming manual |
|                         | 82GW1SAFE0M*1                                                                                                    | Safety guide                       |
|                         | Region dependent                                                                                                    | Type I Power cord<br>(APS-7050)    |
|                         | Region dependent                                                                                                    | Type II Power cord<br>(APS-7100)   |

|                         | Region dependent                     | Type III Power cord<br>(APS-7200, APS-7300)                                              |
|-------------------------|--------------------------------------|------------------------------------------------------------------------------------------|
|                         | 62PS-7K0SC701 x1<br>5302-01613001 x1 | Mains terminal cover set<br>(APS-7050)                                                   |
|                         | 62PS-7K0SC401 x1<br>5302-01613001 x2 | Mains terminal cover set<br>(APS-7100)                                                   |
|                         | GTL-123                              | Test leads: 1x red, 1x black                                                             |
| Optional<br>Capacity    | Part number                          | Description                                                                              |
|                         | APS-003                              | Output Voltage Capacity:<br>0 ~ 600Vrms                                                  |
|                         | APS-004                              | Output Frequency Capacity:<br>45 ~ 1000Hz                                                |
| Optional<br>Accessories | Part number                          | Description                                                                              |
|                         | GRA-423                              | APS-7050 and APS-7100 rack mount kit                                                     |
|                         | GRA-429                              | APS-7200 rack mount kit                                                                  |
|                         | GRA-430                              | APS-7300 rack mount kit                                                                  |
|                         | APS-001                              | GPIB interface card                                                                      |
|                         | APS-002                              | RS-232 / USB CDC<br>interface card (APS-7050<br>and APS-7100 only)                       |
|                         | APS-007                              | RS-232 interface card (APS-<br>7200 and APS-7300 only)                                   |
|                         | APS-008                              | Air inlet filter(APS-7200<br>and APS-7300 only)                                          |
|                         | GPW-004                              | Power Cord 8mm <sup>2</sup> /3C, 3m<br>Max Length, 105°C,<br>RNYBS8-6*3P, RNYB8-<br>8*3P |
| Download                | Name                                 | Description                                                                              |
|                         | gw_aps.inf                           | USB driver                                                                               |

## Appearance

Front Panel

#### APS-7050, APS-7100

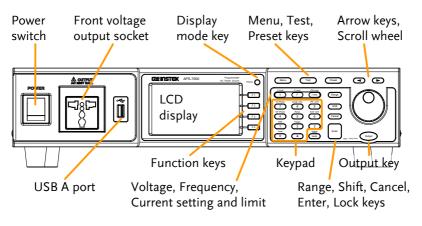

APS-7200

APS-7300

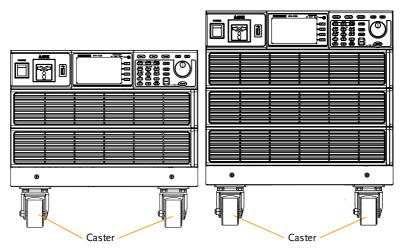

| ltem                           | Description                                                          |                            |                                                                                                    |
|--------------------------------|----------------------------------------------------------------------|----------------------------|----------------------------------------------------------------------------------------------------|
| Power Switch                   |                                                                      | Turns on th                | ne mains power.                                                                                                    |
| Front Voltage<br>Output Socket | Neutral GN                                                           | Line                       | Output voltage<br>terminal using a<br>regional universal<br>plug. There is a Euro<br>and a Universal<br>regional plug. |
|                                |                                                                      | 0                          |                                                                                                    |
|                                | Maximum allowable output voltage and current are 250Vrms and 15Arms. |                            |                                                                                                    |
|                                | For voltages exce<br>15Arms, please                                  |                            | ms or current over<br>output terminal.                                                                                 |
|                                | Universal and El<br>factory installed.                               | • •                        | lugs socket must be                                                                                                    |
| USB A Port                     | Ť                                                                    | -                          | ort is used for data<br>nd upgrading software.                                                                         |
| Note Note                      | It supports FAT32 format with maximum 32G storage only.              |                            |                                                                                                    |
| LCD Screen                     |                                                                      | Displays th<br>menu syste  | e measured values or<br>em.                                                                                            |
| Display Mode<br>Select Key     | Display                                                              | Selects betw<br>and Simple | ween Standard mode<br>e mode.                                                                                          |

## **GWINSTEK**

| Function Keys | F 1             | Assigned to the functions<br>displayed on the right-hand side<br>of the screen.          |
|---------------|-----------------|------------------------------------------------------------------------------------------|
| Menu Key      | Menu            | Enters the Main menu or goes back to one of the display modes.                           |
| Test Key      | Test            | Puts the instrument into the Sequence, Simulation and Program Control mode.              |
| Preset Key    | Preset          | Puts the instrument into Preset mode.                                                    |
| Arrow Keys    |                 | The arrow keys are used to select<br>the digit power of a value that is<br>being edited. |
| V             | V-Limit<br>V    | Used for setting the output voltage.                                                     |
| V-Limit       | (Shift + V)     | Used for setting the output voltage limit value.                                         |
| F             | F-Limit         | Used for setting the output frequency.                                                   |
| F-Limit       | (Shift + F)     | Used for setting the output frequency limit value.                                       |
| l rms         | IPK-Limit       | Used for setting the maximum output current.                                             |
| IPK-Limit     | (Shift + I rms) | Used to set the peak output current limit value.                                         |
| Range Key     | Range           | Switches between the 155V, 310V<br>and 600V ranges (the 600V range<br>is an option).     |
| Scroll Wheel  | $\bigcirc$      | Used to navigate menu items or for incrementing/decrementing values one step at a time.  |

## G≝INSTEK

| Lock Key     | Lock                                                                                                    | Locks the number pad to prevent<br>accidentally changing panel<br>settings.                                                       |
|--------------|----------------------------------------------------------------------------------------------------|----------------------------------------------------------------------------------------------------|
| Unlock Key   | (Long press)                                                                                                    | Disables the key lock.                                                                                                    |
| Enter Key    | Enter                                                                                                    | Confirms selections / settings                                                                                                    |
| Cancel Key   | Cancel                                                                                                    | Clears entries that are made in the<br>number entry dialog when a value<br>is edited using the arrow keys or<br>the scroll wheel. |
|              |                                                                                                    | The Cancel key can also be used to cancel function setting menus or dialogs.                                                      |
| Shift Key    | Shift                                                                                                    | Turns on the shift state, which enables shortcut operations.                                                                      |
| Output Key   | Output                                                                                                    | Turns the output on or off.                                                                                                    |
| Number Pad   | OP Plane         Darget (P):         PK CL1           (7)         (8)         (9)         (10)           (11)         (11)         (11)         (11)           (11)         (11)         (11)         (11)           (11)         (11)         (11)         (11)           (11)         (11)         (11)         (11)           (11)         (11)         (11)         (11)           (11)         (11)         (11)         (11)           (11)         (11)         (11)         (11)           (11)         (11)         (11)         (11) | Used to enter values.                                                                                                    |
| Local Mode   | (Shift + 0)                                                                                                    | Switches operation back to local mode from remote mode.                                                                           |
| ARB Mode     | (Shift + 1)                                                                                                    | Sets the ARB function.                                                                                                    |
| Trigger Mode | (Shift + 2)                                                                                                    | Sets the JI port trigger behavior on the rear panel.                                                                              |
| Off Phase    | (Shift + 4)                                                                                                    | Sets the off phase for the output voltage.                                                                                        |
| RAMP         | (Shift + 5)                                                                                                    | Quick settings for Ramp control.                                                                                                  |
| ALM CLR      | (Shift + 6)                                                                                                    | Clears alarms.                                                                                                    |
| On Phase     | (Shift + 7)                                                                                                    | Sets the on phase for the output voltage.                                                                                         |

| Surge/Dip | (Shift + 8) | Quick settings for Surge/Dip control. |
|-----------|-------------|---------------------------------------|
| IPK CLR   | (Shift + 9) | Clears peak current hold.             |

Rear Panel

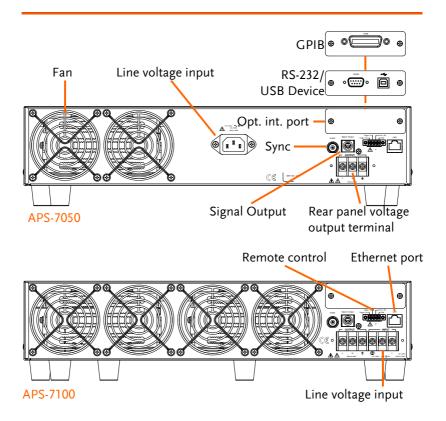

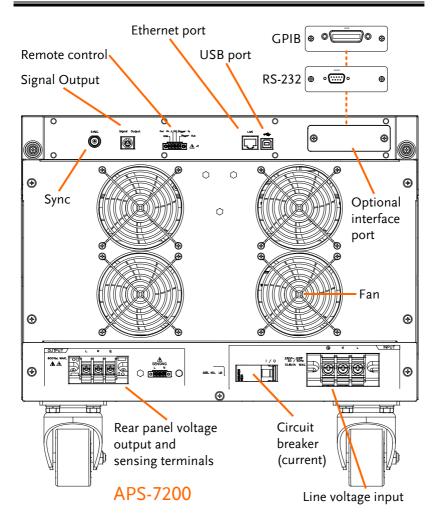

#### G≝INSTEK

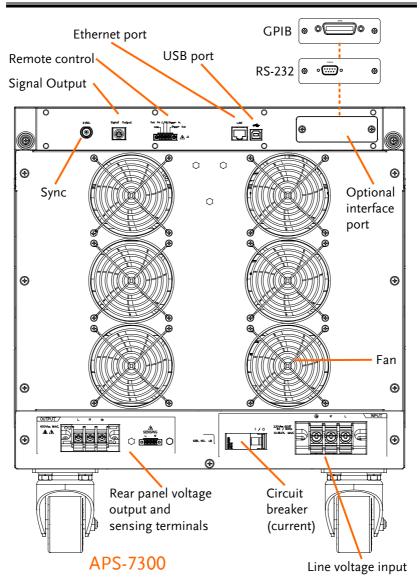

21

Line Voltage Input

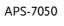

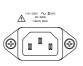

Voltage Input: 115/230±15% VAC; Line frequency: 50Hz/60 Hz (Automatically switchable)

APS-7100

APS-7200 & 7300

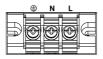

Voltage Input: 115/230±15% VAC ; Line frequency: 50Hz/60 Hz (Automatically switchable)

Voltage Input: 230±15% VAC ; Line frequency: 50Hz/60 Hz

**Rear Voltage Output Socket**  Output voltage terminal.

APS-7050

APS-7100

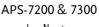

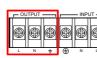

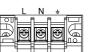

Sync Output Socket

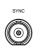

BNC socket. This socket will output a signal of approximately 10V when the output is on.

Signal Output

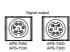

Connector for monitoring PASS, FAIL and PROCESSING output signals when using the Program mode.

Remote Control

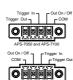

Connector for controlling the TRIGGER IN, TRIGGER OUT and OUT ON/OFF states.

## G≝INSTEK

Ethernet Port

| LAN       |  |
|-----------|--|
| $\square$ |  |

The Ethernet port is used for remote control and digital monitoring from a PC.

Optional Interface Slot

Circuit breaker (APS-7200, APS-7300 only)

|                 | 1/0 |
|-----------------|-----|
| SIEMENS<br>5874 |     |
|                 |     |

Main power circuit (current) breaker

Rating : 40A (APS-7200) 63A (APS-7300)

Optional GPIB communication, RS-232/USB B

communication and RS-232 communication.

Note: Check the status of the power breaker before power-on the APS-7200 or APS-7300.

Compensation of the load wire drop.

Temperature controlled fan.

Remote sense (APS-7200, APS-7300 only)

FAN

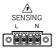

#### Status Bar Icons

| Status bar |          |       |     |        |               |
|------------|----------|-------|-----|--------|---------------|
| ON M.      |          | % ALM | RMT |        | LAN           |
| RANGE      | 155 V    |       | .0  |        | MEAS<br>ITEM1 |
| ACV        | 0.00 V   | U     | U.  | Uv     | MEAS          |
| FREQ       | 60.00 Hz |       |     | $\cap$ | ITEM2         |
| IRMS       | 4.20 A   | U     | U.  | UmA    | MEAS<br>ITEM3 |
| ON PHS     | 0°       |       |     | $\sim$ |               |
| OFF PHS    | 0°       | U     | U.  | UHz    | [RUN]<br>HOLD |
|            |          |       |     |        |               |

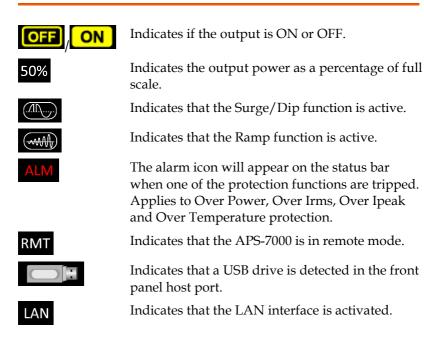

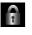

Indicates that the panel lock is active.

Indicates that the ARB function is active.

### Grounding

The output terminals of the APS-7000 series are isolated with respect to the protective grounding terminal. The insulation capacity of the load, the load cables and other connected devices must be taken into consideration when connected to the protective ground or when floating.

Grounded Neutral Basically, grounded return on the neutral output is Output allowed for APS-7000 series and electric shock may occur if not following the grounding procedure based on the local electrical safety codes. In some cases, 0 V is specifically required between ground and neutral, which can substantially moderate ground loops, thus keeping sensitive equipment from effects of ground loops and reducing ground noise.

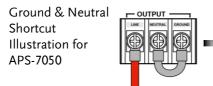

Ground & Neutral Shortcut Illustration for APS-7100

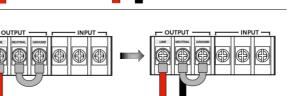

## **GWINSTEK**

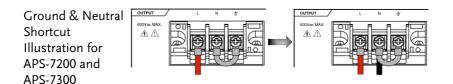

Owning to the fact that the neutral has been shortcut with the ground which is referenced to the chassis ground, few electric shocks may still take place from time to time, for which we sincerely ask your additional attention.

# OPERATION

| Set Up                                              | 29 |
|-----------------------------------------------------|----|
| Line Voltage Removal and Installation for APS-7100  | 29 |
| Filter Installation                                 |    |
| Power Up                                            | 34 |
| Output Terminals                                    |    |
| Wire gauge considerations                           | 40 |
| Installing the Optional Hardware Modules            | 42 |
| Installing Optional Software Modules                | 44 |
| Using the Rack Mount Kit                            | 49 |
| How to Use the Instrument                           | 51 |
| Reset to Default Settings                           | 55 |
| View System Version and Serial Number               |    |
| LCD Configuration                                   |    |
| USB Driver Installation                             | 58 |
| Basic Operation                                     | 61 |
| Setting the Voltage Range                           | 61 |
| Setting the Voltage Limit                           | 62 |
| Setting the Output Voltage                          | 63 |
| Setting the Frequency Limit                         | 65 |
| Setting the Output Frequency                        |    |
| Setting the Peak Current Limit                      |    |
| Setting the Current RMS Level                       |    |
| Setting the On/Off Phase                            |    |
| Alarm Clear                                         |    |
| Display Modes                                       |    |
| Panel Lock                                          |    |
| Turning the Output On                               | 79 |
| Using the remote sense (APS-7200 and APS-7300 only) | 80 |
| Local Sense                                         |    |
| Remote Sense                                        |    |
| Advanced Settings                                   | 83 |
| Surge/Dip Control                                   | 83 |
| Ramp Control                                        | 86 |
| Miscellaneous                                       | 89 |

| T Ipeak, hold                             | 89  |
|-------------------------------------------|-----|
| Power ON Output                           | 91  |
| Buzzer                                    |     |
| SCPI Emulation                            |     |
| Remote Sense (APS-7200 and APS-7300 only) | 94  |
| Trigger                                   |     |
| Trigger Control Settings                  |     |
| Preset Settings                           | 101 |
| Save Preset Settings to Local Memory      | 101 |
| Load Preset Settings to Local Memory      |     |
| Manage Preset Settings                    |     |
| Arbitrary Waveform Function               |     |
| ARB Mode Overview                         |     |
| Selecting an ARB Waveform                 |     |
| Test Mode Function                        |     |
| Simulate Mode Overview                    | 113 |
| Simulate Settings                         | 117 |
| Save a Simulation to Local Memory         |     |
| Recall a Simulation from Local Memory     |     |
| Manage Simulation Settings                | 121 |
| Running a Simulation                      | 123 |
| Sequence Mode Overview                    | 125 |
| Sequence Settings                         | 129 |
| Save a Sequence to Local Memory           | 133 |
| Recall a Sequence from Local Memory       | 133 |
| Manage Sequence Settings                  | 134 |
| Running a Sequence                        | 136 |
| Program Mode Overview                     | 138 |
| Save a Program to Local Memory            | 145 |
| Recall a Program from Local Memory        | 145 |
| Manage Program Settings                   | 146 |

## Set Up

#### Line Voltage Removal and Installation for APS-7100

| Background | The APS-7100 is equipped with an input power terminal that can accept $115V/230V \pm 15\%$ . To connect or replace the power cord (GW Instek part number 4300-31000101), use the procedure below: |
|------------|----------------------------------------------------------------------------------------------------|
| Warning    | The following procedure should only be attempted by competent persons.                                                                                                    |
|            | Ensure the AC power cord is not connected to power.                                                                                                    |
| Removal    | 1. Turn off the power switch.                                                                                                    |
| APS-7100   | <ol> <li>Unscrew the power cord protective sheath on<br/>the rear output socket.</li> </ol>                                                                                                    |
|            | 3. Remove the 2 screws holding the power cord cover and remove.                                                                                                    |
| APS-7100   |                                                                                                    |

|              | 4. Remove the AC power cord wires.                                            |
|--------------|-------------------------------------------------------------------------------|
|              | The power line inputs for the APS-7100 are on the outer cluster of terminals. |
|              | The terminals to the inner of the panel are the rear panel outputs.           |
| Installation | 5. Connect the AC power cord wires to the AC input terminals.                 |
|              | • White/Blue $\rightarrow$ Neutral (N)                                        |
|              | • Green/Green-yellow→GND (=)                                                  |
|              | • Black/Brown $\rightarrow$ Line (L)                                          |
| APS-7100     |                                                                               |

- 6. Re-install the power cord cover.
- 7. Screw the power cord sheath back onto the cover.

## **G**<sup>W</sup>INSTEK

APS-7100

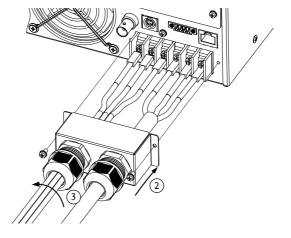

#### Filter Installation

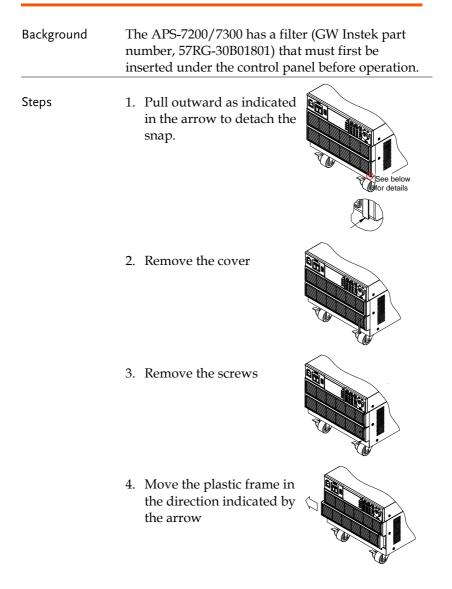

## G≝INSTEK

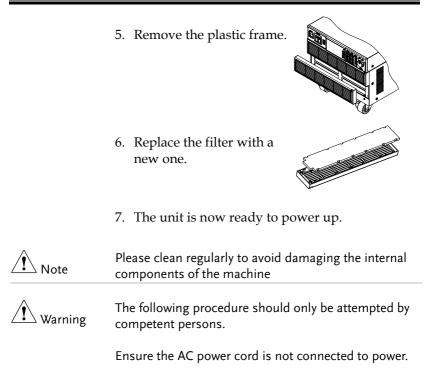

#### Power Up

| Steps | 1. S | ocket type (APS-7050):    |   |
|-------|------|---------------------------|---|
|       | C    | Connect the power cord to |   |
|       | tl   | he rear panel socket.     | 5 |

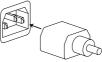

Input Power Terminal (APS-7100, 7200 & 7300): Connect the power cord to the input power terminals. APS-7100,

APS-7200 & 7300, see page 22, see page 29.

2. Press the POWER key. The splash screen will appear momentarily before the continuous mode screen appears with the settings loaded.

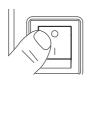

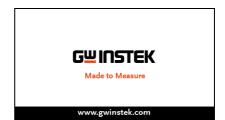

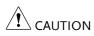

The power supply takes around 10 seconds to fully turn on and shutdown.

Do not turn the power on and off quickly.

## **Output Terminals**

| Background                          | The output terminals can be output from either<br>the front panel or from the rear panel. The outputs<br>are limited to 4.2A/2.1A (APS-7050), 8.4A/4.2A<br>(APS-7100), 16.8A/8.4A (APS-7200) or<br>25.2A/12.6A (APS-7300). |                          |
|-------------------------------------|----------------------------------------------------------------------------------------------------|--------------------------|
| Supported plugs                     | Multi-region terminal S                                                                                                    | ocket                    |
|                                     | Supported Standards                                                                                                    |                          |
|                                     | IEC, North America, Jap                                                                                                    | oan.                     |
|                                     | EURO CEE type univers                                                                                                    | sal plug                 |
| WARNING                             | Dangerous voltages. Ensur<br>instrument is disabled befo<br>supply output terminals. Fo<br>electric shock.                                                                                                    | ore handling the power   |
|                                     | For the front panel output,<br>voltage is 250VAC and curr                                                                                                    |                          |
| Front Panel<br>Output<br>Connection | <ol> <li>The front panel has a depending on the sock</li> <li>Insert the plug from the sock</li> </ol>                                                                                                    |                          |
| (APS-7050 or APS-<br>7100 shown)    | EURO CEE socket                                                                                                    | IEC North America, Japan |

|                                 | Dangerous voltages. Ensure the output is off before unplugging the plug from the front panel socket.                                                                                                    |
|---------------------------------|----------------------------------------------------------------------------------------------------|
|                                 | 3. Turn the power on. The AC power supply is now ready to power the DUT.                                                                                                    |
| Rear Panel Output<br>Connection | The rear panel output is used to supply higher<br>power DUTs. The rear panel output connection is<br>similar to the universal rear panel line input<br>connection on the APS-7100, APS-7200 or APS-<br>7300. |
|                                 | 1. Disconnect the unit from the mains power socket and turn the power switch off.                                                                                                    |
|                                 | 2. Unscrew the power cord protective sheath (APS-7050 and APS-7100).                                                                                                    |
|                                 | 3. Remove the 2 screws holding the power cord cover and remove (APS-7050 and APS-7100).                                                                                                    |
| APS-7050                        |                                                                                                    |

# G≝INSTEK

| APS-7100     |                                                                                                    |
|--------------|----------------------------------------------------------------------------------------------------|
|              | For the APS-7100, there is a single bank for the input<br>and output terminals. Ensure the correct terminals<br>are connected. The APS-7050, APS-7200 and APS-<br>7300 have a dedicated bank of output terminals on<br>the rear panel.                                                                                                    |
| Installation | <ul> <li>4. Connect the output AC power cord wires to the AC output terminals.</li> <li>Black → Neutral (N)</li> <li>Green → GND (())</li> <li>Red → Line (L)</li> </ul>                                                                                                    |
| APS-7100     | Line Contraction of the Contraction of the Contract |

APS-7100 shown. The input terminals are already connected and shows which output terminals are to be connected.

# **G**<sup>w</sup>**INSTEK**

APS-7050, APS-7200 and APS-7300

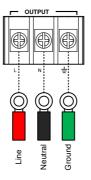

APS-7050 shown.

- 5. Re-install the power cord cover (APS-7050 and APS-7100).
- 6. Screw the power cord sheath back onto the cover (APS-7050 and APS-7100).

APS-7050

# G≝INSTEK

APS-7100

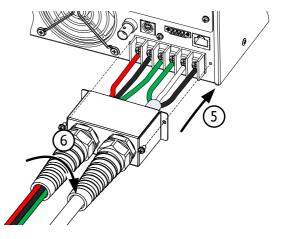

7. Turn the power on. The AC power supply is now ready to power the DUT.

Grounded Neutral Output:

APS-7000 allows for a grounded return on the neutral output.

It is suit for the medical industry that required between ground with neutral is OV essentially. And possible to mitigate ground loops that is ideal for reduce ground noise and isolate sensitive equipment from the effects of ground loops.

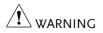

Because the neutral has been referenced to the chassis ground, be careful electric shock by yourself.

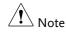

### Wire gauge considerations

| Background                | Before connecting the output terminals to a load,<br>the wire gauge of the cables should be considered.                                                                              |                          |                 |
|---------------------------|----------------------------------------------------------------------------------------------------|--------------------------|-----------------|
|                           | It is essential that the current capacity of the load<br>cables is adequate. The rating of the cables must<br>equal or exceed the maximum current rated<br>output of the instrument. |                          |                 |
| Recommended<br>wire gauge | Wire Gauge                                                                                                    | Nominal Cross<br>Section | Maximum Current |
|                           | 20                                                                                                    | 0.5                      | 9               |
|                           | 18                                                                                                    | 0.75                     | 11              |
|                           | 18                                                                                                    | 1                        | 13              |
|                           | 16                                                                                                    | 1.5                      | 18              |
|                           | 14                                                                                                    | 2.5                      | 24              |
|                           | 12                                                                                                    | 4                        | 34              |
|                           | 10                                                                                                    | 6                        | 45              |
|                           | 8                                                                                                    | 10                       | 64              |
|                           | 6                                                                                                    | 16                       | 88              |
|                           | 4                                                                                                    | 25                       | 120             |
|                           | 2                                                                                                    | 32                       | 145             |
|                           | 1                                                                                                    | 50                       | 190             |
|                           | 00                                                                                                    | 70                       | 240             |
|                           | 000                                                                                                    | 95                       | 290             |
|                           | 0000                                                                                                    | 120                      | 340             |
|                           | The maximum temperature rise can only be 60                                                                                                    |                          |                 |

The maximum temperature rise can only be 60 degrees above the ambient temperature. The ambient temperature must be less than 30 degrees.

To minimize noise pickup or radiation, the load wires and remote sense wires should be twistedpairs of the shortest possible length. Shielding of the sense leads may be necessary in high noise environments. Where shielding is used, connect the shield to the chassis via the rear panel ground screw. Even if noise is not a concern, the load and remote sense wires should be twisted-pairs to reduce coupling, which might impact the stability of the power supply. The sense leads should be separated from the power leads.

## Installing the Optional Hardware Modules

| Background       | There are a number of optional modules that can be installed for remote control.                                                                                                 |                               |
|------------------|----------------------------------------------------------------------------------------------------|-------------------------------|
| Optional Modules | APS-001                                                                                                    | GPIB Interface card           |
|                  | APS-002                                                                                                    | RS-232/USB CDC interface card |
|                  | APS-007                                                                                                    | RS-232 interface card         |
| WARNING          | Dangerous voltages. Ensure that the power to the<br>instrument is disabled before handling the power<br>supply output terminals. Failing to do so may lead to<br>electric shock. |                               |
|                  | Ensure the power is off before installing any of the optional modules.                                                                                                    |                               |
| Installation     | 1. Turn off t                                                                                                    | he power switch.              |

2. Unscrew the two screws holding the options panel plate.

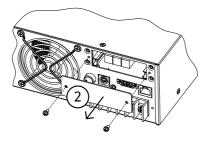

APS-7100 shown

- 3. Slide the module PCB onto the rails on the inside of the module slot.
- 4. Secure the module with the screws that were removed from step 2.

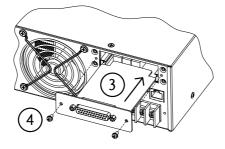

- APS-7100 shown
- 5. The module will be recognized upon startup.

# Installing Optional Software Modules

| Background | The APS-003 and APS-004 are optional software<br>modules that upgrade the voltage limit and<br>frequency limit to 600Vrms and 1000Hz,<br>respectively. Like the firmware, the software<br>modules can be upgraded using the USB A port on<br>the front panel. See your local distributor or GW<br>Instek to purchase these options. |  |
|------------|----------------------------------------------------------------------------------------------------|--|
| WARNING    | The APS-003 and APS-004 software module license<br>keys have been updated and there are now two license<br>key file formats in use:                                                                                                    |  |
|            | - The old license keys were tied to the serial<br>number of the APS-7000 unit. The license key<br>files used XXXXXX. <u>lis</u> formatting, where<br>XXXXXX was the serial number of the unit the<br>license key is intended for.                                                                                                   |  |
|            | <ul> <li>The new license keys are no longer tied to<br/>serial numbers. These new license key files use<br/>XXXXXX.<u>lic</u> formatting (APS003.lic &amp;<br/>APS004.lic). The new license keys can be<br/>exported and transferred to different units.</li> </ul>                                                                 |  |
|            | The old and new license keys are to be used with the following equipments and restrictions:                                                                                                    |  |
|            | - Old license key (*.lis): can only be used with the APS-7050 and the APS-7100 with a firmware version below V1.08.                                                                                                    |  |
|            | <ul> <li>New license key (*.lic): APS-7050 and APS-<br/>7100 with a <u>V1.08 firmware version or above;</u></li> </ul>                                                                                                    |  |

| Note Note      | To upgrade APS-003 or APS-004, it is recommended to<br>upgrade the software version to the latest one.<br>For software, please contact GW or local distributors. |  |
|----------------|----------------------------------------------------------------------------------------------------|--|
| OLD LICENCE KE | Y INSTALLATION (XXXXXX.LIS format)                                                                                                    |  |
| Note Note      | This installation guide only applies to <u>APS-7050 and</u><br><u>APS-7100</u> equipments with a firmware version below<br><u>V1.08</u> .                        |  |
|                | These options require your serial number. The older license keys are not longer available for purchase.                                                          |  |
|                | The serial number on the APS unit must match the XXXXXX.lis filename, or the upgrade will fail.                                                                  |  |
|                | See page 56 for instructions on how to view your serial number                                                                                                   |  |
| Steps          | 1. Insert the USB flash drive into the USB port on front panel of the APS-7000.                                                                                  |  |
|                | • The USB drive should include the <b>XXXXXX.lis</b> file in a directory named "gw"(USB\gw:).                                                                    |  |
|                | 2. Press the <i>Menu</i> key. The Menu setting will appear on the display.                                                                                       |  |
|                | 3. Use the scroll wheel to go to item 11, <i>Special Function</i> and press <i>Enter</i> .                                                                       |  |
|                | 4. Key in the password when prompted and then press <i>Enter</i> .                                                                                               |  |
|                | • The password is "5004".                                                                                                    |  |
|                | 5. Go to Item 5, Add New Module and press Enter.                                                                                                    |  |

6. If the upgrade is successful, "Vlimit Enabled" or "Flimit Enabled" will appear on the screen.

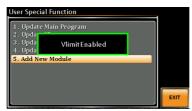

Vlimit option successfully upgraded

Invalid License7. If the upgrade is not successful, "Invalid License" will be displayed. Check to make sure the serial number and the XXXXXX.lis filename match.

#### NEW LICENCE KEY INSTALLATION (XXXXXX.LIC format)

| Note Note | This installation guide only applies to <u>firmware</u><br><u>versions 1.08 or above</u> on APS-7050, APS-7100, APS-<br>7200 and APS-7300 equipments. Do not attempt this<br>installation procedure with older firmware. |
|-----------|----------------------------------------------------------------------------------------------------|
|           | The license keys (APS003.lic & APS004.lic), can be<br>exported and transferred to another APS-7000 power<br>supply of the same model at anytime. A license key<br>can only be used with one machine at a time.           |
| Steps     | <ol> <li>Insert the USB flash drive into the USB port on<br/>front panel of the APS-7000.</li> </ol>                                                                                                    |
|           | <ul> <li>The USB drive should include the APS003.lic<br/>or APS004.lic file in a directory named<br/>"gw"(USB\gw:).</li> </ul>                                                                                           |
|           | 2. Press the <i>Menu</i> key. The Menu setting will appear on the display.                                                                                                    |

- 3. Use the scroll wheel to go to item 11, *Special Function* and press *Enter*.
- 4. Key in the password when prompted and then press *Enter*.
- The password is "5004".
- 5. Go to Item 5, Add New Module and press Enter.
- 6. If the upgrade is successful, "Vlimit Enabled" or "Flimit Enabled" will appear on the screen.
- 7. Reset the power to the unit when prompted.

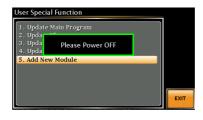

Invalid License 8. If the upgrade is not successful, "Invalid License" will be displayed.

#### NEW LICENCE KEY EXPORT (XXXXXX.LIC format)

| Note Note | This guide will EXPORT the license key back to the<br>USB flash drive* so that the license key can be<br>installed on a different unit. |
|-----------|----------------------------------------------------------------------------------------------------|
|           | *The same USB flash drive that originally contained<br>the *.lic license key must be used when exporting the<br>license key.            |
| Steps     | 1. Insert the USB flash drive into the USB port on front panel of the APS-7000.                                                         |

2. Press the *Menu* key. The Menu setting will appear on the display.

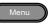

- 3. Use the scroll wheel to go to item 11, *Special Function* and press *Enter*.
- 4. Key in the password when prompted and then press *Enter*.
- The password is "5004".
- 5. Press F1 Export APS-003 or F2 Export APS-004.
- 6. Reset the power to the unit when prompted.

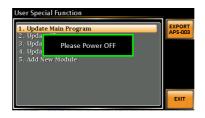

7. The APS003.lic or APS004.lic will now be in the GW directory of the USB flash drive.

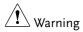

You can only export one license key at a time.

You cannot have two license keys on the same USB drive.

You cannot copy a license key to another USB drive. Trying to do so will cause the file to be lost or to be mismatched.

### Using the Rack Mount Kit

| Background | The APS-7050, APS-<br>have optional Rack | 7100, APS-7200 and APS7300<br>Mount kits: |
|------------|------------------------------------------|-------------------------------------------|
|            | Model                                    | Rack Mount kit part number                |
|            | APS-7050 & 7100                          | GRA-423                                   |
|            | APS-7200                                 | GRA-429                                   |
|            | APS-7300                                 | GRA-430                                   |

The APS-7050 and APS-7100 are designed to fit into a 2U rack height. The APS-7200 is designed to fit into a 7U rack height. The APS-7300 is designed to fit into a 9U rack height. Please see your distributor for further rack mount details.

Rack mount diagram (APS-7050 or 7100)

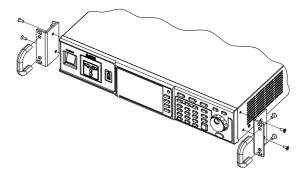

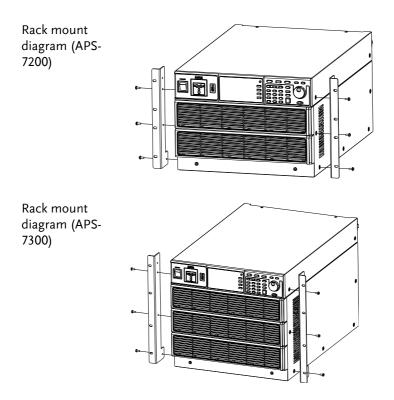

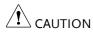

Ensure adequate ventilation is provided when using the rack mount. Ensure at a gap of at least 50mm is given for the side air intakes. Failure to do so may cause the instrument to overheat.

## How to Use the Instrument

| Background              | The APS-7000 AC power supplies generally use<br>the scroll wheel, arrow keys and Enter keys to ed<br>numerical values or to select menu options.                                             |  |
|-------------------------|----------------------------------------------------------------------------------------------------|--|
|                         | Menu navigation is performed using the menu<br>keys and function keys on the front panel.                                                                                                    |  |
|                         | The following section will explain some of these concepts in detail.                                                                                                    |  |
| Selecting Menu<br>Items | 1. Turn the scroll wheel to select parameters in menus and lists. The selected parameter will be highlighted in orange. The scroll wheel is also used to increment/decrement setting values. |  |
|                         | 2. Press the Enter key to edit the parameter or to enter the selected menu.                                                                                                    |  |

Example

#### Selected parameter

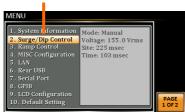

The following is an example of the menu list that appears when the Menu key is pressed.

to edit parameter values

Using the Keypad When editing a value the keypad can be used to directly enter the desired value.

> 1. Type the value of the parameter using the keypad.

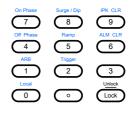

2. Press the Enter key to confirm the edit.

|   | Enter |   |
|---|-------|---|
| _ |       | _ |

#### Example

Parameter

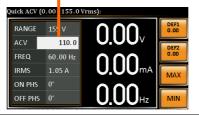

Using the Arrow Keys and Scroll wheel to edit parameter values Use the arrow keys to select a digit power and then use the scroll wheel to edit the value by that power.

- 1. Use the arrow keys to move the cursor to the digit of the desired power.
- 2. Turn the scroll wheel to edit the value by the resolution of the selected digit.

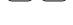

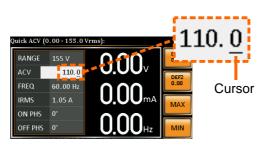

- 3. Repeat the steps above for all the relevant digits.
- 4. Press the Enter key to confirm the edit.

Enter

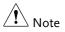

By default the cursor starts at the lowest power digit.

Using the onscreen keyboard The onscreen keyboard is only used in the Program Mode. The screenshot below is an example of the onscreen keyboard.

On screen keyboard

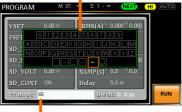

Entered characters

Using the Function Keys The function keys are quick settings keys, the function of which depends on the current menu or operation.

- 1. Press the function key that corresponds to the setting directly to its left.
- 2. The setting or parameter is immediately executed.

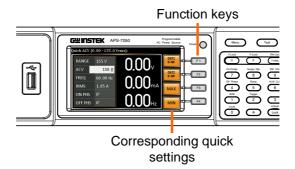

3. Repeat the steps above for all the relevant digits.

# Reset to Default Settings

| Background | The default settings can be restored from the<br>Menu key settings. See page 178 for the default<br>factory settings.                                                                                                    |
|------------|----------------------------------------------------------------------------------------------------|
| Steps      | 1. Press the <i>Menu</i> key. The Menu settings will appear on the display.                                                                                                    |
|            | 2. Use the scroll wheel to go to item 10, <i>Default Setting</i> .                                                                                                    |
|            | 3. Press <i>Enter</i> x2 to restore the default settings.                                                                                                    |
|            | MENU                                                                                                    |
|            | 1. System Information         2. Surge/Dip Control         3. Ramp Control         4. MISC Configuration         5. LAN         6. Rear USB         7. Serial Port         8. GPIB         9. LCD Configuration         10. Default Setting |

Default settings

# View System Version and Serial Number

| Background | The Menu>System Information setting displays the serial number and version number. |
|------------|------------------------------------------------------------------------------------|
| Steps      | 1. Press the Menu key. The Menu setting will appear on the display.                |
|            | 2. The system information should now be listed on the display.                     |
|            | If not, use the scroll wheel to go to item 1, <i>System Information</i> .          |
|            | System<br>Information                                                              |
|            | MENU           1. System Information         Serial Number:<br>GEYXXXXXX           |

| 1. System Information<br>2. Surge/Dip Control<br>3. Ramp Control             | Serial Number:<br>GEYXXXXXX<br>Version: |      |
|------------------------------------------------------------------------------|-----------------------------------------|------|
| 4. MISC Configuration<br>5. LAN<br>6. Rear USB                               | 01.01                                   |      |
| 7. Serial Port<br>8. GPIB                                                    |                                         |      |
| <ol> <li>GFIB</li> <li>LCD Configuration</li> <li>Default Setting</li> </ol> |                                         | PAGE |

# LCD Configuration

| Background       | The LCD Configuration setting sets the brightness, contrast and saturation level of the LCD display. |  |  |  |
|------------------|----------------------------------------------------------------------------------------------------|--|--|--|
| Steps            | 1. Press the <i>Menu</i> key. The Menu settings will appear on the display.                          |  |  |  |
|                  | 2. Use the scroll wheel to go to item 9, <i>LCD Configuration</i> and press <i>Enter</i> .           |  |  |  |
|                  | 3. Set the brightness, contrast and saturation.                                                      |  |  |  |
|                  | Contrast(%) 1 ~ 100% (Default=50%)                                                                   |  |  |  |
|                  | Brightness(%) 1 ~ 100% (Default=50%)                                                                 |  |  |  |
|                  | Saturation(%) $1 \sim 100\%$ (Default=50%)                                                           |  |  |  |
| Exit             | 4. Press <i>Exit[F4]</i> to exit from the Ramp Control settings.                                     |  |  |  |
| Default Settings | 5. Press <i>Default[F3]</i> to set all the LCD settings to 50%.                                      |  |  |  |
|                  | MENU       LCD Configuration       Contrast(%a)       Prightness(%b)       Saturation(%b)            |  |  |  |

LCD settings

settings

EXIT

# **USB** Driver Installation

| Background | If the USB Type B interface is to be used for remote control, the USB driver needs to be installed.                                                               |
|------------|----------------------------------------------------------------------------------------------------|
| Note       | The USB driver, GW_APS.inf, is located on the CD Rom that accompanied this user manual.<br>Alternatively the driver can be downloaded from the GW Instek website. |
| _          | For information on the USB interface, see page 153.                                                                                                    |
| Steps      | 1. Connect the rear panel USB -B port on the APS-<br>7000 to the PC using a USB Type A to B cable.                                                                |
|            | 2. Go the Windows Device Manager.                                                                                                    |
|            | For Windows 7:<br>Start > Control Panel > Hardware and Sound ><br>Device Manager                                                                                  |

3. The APS-7000 will be located under *Other Devices* in the hardware tree. Right-click the *APS-7XXX* and choose *Update Driver Software*.

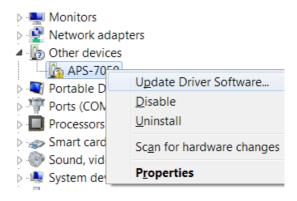

4. From the hardware wizard choose Browse my computer driver software.

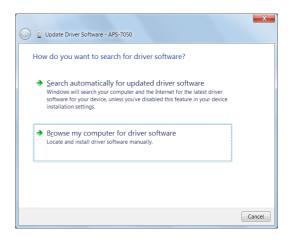

5. Set the file path to the location of the USB driver, click Next and finish the driver installation.

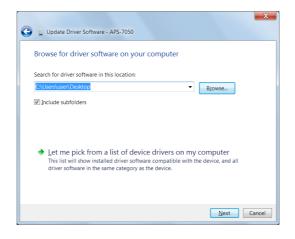

6. In APS-7000 will now be located in the *Ports* node of the hardware tree in the Windows Device Manager if the driver installation was successful.

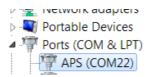

# **Basic Operation**

This section describes the basic operations required to operate the power supply.

- Setting the Voltage Range  $\rightarrow$  from page 61
- Setting the Voltage Limit  $\rightarrow$  from page 62
- Setting the Output Voltage  $\rightarrow$  from page 63
- Setting the Frequency Limit  $\rightarrow$  page 65
- Setting the Output Frequency  $\rightarrow$  page 66
- Setting the Peak Current Limit  $\rightarrow$  from page 67
- Setting the Current RMS Level  $\rightarrow$  from page 69
- Setting the On/Off Phase  $\rightarrow$  from page 74
- Clearing the Alarm  $\rightarrow$  from page 75
- Setting the Display mode  $\rightarrow$  from page 76
- Panel lock  $\rightarrow$  from page 78
- Turning the Output on/off  $\rightarrow$  from page 79
- Using the remote sense (APS-7200, APS-7300)  $\rightarrow$  from page 80

Before operating the power supply, please see the Getting Started chapter, page 8.

### Setting the Voltage Range

| Background | The Range setting determines the gene<br>voltage range. The ranges available cor<br>common mains output voltage standar | rrespond to |
|------------|----------------------------------------------------------------------------------------------------|-------------|
| Steps      | <ol> <li>Press Range to access the Range menu.</li> </ol>                                                               | Range       |

2. Set the voltage range with the scroll wheel or with the F1 ~ F4 soft-keys.

| Range     | AUTO, 600V(option), 310V, 155V |
|-----------|--------------------------------|
| Soft-keys | AUTO, 600V(option), 310V, 155V |

3. Press Enter to confirm the Range setting.

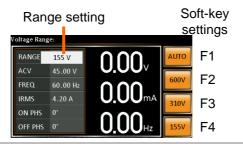

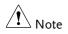

If the range is changed from 155V to 600V, the Irms and IPK values will automatically be changed to a lower value. If the range is changed from 600V to 155V, the Irms and IPK values remain the same.

If the voltage range is changed when the output is on, the output will be automatically turned off.

### Setting the Voltage Limit

| Background | Setting the voltage limit allows the out<br>to be set to any level within the voltage<br>Limit) range. | - 0                     |
|------------|----------------------------------------------------------------------------------------------------|-------------------------|
| Steps      | 1. Press <i>Shift</i> + <i>V</i> to access the Volt Limit menu.                                        | Shift<br>V-Limit<br>+ V |

 Set the voltage limit with the scroll wheel or with the F3 ~ F4 soft-keys. The MAX and MIN soft-keys set the limit to the maximum and minimum, respectively.

| Range     | 10% of full range ~ full range |
|-----------|--------------------------------|
| Soft-keys | MAX, MIN                       |

3. Press *Enter* to confirm the voltage limit setting.

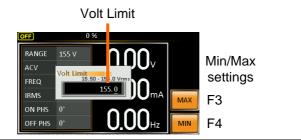

Note
Each voltage range (155V, 310V, 600V) has an independent voltage limit.
Before change volt limit setting, if ACV setting value is bigger than desire volt limit value, so that the volt limit value can't be change.

## Setting the Output Voltage

The voltage setting sets the voltage level of the power supply.

| Background | efore setting the power supply voltage level, set<br>ne voltage range and voltage limit. |  |  |
|------------|------------------------------------------------------------------------------------------|--|--|
| Steps      | 1. Press the V key. The ACV parameter will be editable.                                  |  |  |
|            | 2. Set the voltage with the scroll wheel/keypad or with the F1 ~ F4 soft-keys.           |  |  |

|                 | Range0 volts ~ full range                                                                                                    |  |  |  |
|-----------------|----------------------------------------------------------------------------------------------------|--|--|--|
|                 | Soft-keys DEF1, DEF2, MAX, MIN                                                                                                    |  |  |  |
|                 | 3. Press <i>Enter</i> to confirm the voltage setting.                                                                                                    |  |  |  |
| Preset Settings | The DEF1 and DEF2 preset settings are user<br>defined settings. By default they are set to 0.00<br>volts. The MAX and MIN soft-keys set the voltage<br>to the maximum and minimum, respectively. |  |  |  |
|                 | <ol> <li>Press the V key and set the desired voltage with<br/>the scroll wheel/keypad.</li> </ol>                                                                                                |  |  |  |
|                 | Range0 volts ~ full scale of voltage range                                                                                                    |  |  |  |
|                 | 5. Press and hold the DEF1 or DEF2 soft-key until "Saved to DEF1/2" is displayed. This will save the voltage setting to the DEF1 or DEF2 soft-key.                                               |  |  |  |
| Note Note       | Trying to set the voltage outside of the voltage<br>limit/range will result in a voltage setting error being<br>displayed on the screen.                                                         |  |  |  |
|                 | The voltage level can be set when the output is on.                                                                                                    |  |  |  |
| Example         | Voltage setting Preset voltage                                                                                                    |  |  |  |

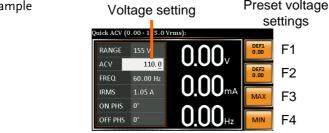

### Setting the Frequency Limit

| Background | 0                                  | equency limit allows the frequency<br>set to any level within the limit range.                            |                               |  |
|------------|------------------------------------|----------------------------------------------------------------------------------------------------|-------------------------------|--|
| Steps      | 1. Press <i>Shift</i><br>Limit men | + <i>F</i> to access the Freq<br>u.                                                                       | Shift<br>F-Limit<br>+ F       |  |
|            | wheel/key<br>The MAX               | quency limit with the so<br>pad or with the F3 ~ F<br>and MIN soft-keys set t<br>maximum and minim<br>ly. | 4 soft-keys.<br>the frequency |  |
|            | Range                              | 45.00 ~ 500.0Hz (1000                                                                                     | Hz option)                    |  |
|            | Soft-keys                          | MAX, MIN                                                                                                  |                               |  |
|            |                                    |                                                                                                    |                               |  |

3. Press *Enter* to confirm the limit setting.

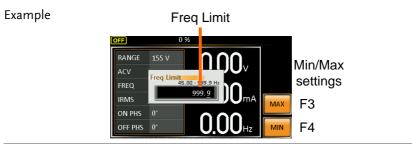

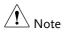

Before change freq limit setting, if FREQ setting value is bigger than desire freq limit value, so that the freq limit value can't be change.

# Setting the Output Frequency

The frequency setting sets the frequency of the output.

| Background      | efore setting the frequency, set the frequency nit.                                                                                                    |  |  |  |
|-----------------|----------------------------------------------------------------------------------------------------|--|--|--|
| Steps           | Press the $F$ key. The FREQ parameter will be editable.                                                                                                    |  |  |  |
|                 | 2. Set the frequency with the scroll wheel/keypad or with the F1 ~ F4 soft-keys.                                                                                                    |  |  |  |
|                 | Range 45.00 ~ 500.0Hz (1000Hz option)                                                                                                    |  |  |  |
|                 | Soft-keys DEF1, DEF2, MAX, MIN                                                                                                    |  |  |  |
|                 | 3. Press <i>Enter</i> to confirm the frequency setting.                                                                                                    |  |  |  |
| Preset Settings | The DEF1 and DEF2 preset settings are user<br>defined settings. By default they are set to 50.00Hz<br>and 60.00Hz, respectively. The MAX and MIN soft-<br>keys set the frequency to the maximum and<br>minimum, respectively. |  |  |  |
|                 | 4. Press the <i>F</i> key and set the desired frequency with the scroll wheel/keypad.                                                                                                    |  |  |  |
|                 | Range 45.00 ~ 500.0Hz (1000Hz option)                                                                                                    |  |  |  |
|                 | 5. Press and hold the DEF1 or DEF2 soft-key until "Saved to DEF1/2" is displayed. This will save the frequency setting to the DEF1 or DEF2 soft-                                                                              |  |  |  |

key.

| Example | Frequence               |            |               | reset frequency settings |  |
|---------|-------------------------|------------|---------------|--------------------------|--|
|         | Quick Freq (45.00 -     | 999.9 Hz]: |               |                          |  |
|         | RANGE 155 V<br>ACV 5.00 | 0.00       | DEF1<br>50.00 | F1                       |  |
|         |                         |            | DEF2<br>60.00 | F2                       |  |
|         | IRMS 4.20 A             | U.UUm      | A             | F3                       |  |
|         | OFF PHS 0°              | 0.00       | z             | F4                       |  |

Note Trying to set the frequency outside of the frequency limit will result in a frequency setting error being displayed on the screen.

The frequency can be set when the output is on.

### Setting the Peak Current Limit

| Background | Setting the peak current limit sets a limit on the current that can be sourced by the power supply. Once the output current over the setting, the output will set to off.    |
|------------|----------------------------------------------------------------------------------------------------|
| Note Note  | When the peak current limit is tripped, an alarm will<br>sound. Press Shift + 9 to clear the Ipk alarm.<br>Shift+6 can also clear the Ipk alarm. See page 75 for<br>details. |
| Steps      | 1. Press <i>Shift</i> + <i>I</i> rms to access the Ipeak menu.                                                                                                    |

- 2. Set the peak current with the scroll wheel/keypad or with the F3 ~ F4 soft-keys. The MAX and MIN soft-keys set the peak current to the maximum and minimum, respectively.

   Range
   10% ~ 100% peak current value. The peak current value depends on the selected voltage range.

   Soft-keys
   MAX, MIN
- 3. Press *Enter* to confirm the peak current setting.

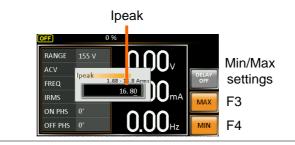

Delay Time Settings

Example

The Delay Time setting essentially defines how long the measurement of the peak current must be sustained for before it is recognized. By default the delay time is turned off.

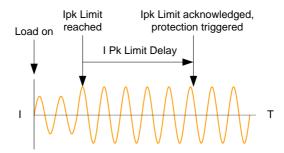

- 1. Press *Shift* + *I rms* and then press *DELAY*[*F2*].
- Set the desired delay time with the scroll wheel/keypad or with the F3 ~ F4 soft-keys. The MAX and MIN soft-keys set the delay time to the maximum and minimum, respectively.

| Range     | $0(off) \sim 10$ seconds |
|-----------|--------------------------|
| Soft-keys | MAX, MIN                 |

3. Press *Enter* to confirm the delay time setting.

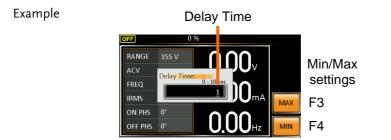

IPK Measurement The IPK Range settings allow you to manually set the Range Settings peak current measurement range. By default this setting is set to AUTO.

- 1. Press Shift + I rms and then press IPK Range[F1].
- 2. Set the desired range with the scroll wheel.

| Range | AUTO, 0.28A, 1.4A, 14A, 70A<br>(APS-7050, APS-7100) |
|-------|-----------------------------------------------------|
|       | AUTO, 14A, 140A<br>(APS-7200, APS-7300)             |

3. Press *Enter* to confirm the IPK Range setting.

| Example         | IPK R                                                                                                    | ange settings                                               |
|-----------------|----------------------------------------------------------------------------------------------------|-------------------------------------------------------------|
| APS-7050 & 7100 | OFF         0 %           RANGE         155 V           ACV         0.00 V           FREQ         60.00 Hz           IRMS         4.20 A           ON PHS         0°           OFF PHS         0° | AUTO<br>DEAR<br>1.4A<br>DELAY<br>OF<br>DMA<br>MAX<br>MIN    |
| APS-7200 & 7300 | OFF         0 %           RANGE         155 V         O,O           ACV         0.00 V         0.00 V           FREQ         60.00 Hz         0.00C           IRMS         25.20 A         0.00C  | AUTO<br>AUTO<br>AUTO<br>AUTO<br>IADA<br>DELAY<br>OFF<br>MAX |

ON PHS 0°

OFF PHS 0°

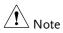

When using manual IPK range setting, Irms measure range as below

0.00Hz

MIN

| Model                 | RMS Current Measurement                                                                                               |
|-----------------------|----------------------------------------------------------------------------------------------------|
| APS-7050 APS-<br>7100 | 2.00 ~ 70.00mA (0.28A Range)<br>2.0 ~ 350.0mA (1.4A Range)<br>0.020 ~ 3.500A (14A Range)<br>0.02 ~ 17.50A (70A Range) |
| APS-7200 APS-<br>7300 | 0.100 ~ 3.500A (14A Range)<br>0.10 ~ 35.00A (140A Range)                                                              |

### Setting the Current RMS Level

| Background | The I rms set                                                                                                    | ting sets the root mean square current.              |
|------------|----------------------------------------------------------------------------------------------------|------------------------------------------------------|
|            | Setting the RMS current sets a limit on the current<br>that can be sourced by the power supply. Once the<br>output current over the setting, the output will set<br>to off.                           |                                                      |
| Steps      | 1. Press <i>I rms</i><br>menu.                                                                                                    | s to access the I rms                                |
|            | <ol> <li>Set the I rms level with the scroll wheel/keyp<br/>or with the F3 ~ F4 soft-keys. The MAX and<br/>MIN soft-keys set the I rms level to the<br/>maximum and minimum, respectively.</li> </ol> |                                                      |
|            | Range                                                                                                    | 0.00 ~ full scale A (dependant on the voltage range) |
|            | Soft-keys                                                                                                    | MAX, MIN                                             |

3. Press *Enter* to confirm the current setting.

| Example | Ouick Irms (0.00 - 4. 10 Ar                                                                                                    | ms):                           |                           |
|---------|----------------------------------------------------------------------------------------------------|--------------------------------|---------------------------|
|         | Quick IFHS (0.00 + 4. 0 AT           RANGE         155 V           ACV         0.00 V           FREQ         60.00 Iz           IRMS         4. 20           ON PHS         0* | 0.00v<br>0.00mA<br>0.00Hz<br>M | Min/Max<br>settings<br>F3 |

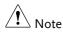

Setting the I rms level to 0.00 will disable OCP and the OPP protection function is activated. The OPP is 105% of rating.

Setting the I rms to 0A is dangerous.

I rms Delay Time The Delay Time setting defines how long the I rms Settings measurement must be sustained for before it is recognized. By default the I rms delay time is turned off.

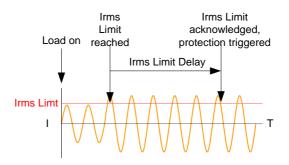

- 4. Press *I rms* and then press *DELAY*[F2].
- Set the desired delay time with the scroll wheel/keypad or with the F3 ~ F4 soft-keys. The MAX and MIN soft-keys set the delay time to the maximum and minimum, respectively.

| Range     | 0(off) ~ 10 seconds |
|-----------|---------------------|
| Soft-keys | MAX, MIN            |

6. Press *Enter* to confirm the delay time setting.

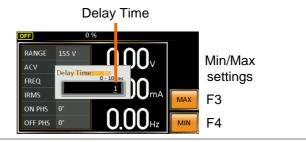

#### Example

OC Fold Settings The over current fold back settings allow the APS-7000 to work as either a constant voltage source or a constant current source.

> While the unit is sourcing less current than the Irms current limit, the APS-7000 will act as a constant voltage source. In this mode, the voltage level will remain constant while the current level may vary. This is the normal operating mode.

> When the current level reaches the Irms limit, the APS-7000 will act as a constant current source. In this mode the current is constant and the voltage level varies. When the current subsides below the Irms limit again, the unit will again act as a constant voltage source. When OC Fold is turned off, the APS-7000 will act as a current limiting power source when the Irms limit has been reached.

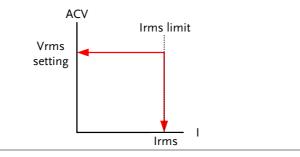

| Note Note | OC-FOLD can only be active when the I rms level is |
|-----------|----------------------------------------------------|
|           | greater than 0.                                    |

7. Press *I rms* and then press *OC-FOLD[F1]* toggle the OC-Fold function on or off.

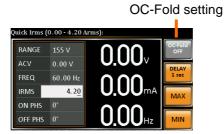

# Setting the On/Off Phase

| Background | vo | The on phase setting sets the starting phase of the<br>roltage output. The off phase setting sets the<br>nding phase of the voltage output. |                                                  |                                                                                         |
|------------|----|----------------------------------------------------------------------------------------------------|--------------------------------------------------|-----------------------------------------------------------------------------------------|
| Steps      | 1. | Press <i>Shift</i><br>the On Pha<br>Phase, resp                                                                                             |                                                  | Shift<br>- On Phase Off Phase<br>+ 7 Or 4                                               |
|            | 2. | scroll whe<br>keys. The l                                                                                                    | el/keypad or w<br>MAX and MIN s<br>ne maximum an | <i>ase</i> setting with the<br>ith the F3 ~ F4 soft-<br>soft-keys set the<br>d minimum, |
|            |    | Range                                                                                                    | 0 ~ 359°                                         |                                                                                         |
|            |    | Soft-keys                                                                                                    | MAX, MIN                                         |                                                                                         |
|            | 3. | Press Enter                                                                                                    | r to confirm the                                 | phase setting.                                                                          |

#### Example

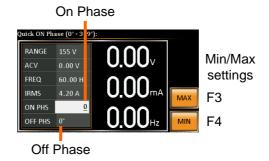

# Alarm Clear

| Background           | The ALM CLR (Alarm Clear) function will clear<br>any Over Power, Over Irms, Over Ipeak, Over<br>Temperature, Output Short alarms and Remote<br>Sense Error. |
|----------------------|----------------------------------------------------------------------------------------------------|
| Applicable<br>Alarms | OVER POWER, OVER IRMS, OVER IPEAK,<br>OVER TEMPERATURE, OUTPUT SHORT,<br>REMOTE SENSE ERROR.                                                                |
| Steps                | 1. Press <i>Shift</i> + $6$ to clear any alarms.                                                                                                    |

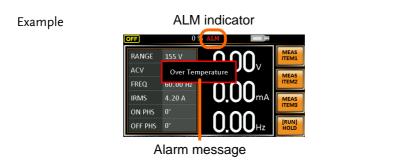

+ 6

## **Display Modes**

The APS-7000 power supply has two display modes. The standard display mode shows the power supply setup on the left and the 3 configurable measurements on the right. The simple display mode shows all measurement items available on the APS-7000.

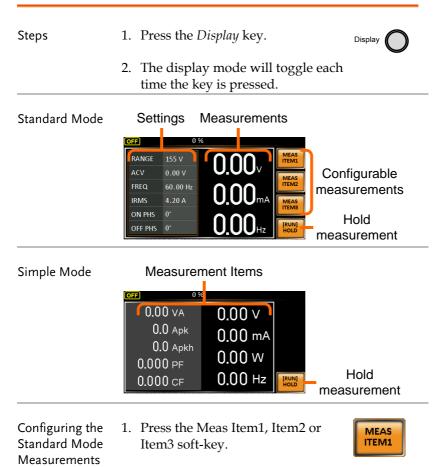

Mode

2. Use the scroll wheel to select a measurement item and press Enter to confirm.

Sets first measurement item to Voltage

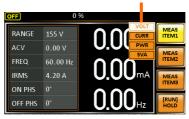

| Hold        | The Hold function will "hold" the current          |
|-------------|----------------------------------------------------|
| Measurement | measurements on the display. Measurements          |
|             | won't be updated on the display until the function |
|             | is released.                                       |

Press HOLD[F4] to toggle hold on or off.

When APS-7000 rear terminal has detected reverser current, the display would change as follow:

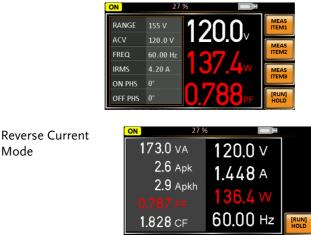

### Panel Lock

The panel lock feature prevents settings from being changed accidentally. When activated, all keys and knobs except the Lock/Unlock key and the Output key (if active) will be disabled.

If the instrument is remotely controlled via the USB/LAN/RS-232/GPIB interface, the panel lock is automatically enabled. See page 152 for remote control details.

| Activate the panel<br>lock | Press the <i>Lock</i> key to active the panel lock. "Keys locked" appears on the display.                                                                   | Lock           |
|----------------------------|----------------------------------------------------------------------------------------------------|----------------|
|                            | A lock icon will appear in the top<br>corner when the panel keys are<br>locked.                                                                             | 1              |
| Disable the panel<br>lock  | Hold the <i>Lock</i> key for ~3 seconds to<br>disable the panel lock. "Keys<br>unlocked" will appear on the display<br>and the padlock icon will disappear. | Lock<br>(hold) |

â

MEAS

ITEM:

MEAS

MEAS

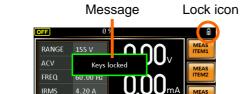

ON PHS OFF PHS 0°

Example

# Turning the Output On

When the output is turned on, the DUT can be connected to either the rear panel output or the front panel output.

| Warning         | Both of these outputs are electrically linked. Only one<br>DUT should be connected to any one of the outputs at<br>a time. Using both outputs at the same time is not<br>supported. Using the front and rear outputs are the<br>same time could cause dangerous operating<br>conditions. See page 35 for details about using the<br>output terminals or sockets. |        |  |
|-----------------|----------------------------------------------------------------------------------------------------|--------|--|
| Turn Output On  | Press the <i>Output</i> key. The Output key<br>will light up and ON will be<br>displayed in the status bar to indicate<br>that the output is on.                                                                                                    | Output |  |
| Turn Output Off | Press the <i>Output</i> key. The Output key light will go out and OFF will be displayed in the status bar to indicate that the output is off.                                                                                                    | Output |  |

Using the remote sense (APS-7200 and APS-7300 only)

The APS-7200 and APS-7300 can be operated using local or remote voltage sense. By default, the power supply is configured for local sense.

| Warning                                | Ensure the output is off before handli sense connectors.                                | ing the remote |
|----------------------------------------|-----------------------------------------------------------------------------------------|----------------|
|                                        | Use sense cables with a voltage rating isolation voltage of the power supply.           |                |
|                                        | Never connect sensing cables when t<br>Electric shock or damage to the powe<br>result.  |                |
| Remote sense<br>connectors<br>overview | The remote sense connectors are located at the rear panel of the APS-7200 and APS-7300. |                |

#### Local Sense

Local sense When using local sense, the sensing terminals are operation not used. No compensation of any possible voltage drop seen on the load cables is performed. Local sense is only recommended when the voltage drop is of no consequence. By default, the power supply is configured for local sense.

1. Check that the remote sense setting is disabled (page 94).

# **G**<sup>W</sup>INSTEK

#### Remote Sense

| Remote sense<br>operation | emote sense is used to compensate for the voltage<br>cop seen across load cables due to resistance<br>herent in the load cables. The remote sense<br>inction can compensate a maximum of 10% of the<br>itput voltage. |  |
|---------------------------|----------------------------------------------------------------------------------------------------|--|
| Warning                   | Ensure the output is off before handling the remote sense connectors.                                                                                                    |  |
|                           | Use sense cables with a voltage rating exceeding the isolation voltage of the power supply.                                                                                                    |  |
|                           | Never connect sensing cables when the output is on.<br>Electric shock or damage to the power supply could<br>result.                                                                                                  |  |
|                           | <ol> <li>Configure the remote sense setting to ON (page 94).</li> </ol>                                                                                                    |  |
|                           | 2. Connect the Neutral terminal of the remote sense terminal block to the Neutral terminal of the load.                                                                                                    |  |
|                           | 3. Connect the Live terminal of the remote sense terminal block to the Live terminal of the load.                                                                                                    |  |

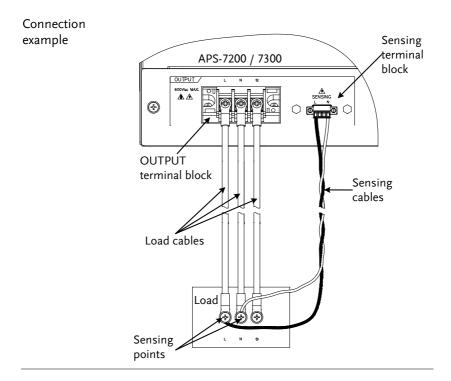

# **Advanced Settings**

- Surge/Dip Control  $\rightarrow$  from page 83
- Ramp Control  $\rightarrow$  from page 86

# Surge/Dip Control

Surge and dip control allows the power supply to source artificial surges or dips in voltage to a DUT. The surge/dip control feature provides a fast method to generate a surge/dip voltage event on a nominal voltage.

There have 4 parameters for configuring this feature: Mode selection (Mode), surge/dip voltage (ACV), the start time (T1) and testing duration (T2) of the surge/dip voltage period. The nominal voltage and frequency settings are based on the Basic Operation section.

| Parameter<br>Settings | Mode | Auto: When the output is on, this<br>mode will automatically generate a<br>trigger at 0° to keep the surge or dip<br>event repeatedly on site.       |
|-----------------------|------|----------------------------------------------------------------------------------------------------|
|                       |      | Manual: When the output is on, this<br>mode will wait for the TRIG[F4] soft-<br>key to be pressed before starting the<br>surge or dip event on site. |
|                       |      | OFF: Disables surge/dip control.                                                                                                    |
| Note                  |      | de of the surge/dip part of the resultant<br>pends on the surge/dip ACV setting level.                                                               |

|       | Triggering<br>Example:                                                    | Site selection: The surge/dip site is<br>selected as shown below.<br>100mS T1 T2<br>ACV<br>Trigger (0° for Auto) Dip/Surge site                      |  |
|-------|---------------------------------------------------------------------------|----------------------------------------------------------------------------------------------------|--|
|       | ACV                                                                       | Sets the ACV surge/dip level from the 0V level.                                                                                                    |  |
|       | ті                                                                        | Sets the T1 time.                                                                                                    |  |
|       |                                                                           | Range: 0~22ms(Auto Mode)                                                                                                    |  |
|       |                                                                           | Range: 0~99ms(Manual Mode)                                                                                                    |  |
|       | T2                                                                        | Sets the width of the surge/dip.                                                                                                    |  |
|       |                                                                           | Range: 0~22ms(Auto Mode)                                                                                                    |  |
|       |                                                                           | Range: 0~99ms(Manual Mode)                                                                                                    |  |
|       | 100mS                                                                     | Fixed 100mS delay after triggering.                                                                                                    |  |
| Steps | . Press the <i>Menu</i> key. The Menu setting will appear on the display. |                                                                                                    |  |
| 2     | Control an                                                                | Use the scroll wheel to go to item 2, <i>Surge/Dip Control</i> and press <i>Enter</i> . Alternatively, use the short-cut key shift+8.                |  |
| 3     | and press                                                                 | <i>Mode</i> setting using the scroll wheel <i>Enter</i> . Select the desired mode and <i>r</i> again to confirm.                                     |  |
|       | trigger the                                                               | The Manual mode will allow you to manually<br>trigger the surge/dip site. The Automatic<br>setting will automatically trigger the surge/dip<br>site. |  |

# **G**<sup>w</sup>**INSTEK**

|                                            |    | Mode Manual, Auto, OFF                                                                                                |
|--------------------------------------------|----|----------------------------------------------------------------------------------------------------|
|                                            | 4. | Set the remaining parameters.<br>Note: these parameters are not visible when<br><i>MODE</i> is set to <i>OFF</i> .    |
|                                            |    | Remaining parameters ACV, T1, T2                                                                                      |
| Exit                                       | 5. | Press <i>Exit</i> [ <i>F4</i> ] to exit from the Surge/Dip Control settings.                                          |
|                                            | 6. | After exiting the menu, the surge/dip control icon will appear in the status bar.                                     |
| Triggering the<br>Manual<br>Surge/Dip Site |    | For the manual mode, the surge/dip site is determined by a manual trigger.                                            |
| 071                                        | 1. | Configure the nominal voltage and Page: 63, 65<br>frequency settings. See the Basic<br>Operation chapter for details. |
|                                            | 2. | Turn the output on. The nominal Page 79 settings above will be output.                                                |
|                                            | 3. | Press <i>Shift</i> to arm the trigger.                                                                                |
|                                            |    | Press <i>TRIG[F4]</i> to generate the trigger manually via the front panel.                                           |
|                                            | or | c, OR<br>Iternatively, pulse the Trigger In pin Page 149<br>Ithe J1 connector high to generate<br>e trigger.          |
|                                            | Th | e TRIG soft-key is only available when the surge/dip                                                                  |

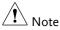

Note The TRIG soft-key is only available when the surge/dip control is set to *Manual*.

## Ramp Control

The Ramp Control function controls how fast the voltage level ramps up and down. This function allows you to ramp the voltage as a unit of time or as a unit of voltage.

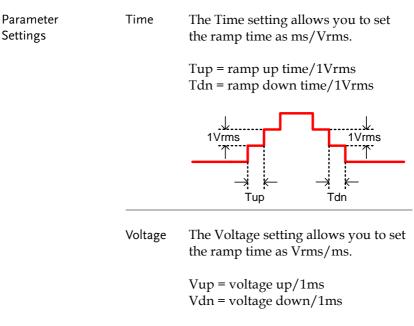

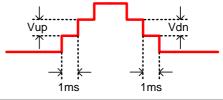

#### Steps

1. Press the *Menu* key. The Menu setting will appear on the display.

2. Use the scroll wheel to go to item 3, *Ramp Control* and press *Enter*. Alternatively, use the short-cut key shift+5.

|         | 3.                                                                       | . Go to the <i>Mode</i> setting using the scroll whe<br>and press <i>Enter</i> . Select either <i>Voltage</i> or <i>Tin</i><br>and press <i>Enter</i> again to confirm. |                                      |  |
|---------|--------------------------------------------------------------------------|----------------------------------------------------------------------------------------------------|--------------------------------------|--|
|         |                                                                          | Mode                                                                                                    | Voltage, Time                        |  |
|         | 4.                                                                       | For Voltage mode, set Vup and Vdn.                                                                                                    |                                      |  |
|         |                                                                          | Vup                                                                                                    | 0.01 ~ 99.99Vrms                     |  |
|         |                                                                          | Vdn                                                                                                    | 0.01 ~ 99.99Vrms                     |  |
|         | 5.                                                                       | For Time n                                                                                                    | node, set Tup and Tdn.               |  |
|         |                                                                          | Тир                                                                                                    | 0.1 ~ 999.9ms                        |  |
|         |                                                                          | Tdn                                                                                                    | 0.1 ~ 999.9ms                        |  |
| Exit    | 6.                                                                       | . Press <i>Exit[F4]</i> to exit from the Ramp Control settings.                                                                                                    |                                      |  |
|         | 7.                                                                       | -                                                                                                    | ng the ramp icon will he status bar. |  |
| Example | Settings: Mode=Time, Tup=1 msec, VAC=100V,<br>Freq=50Hz, Ramp output=on. |                                                                                                    |                                      |  |
|         |                                                                          | 7.2000 0 0.007<br>905.00 0 0.000<br>91000 0 0.000<br>0101 0 0.00070                                                                                                    |                                      |  |

Example: Settings: Mode=Voltage, Vdn=2Vrms, VAC=100V, Freq=50Hz, Ramp output=off.

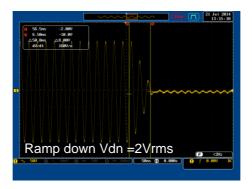

# Miscellaneous

The Miscellaneous menu contains miscellaneous parameter settings.

- T Ipeak, hold  $\rightarrow$  from page 89
- Power ON Output  $\rightarrow$  from page 91
- Buzzer  $\rightarrow$  from page 92
- SCPI Emulation  $\rightarrow$  from page 93
- Remote Sense  $\rightarrow$  from page 94 (for APS-7200 and APS-7300 only).

# T Ipeak, hold

Steps

The T Ipeak, hold function sets the hold time for the peak current measurement. After the output is turned on, the APS-7000 will delay starting the peak current measurement by this hold time.

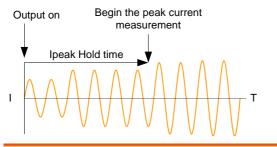

1. Press the *Menu* key. The Menu setting will appear on the display.

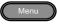

- 2. Use the scroll wheel to go to item 4, *MISC Configuration* and press *Enter*.
- 3. Go to the *T Ipeak, hold(msec)* setting using the scroll wheel and press *Enter*. Set the time and press *Enter* again to confirm.

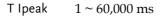

#### Exit

4. Press *Exit*[*F*4] to exit from the MISC Configuration settings.

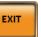

#### Example

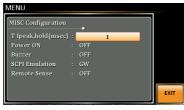

#### Settings

## Power ON Output

The Power ON Output setting allows you to have the output turn on automatically after startup. The settings that are loaded are the last settings that were present in the standard mode before the unit was turned off last.

| Steps | 1. |            | Menu key. The Menu Menu Menu                                                                                          |
|-------|----|------------|----------------------------------------------------------------------------------------------------|
|       | 2. |            | roll wheel to go to item 4, <i>MISC ion</i> and press <i>Enter</i> .                                                  |
|       | 3. | scroll whe | <i>Power ON Output</i> setting using the<br>eel and press <i>Enter</i> . Select a setting<br><i>Enter</i> to confirm. |
|       |    | ON         | Set Output ON.                                                                                                    |
|       |    | OFF        | Set Output OFF.                                                                                                    |
|       |    | SEQ        | Execute the sequence that was<br>loaded before the unit was last<br>turned off.                                       |
|       |    | SIM        | Execute the simulation that was loaded before the unit was last turned off.                                           |
|       |    | PROG       | Execute the program that was loaded before the unit was last turned off.                                              |
| Exit  | 4. | -          | [F4] to exit from the figuration settings.                                                                            |

# **GWINSTEK**

#### Example

| MISC Configuration | _ <b>•</b> |     |      |
|--------------------|------------|-----|------|
| T Ipeak,hold(msec) |            |     |      |
| Power ON           |            | OFF |      |
| Buzzer             | OFF        |     |      |
| SCPI Emulation     | GW         |     |      |
| Remote Sense       | OFF        |     |      |
|                    |            |     |      |
|                    |            |     | EXIT |
|                    |            |     |      |

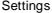

#### Buzzer

The Buzzer setting turns the buzzer sound on or off for key presses and alarms.

| Steps   | 1. | Press the <i>Menu</i> key. The Menu setting will appear on the display.                                                                                   |
|---------|----|----------------------------------------------------------------------------------------------------|
|         | 2. | Use the scroll wheel to go to item 4, <i>MISC Configuration</i> and press <i>Enter</i> .                                                                  |
|         | 3. | Go to the <i>Buzzer</i> setting using the scroll wheel<br>and press <i>Enter</i> . Turn the setting on or off and<br>press <i>Enter</i> again to confirm. |
|         |    | Buzzer ON, OFF                                                                                                    |
| Exit    | 4. | Press <i>Exit</i> [F4] to exit from the MISC Configuration settings.                                                                                      |
| Example |    | NU                                                                                                    |

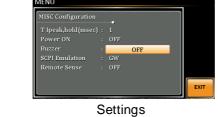

## **SCPI** Emulation

The SCPI Emulation setting supports both GW Instek as well as EXTECH SCPI remote commands. When set to EXTECH, the SCPI Emulation setting allows the APS-7000 to be a drop-in replacement for the EXTECH 6700 series by emulating the remote commands of the EXTECH units.

| Steps   | 1. Press the <i>Menu</i> key. The Menu setting will appear on the display.                                                                                         |
|---------|----------------------------------------------------------------------------------------------------|
|         | 2. Use the scroll wheel to go to item 4, <i>MISC Configuration</i> and press <i>Enter</i> .                                                                        |
|         | 3. Go to the <i>SCPI Emulation</i> setting using the scroll wheel and press <i>Enter</i> . Choose the SCPI emulation mode and press <i>Enter</i> again to confirm. |
|         | SCPI Emulation GW, EXTECH                                                                                                    |
| Exit    | 4. Press <i>Exit</i> [ <i>F</i> 4] to exit from the MISC Configuration settings.                                                                                   |
| Example | MENU<br>MISC Configuration<br>T Ipeak,hold(msec) : 1<br>Power ON : OFF<br>Buzzer : ON<br>SCPI Emulation : GW<br>Program Timer Unit: SEC                            |

#### Settings

EXI

Remote Sense (APS-7200 and APS-7300 only)

The remote sense function detects the output voltage at the sensing input terminal. This function compensates for voltage drops across the load cables when the load is connected to the APS-7200 or APS-7300 over a long distance.

| Note Note | The remote sense function can compensate a<br>maximum of 10% of the output voltage. The<br>maximum output voltage when compensation is used<br>is limited by the rated voltage. |  |  |
|-----------|----------------------------------------------------------------------------------------------------|--|--|
| Steps     | 1. Press the <i>Menu</i> key. The Menu setting will appear on the display.                                                                                                    |  |  |
|           | 2. Use the scroll wheel to go to item 4, <i>MISC Configuration</i> and press <i>Enter</i> .                                                                                     |  |  |
|           | 3. Go to the <i>Remote Sense</i> setting using the scroll wheel and press <i>Enter</i> . Select the unit and press <i>Enter</i> to confirm.                                     |  |  |
|           | Remote Sense ON, OFF                                                                                                    |  |  |
| Exit      | 4. Press <i>Exit</i> [ <i>F</i> 4] to exit from the MISC Configuration settings.                                                                                                |  |  |
| Example   | MENU                                                                                                    |  |  |

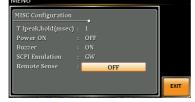

Settings

Display When the remote sense function is on, the displayed voltage value is the voltage measured at the sense terminal and the symbol "SV" is displayed next to the voltage reading on the standard and simple mode display.

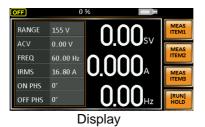

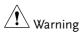

Before connecting the remote sense cables, turn off the output and peripherals. Please see page 80 for more information on the remote sense cabling instructions.

If the remote sense wires are loose or falling, the display would show a message as below.

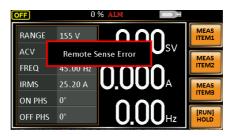

# Trigger

The trigger settings are used to turn the output on or off or to set the behavior of the Trigger In and Trigger Out pins of the J1 Connector. The trigger can also be used in conjunction with the Sequence mode, Simulation mode and Surge/Dip mode. See page 149 for further details.

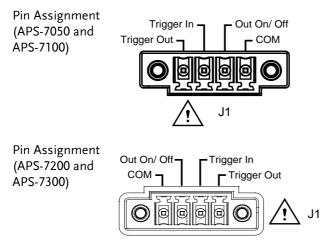

## **Trigger Control Settings**

The trigger control menu sets both the trigger in and the trigger out behavior of the J1 connector.

| Note Note | The following trigger control settings are not<br>applicable when in the Simulation test mode or the<br>Sequence test mode. |
|-----------|----------------------------------------------------------------------------------------------------|
| Steps     | 1. Press <i>Shift</i> + 2 to access the Trigger $\bigcirc$<br>Control menu. $+ \bigcirc$                                    |
|           | 2. The trigger control settings appear. The settings are divided into Input Pin and Output Pin.                             |

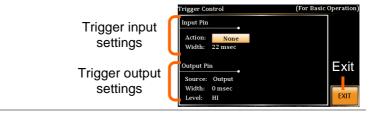

Trigger Input Pin 1. The Input Pin settings configure what action is taken when the Trigger In pin on the J1 connector is high.

2. Go to the *Action* setting using the scroll wheel and press *Enter*. Choose what will happen when the Trigger In pin is pulsed high(+5V) and then press *Enter* to confirm.

| None      | No action is taken. Remote trigger commands are accepted.         |
|-----------|-------------------------------------------------------------------|
| Output    | Turns the output on or off when triggered.                        |
| Setting   | Sets a user-defined voltage and frequency setting when triggered. |
| Preset    | Loads a preset setting when triggered.                            |
| Surge Dip | Triggers the surge/dip control.                                   |

3. Go to the Width setting and set the minimum pulse width to recognize the trigger input pulse.

| 0       | Minimum pulse width (5ms) |  |  |  |
|---------|---------------------------|--|--|--|
| 1~ 60ms | 1~ 60ms pulse width.      |  |  |  |

4. If Output was chosen, set output status.

Status ON, OFF

|                       | 5. | If Setting                                                                                                    | was chosen, Set Vset and Fset.                                                                         |  |  |
|-----------------------|----|----------------------------------------------------------------------------------------------------|----------------------------------------------------------------------------------------------------|--|--|
|                       |    | Vset                                                                                                    | 0 ~ full scale voltage (dependent on the chosen range; 600V optional)                                  |  |  |
|                       |    | Fset                                                                                                    | 45.00 ~ 500.0 Hz (1000Hz optional)                                                                     |  |  |
|                       | 6. | setting she                                                                                                    | vas chosen, choose which preset<br>ould be loaded when the Trigger<br>et to high(+5V).                 |  |  |
|                       |    | Memory                                                                                                    | 0~9                                                                                                    |  |  |
| Trigger Output<br>Pin | 7. | Go to the <i>Source</i> setting to choose what funct<br>or test mode will be able to the trigger the<br>output pin to pulse high. |                                                                                                    |  |  |
|                       |    | None                                                                                                    | No source is able to use the trigger output. Remote trigger commands are accepted.                     |  |  |
|                       |    | Output                                                                                                    | The trigger output pin is activated when the output is turned on or off.                               |  |  |
|                       |    | Setting                                                                                                    | When the settings change the trigger output pin is activated.                                          |  |  |
|                       |    | Preset                                                                                                    | When a preset is loaded or saved, the trigger output pin is activated.                                 |  |  |
|                       |    | All                                                                                                    | The trigger output pin is activated<br>when any of the settings, presets or<br>the output are changed. |  |  |
|                       | 8. |                                                                                                    | <i>th</i> to set how long the trigger output sed high for.                                             |  |  |
|                       |    | Width                                                                                                    | 1 ~ 60ms                                                                                               |  |  |
|                       |    |                                                                                                    | 0ms: Stays high/low.                                                                                   |  |  |

|                                   | <ol> <li>If Width, above, was set 0ms, you can choose<br/>the output pin polarity with the Level<br/>parameter. This setting will pull the output pin<br/>high or low when source condition is true. This<br/>setting is not available when Width is set to<br/>1~60ms.</li> </ol> |
|-----------------------------------|----------------------------------------------------------------------------------------------------|
|                                   | Level HI ( $\geq$ +2V), LO( $\leq$ +0.8V)                                                                                                    |
| Exit                              | 10. Press <i>Exit</i> [ <i>F</i> 4] to exit from the Trigger Control settings.                                                                                                    |
| [1] Remote<br>Control<br>Commands | The following remote control commands are applicable for the trigger input or output. See the programming manual for usage details.                                                                                                    |
|                                   | *TRG                                                                                                    |
|                                   | :INITiate[:IMMediate]:NAME                                                                                                    |
|                                   | :INITiate[:IMMediate][:TRANsient]                                                                                                    |
|                                   | :MEMory:SAV                                                                                                    |
|                                   | :MEMory:RCL                                                                                                    |
|                                   | :MEMory:TRIGgered                                                                                                    |
|                                   | :MEMory:TRIGgered?                                                                                                    |
|                                   | :OUTPut[:STATe]:TRIGgered                                                                                                    |
|                                   | :OUTPut[:STATe]:TRIGgered?                                                                                                    |
|                                   | :SYSTem:CONFigure:TRIGger:INPut:MODE                                                                                                    |
|                                   | :SYSTem:CONFigure:TRIGger:INPut:MODE?                                                                                                    |
|                                   | :SYSTem:CONFigure:TRIGger:INPut:SOURce                                                                                                    |

| :SYSTem:CONFigure:TRIGger:INPut:SOURce?          |
|--------------------------------------------------|
| :SYSTem:CONFigure:TRIGger:OUTPut:MODE            |
| :SYSTem:CONFigure:TRIGger:OUTPut:MODE?           |
| :SYSTem:CONFigure:TRIGger:OUTPut:SOURce          |
| :TRIGger:OUTPut:SOURce                           |
| :TRIGger:OUTPut:SOURce?                          |
| :TRIGger:OUTPut[:IMMediate]                      |
| :TRIGger:MEMory:SOURce                           |
| :TRIGger:MEMory:SOURce?                          |
| :TRIGger:MEMory[:IMMediate]                      |
| :TRIGger[:TRANsient]:SOURce                      |
| :TRIGger[:TRANsient]:SOURce?                     |
| :TRIGger[:TRANsient][:IMMediate]                 |
| [:SOURce]:FREQuency:TRIGgered                    |
| [:SOURce]:FREQuency:TRIGgered?                   |
| [:SOURce]:VOLTage[:LEVel]:TRIGgered[:AMPLitude]  |
| [:SOURce]:VOLTage[:LEVel]:TRIGgered[:AMPLitude]? |
|                                                  |

# **Preset Settings**

- Save Presets to Local Memory  $\rightarrow$  from page 101
- Recall Presets to Local Memory  $\rightarrow$  from page 102
- Manage Preset Settings  $\rightarrow$  from page 103

#### Save Preset Settings to Local Memory

Up to 10 preset settings can be saved to internal memory.

| Steps   | 1. Press <i>Preset</i> and then hold a <i>number key</i> (0~9) to save the present settings to the corresponding memory (hold) number.          |
|---------|----------------------------------------------------------------------------------------------------|
|         | Presets M0 ~ M9                                                                                                    |
|         | 2. Press the <i>Preset</i> key again to exit from the preset mode.                                                                              |
| Example | For example, pressing <i>Preset</i> & holding 1 will save the present settings to memory slot 1 (saved to M1).                                  |
| Note    | The preset key will become green when active. A beep will be heard (Buzzer set to ON) and a message will displayed when the settings are saved. |

# Load Preset Settings to Local Memory

Any of the 10 preset settings can be recalled from internal memory.

| Steps   | 1. Press <i>Preset</i> and press a number $key(0 \sim 9)$ to load the corresponding memory number.                                 |  |
|---------|----------------------------------------------------------------------------------------------------|--|
|         | Presets M0 ~ M9                                                                                                    |  |
|         | 2. Press the <i>Preset</i> key again to exit from the preset mode.                                                                 |  |
| Example | For example, pressing <i>Preset</i> + 1 will recall the saved settings from memory slot 1 (recalled from M1).                      |  |
| Note    | The preset key will become green when active. A beep will be heard and a message will be displayed when the settings are recalled. |  |
|         |                                                                                                    |  |

## Manage Preset Settings

Preset settings can be easily saved to or from a USB flash drive using the Save/Recall Files utility in the Menu system. Files can also be deleted from local memory using the utility.

| File Format | When files are saved to USB they are saved in the<br>following format:<br>presetX.set, where X is the memory number<br>M0 ~ M9. The files are saved to USB:/gw. |                                                                                                    |  |  |
|-------------|----------------------------------------------------------------------------------------------------|----------------------------------------------------------------------------------------------------|--|--|
|             | recalled from the example, the file memory number                                                                                                    | called from USB, files must be<br>same memory number. For<br>preset0.set can only be recalled to<br>M0. The files can only be<br>USB:/gw directory. |  |  |
| Steps       | 1. Press the <i>Men</i> settings will a                                                                                                    | u key. The Menu ppear on the display.                                                                                                    |  |  |
|             |                                                                                                    | Use the scroll wheel to go to item 12, <i>Save/Recall Files</i> and press <i>Enter</i> .                                                            |  |  |
|             | ε,                                                                                                    | e setting using the scroll wheel<br>er. Select <i>Preset</i> and press <i>Enter</i> to                                                              |  |  |
|             |                                                                                                    | Go to the <i>Action</i> setting and choose the file operation and then press <i>Enter</i> .                                                         |  |  |
|             | MEM→USB                                                                                                    | Saves the selected preset<br>memory from the local memory<br>to a USB flash drive.                                                                  |  |  |
|             | MEM←USB                                                                                                    | Loads a preset memory from a<br>USB flash drive to the selected<br>local memory.                                                                    |  |  |

| DELETE(MEM) Deletes the se                                                          | 1                                                                                                    |  |  |
|-------------------------------------------------------------------------------------|----------------------------------------------------------------------------------------------------|--|--|
|                                                                                     | n local memory.                                                                                                    |  |  |
| preset memory number to pe                                                          | Go to the <i>Memory No.</i> setting and select the preset memory number to perform the operation on. Press <i>Enter</i> to confirm.                                                                                                    |  |  |
| Memory No. $0 \sim 9 (M0 \sim N)$                                                   | /19)                                                                                                    |  |  |
| 6. Press <i>Exe</i> [ <i>F1</i> ] to perform the poperation.                        | file                                                                                                    |  |  |
| <ol> <li>Press Exit[F4] to exit from the<br/>Save/Recall Files settings.</li> </ol> | EXIT                                                                                                    |  |  |
|                                                                                     | <ul> <li>preset memory number to perform to perform the formation on. Press <i>Enter</i> to constrain the formation of the second second sec</li></ul> |  |  |

Example

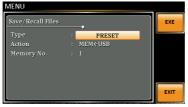

Settings

# Arbitrary Waveform Function

The ARB function is able to select a large range of continuous arbitrary waveforms. There are a number of basic waveform shapes to choose from, each of which can be customized to output a waveform with your desired attributes.

The ARB function can be used in conjunction with the Simulate and Sequences modes, but cannot be used with the Program test modes. When the WAVE parameter is set to any waveform other than SINE, ARB will be shown in the status bar when in the BASIC operation, Simulate mode or Sequence mode to indicate that the ARB function is active when in these modes.

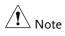

The output will always be turned off if the ARB waveform is changed. It is not possible to keep the output on whilst the type of ARB waveform is changed.

- ARB Function Overview  $\rightarrow$  from page 106
- Selecting an ARB Waveform  $\rightarrow$  from page 109

# ARB Mode Overview

| Background                 | The ARB mode function has 7 basic waveforms<br>and a number of settable attributes, depending on<br>the chosen waveform.                                     |
|----------------------------|----------------------------------------------------------------------------------------------------|
| Setting Screen<br>Overview | Arbitrary Control<br>Wave: SURGE<br>Type: SINE<br>Acv: 50%<br>Site: 25%<br>F4 Exit                                                                           |
|                            | Visual representation Attributes for the of the waveform shape and its attributes                                                                            |
| ARB Waveform<br>Overview   | The following describes each of the 7 basic waveforms.                                                                                                    |
|                            | Sine This is the default waveform used for the APS-7000. No settable attributes.                                                                             |
|                            | Triangle Basic triangle waveform has a settable<br>number of percentage.<br>Attributes:<br>Sym%: 0 ~ 100%<br>Arbitrary Control<br>Wave: TRIANGLE<br>Sym%: 50 |

# G≝INSTEK

The staircase waveform has a settable Staircase number of step levels. Attributes: Stairs: 1 ~ 100 Arbitrary Control 1 - 100 Wave: STAIR Stairs: EXIT Clip Outputs a clipped sinewave. The degree to which the sine wave is clipped is settable. Attributes: Ratio: 0.50 ~ 0.99 RMS: RATIO/KEEP Arbitrary Control Wave: CLIP Ratio: 0.50 RMS: RATIO EXIT CF Crest factor waveform. The crest factor is settable. Attributes: CF: 1.4 ~ 10.0 Arbitrary Control 1.4-10.0 Wave: CF CF: 2.0 EXIT

| Surge | The surge waveform has a settable<br>ACV base level, site size and site<br>shape.<br>Attributes:<br>Type: Sine, Square (site waveform type)<br>Acv: 0 ~ 100% (base waveform ampl.)<br>Site: 0 ~ 100% (site waveform width) |
|-------|----------------------------------------------------------------------------------------------------|
|       | Wave: SURGE<br>Type: SINE<br>Acv: 50%<br>Site: 25%                                                                                                    |
| ARB   | The ARB waveform shape function<br>simply adds a number Fourier series<br>terms to create an arbitrary waveform.<br>Attributes:<br>Type: 1 ~ 22 (Number of selectable<br>ARB waveforms)                                    |
|       | Wave: ARB<br>Type: 1<br>1: 10000<br>2: 0.0207<br>5: 0.0500<br>7: 0.1560<br>8: 0.0216                                                                                                    |

The numerical figures shown under the Type parameter shows which Fourier series terms are used and their (bn) coefficients.

## Selecting an ARB Waveform

| Entering the ARB<br>Menu | 1. | Press <i>Shift</i> -<br>menu.                                                                          | + 1 to access the ARB $\xrightarrow{\text{ARB}}$ + $\underbrace{1}^{\text{ARB}}$                               |  |  |       |               |
|--------------------------|----|----------------------------------------------------------------------------------------------------|----------------------------------------------------------------------------------------------------|--|--|-------|---------------|
|                          | 2. | Set the <i>Wave</i> parameter with the scroll wheel and confirm the setting with the <i>Enter</i> key. |                                                                                                    |  |  |       |               |
|                          |    | Wave                                                                                                   | Sine, Triangle, Stair, Clip, CF, Surge,<br>ARB                                                                 |  |  |       |               |
|                          | 3. | other attrib                                                                                           | oll wheel and <i>Enter</i> key to select any<br>utes for the selected waveform and<br>to confirm any settings. |  |  |       |               |
|                          |    | Other Attributes:                                                                                      |                                                                                                    |  |  |       |               |
|                          |    | Sine Wave:                                                                                             | None                                                                                                    |  |  |       |               |
|                          |    | Triangle Wave: None                                                                                    |                                                                                                    |  |  |       |               |
|                          |    | Stair:                                                                                                 | Stairs: 1 ~ 100                                                                                                |  |  |       |               |
|                          |    |                                                                                                    |                                                                                                    |  |  | Clip: | N*ACV: 1 ~ 10 |
|                          |    | CF:                                                                                                    | CF: 1.4 ~ 10.0                                                                                                 |  |  |       |               |
|                          |    | Surge:                                                                                                 | Type: Sine, Square<br>ACV: 0 ~ 100%<br>Site: 0 ~ 100%                                                          |  |  |       |               |
| Exit                     | 4. | Press <i>Exit[I</i> settings.                                                                          | F4] to exit from the ARB                                                                                       |  |  |       |               |

Common Settings 5. Press *Menu* to go back to the main menu.

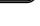

Menu

6. Set the voltage, frequency, Irms Page 61 level and so on as you normally would for the standard ACV output. See the Basic Operation chapter for setting details.

Note Note

When the WAVE parameter is set to any waveform other than SINE, ARB will be shown on the display when in the BASIC operation, Simulate mode or Sequence mode to indicate that the ARB function is active when in these modes.

LAN

0%

Standard Mode Example

OFF

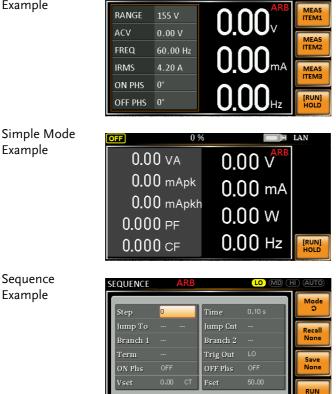

| Simulate Example | SIMULATE     | ARB           |                             | II) (AUTO)     |
|------------------|--------------|---------------|-----------------------------|----------------|
|                  |              | MW            |                             | Mode<br>O      |
|                  |              |               | rmal Trans2 Normal2 Init    | Recall<br>None |
|                  | Step<br>Time | Initial       | Repeat 1<br>ON Phs ON 0     | Save<br>None   |
|                  | Vset<br>Fset | 0.00<br>50.00 | OFF Phs ON 0<br>Trig Out LO | RUN            |

## **Test Mode Function**

There are three test modes.

• Simulate Mode: voltage/frequency fluctuations.

The Simulate function is a quick and easy way to simulate fluctuations in voltage, frequency, phase and other anomalies in mains supply power.

• Sequence Mode: creates test sequences.

The Sequence function creates arbitrary AC waveforms based on user defined parameters.

Program Mode: Runs a group of test sequences.
 The Program function runs different memory steps sequentially.
 Each step of a program is a preset memory configuration (M01 ~

M50). The Program function can also perform pass/fail testing.

- Simulate Mode Overview  $\rightarrow$  from page 113
- Simulate Settings  $\rightarrow$  from page 117
- Save Simulation to Local Memory  $\rightarrow$  from page 120
- Recall Simulation from Local Memory  $\rightarrow$  from page 120
- Manage Simulation Settings  $\rightarrow$  from page 121
- Run Simulation  $\rightarrow$  from page 123
- Sequence Mode Overview  $\rightarrow$  from page 125
- Sequence Settings  $\rightarrow$  from page 129
- Save Sequence to Local Memory  $\rightarrow$  from page 133
- Recall Sequence from Local Memory  $\rightarrow$  from page 133
- Manage Sequence Settings  $\rightarrow$  from page 134
- Run Sequence  $\rightarrow$  from page 136
- Program Mode Overview  $\rightarrow$  from page 138
- Save a Program to Local Memory  $\rightarrow$  from page 145
- Recall a Program from Local Memory  $\rightarrow$  from page 145
- Manage Program Settings  $\rightarrow$  from page 146

### Simulate Mode Overview

Background The Simulate function is used to test power supply fluctuation. This function is able to simulate common abnormalities in mains power such as fluctuations in voltage, phase and frequency. These simulations can be run as one-off anomalies or cyclic anomalies.

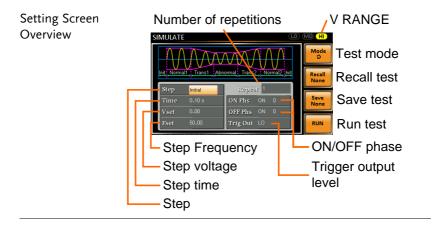

| Step Overview | step is run se | function is comprised of 6 steps. Each<br>quentially in the following order:<br>al1, Trans1, Abnormal, Trans2,<br>tial.                                                                      |
|---------------|----------------|----------------------------------------------------------------------------------------------------|
|               | Initial        | The Initial step is used as the initial<br>and final settings of the waveform<br>simulation. This is the standby step<br>before the test starts and the standby<br>step after the test ends. |
|               | Normal1        | This step configures the normal output conditions that precede the abnormal conditions.                                                                                                    |

| Transl   | This step configures the transition from normal to abnormal conditions. |
|----------|-------------------------------------------------------------------------|
|          | This step will linearly interpolate the                                 |
|          | normal settings to the abnormal                                         |
|          | settings. This step can be skipped for                                  |
|          | abrupt state changes.                                                   |
| Abnormal | This step contains the abnormal                                         |
|          | conditions for the simulation.                                          |
| Trans2   | This step configures the transition                                     |
|          | from abnormal to normal conditions.                                     |
| Normal2  | This step configures the normal                                         |
|          | conditions that supersede the                                           |
|          | abnormal conditions.                                                    |

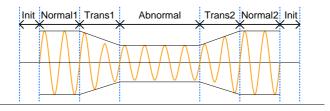

ParameterThe following table shows which parameters are<br/>available for each step.

| Step\Parameter | Initial      | Normal1      | Trans1 | Abnormal | Trans2 | Normal2 |
|----------------|--------------|--------------|--------|----------|--------|---------|
| Repeat         | 1            | $\checkmark$ | 1      | ✓        | 1      | ✓       |
| Time           | ✓            | 1            | ✓      | ✓        | ✓      | ✓       |
| ON Phs         | ✓            | 1            | Х      | ✓        | Х      | 1       |
| OFF Phs        | $\checkmark$ | 1            | Х      | ✓        | Х      | 1       |
| Vset           | $\checkmark$ | 1            | Х      | ✓        | Х      | 1       |
| Fset           | $\checkmark$ | 1            | Х      | ✓        | Х      | 1       |
| Trig Out       | ✓            | 1            | 1      | ✓        | ✓      | ✓       |

| Indicates the number of times the<br>simulation will be run, from Normal1<br>to Normal2.                                                                                         |
|----------------------------------------------------------------------------------------------------|
| A value of 0 indicates infinite repeats.<br>The repeat setting is the same for<br>each step.                                                                                     |
| Sets the duration time of the step.<br>When the ON Phs=ON, the total<br>duration of the step is equal to the<br>Time setting + ON Phs=ON<br>duration.                            |
| Sets the starting phase of the<br>waveform for the step. Not applicable<br>for the Trans 1/2 steps.                                                                              |
| Sets the off phase of the waveform<br>after the output has been turned off.<br>Not applicable for the Trans 1/2<br>steps.                                                        |
| Sets the frequency of the step. Not applicable for the Trans 1/2 steps.                                                                                                    |
| Sets the voltage of the step. Not applicable for the Trans 1/2 steps.                                                                                                    |
| Sets the polarity of the trigger out<br>port for the duration of the step. The<br>trigger out signal is sent at the start<br>of each step (including the first initial<br>step). |
|                                                                                                    |

The following diagram illustrates the relationship between each of the parameters in a step.

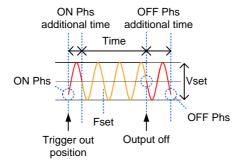

#### Simulate Settings

Entering the Simulate Menu

1. Press Test.

- Test
- 2. Press *Mode*[*F*1] and use the scroll wheel to select *SIMULATE* and then press *Enter*.

#### Simulate Mode

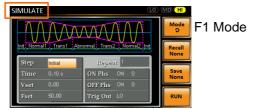

- Steps3. Use the scroll wheel to go to the *Step* setting<br/>and press *Enter*.
  - 4. Use the scroll wheel to select one of the simulation steps and press *Enter*.

| Steps | Initial, Normal1, Trans1, Abnormal, |
|-------|-------------------------------------|
|       | Trans2, Normal2                     |

5. Go to the *Time* setting and set the duration of the step.

| Time | 0.01 ~ 999.99s, 0(Trans 1 and     |
|------|-----------------------------------|
|      | Trans2)                           |
|      | Note: For Trans1 and Trans2, it   |
|      | supports a value of 0, which will |
|      | skip the step.                    |

6. Go to the *ON Phs* setting and set the starting phase of the step. Not applicable for Trans1 or Trans2.

| ON Phase   | ON, OFF |
|------------|---------|
| ON Phase   | 0~ 359° |
| Resolution | ۱۰      |

7. Go to the *OFF Phs* setting and set the end phase of the step. Not applicable for Trans1 or Trans2.

| OFF Phase  | ON, OFF |
|------------|---------|
| OFF Phase  | 0~ 359° |
| Resolution | ١٥      |

8. Press the *Range* key repeatedly to set the voltage range for the Vset parameter. The range will be shown in the top corner, which indicates that the simulation will be executed within this voltage range.

|       | Range                                     |
|-------|-------------------------------------------|
|       |                                           |
| Range | LO(155V), MD(310V), HI(600V,<br>optional) |

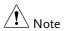

In several cases, time will be inconsistent with setting when Auto Range is executed. Hence, except for specific case, if any, please select a fixed Range.

9. Go to the *Vset* setting and set the Vrms level of the step. If you input a Vset value that is not within the voltage range, the input value will be ignored.

Not applicable for Trans1 and Trans2.

| Vset | 0.00 ~ 310.0Vrms (range dependent) |  |
|------|------------------------------------|--|
|      | (600V optional)                    |  |

10. Go to the *Fset* setting set the frequency of the step. Not applicable for Trans1 and Trans2.

| Fset 45.00 ~ 500.0Hz (1000Hz | optional) |
|------------------------------|-----------|
|------------------------------|-----------|

11. Go to the *Trig Out* setting and set the state of the trigger out pin at the start of each step.

Trig Out HI, LO

12. Lastly, go to the *Repeat* parameter select the number of times the simulation will repeat the Normal1-Trans1-Abnormal-Trans2-Normal2 sequence of steps. A value of 0 will set the number of repetitions to infinite.

Repeat 1 ~ 9999, 0(infinite)

## Save a Simulation to Local Memory

| Saving a<br>Simulation |    | imulation settings can be saved to one of 10<br>nemory slots (SIM0 ~ SIM9).     |                             |
|------------------------|----|---------------------------------------------------------------------------------|-----------------------------|
| Steps                  | 1. | . Press <i>Save</i> [F3] and then long press a <i>number key</i> when prompted. |                             |
|                        | 2. | A message was successful.                                                       | ill appear when the save is |
|                        |    | Save                                                                            | SIM0 ~ SIM9                 |

## Recall a Simulation from Local Memory

| Recall a<br>Simulation |                                                                    | Simulation settings can be recalled from one of 10 nemory slots (SIM0 ~ SIM9). |                                          |
|------------------------|--------------------------------------------------------------------|--------------------------------------------------------------------------------|------------------------------------------|
| Steps                  | 1. Press <i>Recall</i> [ <i>F2</i> ] and then press when prompted. |                                                                                | - 1 0                                    |
|                        |                                                                    | A message wi<br>recalled succe                                                 | ll appear when the settings are ssfully. |
|                        |                                                                    | Recall                                                                         | SIM0 ~ SIM9                              |

## Manage Simulation Settings

Simulation settings can be easily saved to or from a USB flash drive using the Save/Recall Files utility in the Menu system. Files can also be deleted from local memory using the utility.

| File Format | following format:<br>simX.sim, where >                        | red to USB they are saved in the<br>K is the memory number<br>9). The files are saved to                                                         |
|-------------|---------------------------------------------------------------|----------------------------------------------------------------------------------------------------|
|             | recalled from the s<br>example, the file s<br>memory number S | alled from USB, files must be<br>same memory number. For<br>im0.sim can only be recalled to<br>SIM0. The files can only be<br>USB:/gw directory. |
| Steps       | 1. Press the <i>Menu</i> settings will ap                     | key. The Menu Menu                                                                                                    |
|             | 2. Use the scroll v <i>Files</i> and press                    | vheel to go to item 12, <i>Save/Recall</i><br><i>Enter</i> .                                                                                     |
|             | 01                                                            | setting using the scroll wheel<br>r. Select <i>SIMULATE</i> and press<br>n.                                                                      |
|             |                                                               | <i>n</i> setting and choose the file then press <i>Enter</i> .                                                                                   |
|             | MEM→USB                                                       | Saves the selected simulation<br>memory from the local memory<br>to a USB flash drive.                                                           |
|             | MEM←USB                                                       | Loads the simulation memory from a USB flash drive to the selected local memory.                                                                 |

|                           | DELETE(MEM) Deletes the selected simmemory from local men                                                                          |     |
|---------------------------|----------------------------------------------------------------------------------------------------|-----|
|                           | 5. Go to the <i>Memory No.</i> setting and select simulation memory number to perform operation on. Press <i>Enter</i> to confirm. |     |
|                           | Memory No. $0 \sim 9$ (SIM0 $\sim$ SIM9)                                                                                           |     |
| Execute File<br>Operation | 6. Press <i>Exe</i> [ <i>F1</i> ] to perform the file operation.                                                                   | XE  |
| Exit                      | 7. Press <i>Exit</i> [F4] to exit from the <i>Save/Recall Files</i> settings.                                                      | (IT |
|                           |                                                                                                    |     |

Example

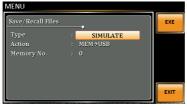

Settings

# Running a Simulation

| Background             | When running a simulation, the display changes to the simulate run view.                                                                                                    |  |
|------------------------|----------------------------------------------------------------------------------------------------|--|
| Run Screen<br>Overview | Settings           Simulate           3/5         Step X of Y           VSET         110.0 V         0.00 W         0.000 W         Houb         Hold/Conti test           110.0 v         0.000 cF         50.00 Hz         0.00 Ap         Stop/Run test |  |
|                        | Readback<br>measurements                                                                                                    |  |
| Note                   | Ap of readback measurements that is mean peak<br>current (Apk)                                                                                                    |  |
| Steps                  | 1. Press <i>Output</i> .                                                                                                    |  |
|                        | 2. Press <i>Run</i> [ <i>F</i> 4]. The test will start to run.                                                                                                    |  |
|                        | The settings of the current step will be shown a<br>the top of the screen and the measurement<br>readout will be shown on the bottom of the<br>screen.                                                                                                    |  |
|                        | The top-right of the screen will display the current step number of the simulation.<br>1/5 = Normal1 $2/5 = Trans13/5 = Abnormal$ $4/5 = Trans25/5 = Normal2$                                                                                              |  |

|               | 3. The test will continue to run until the last repeat step has run, <i>Stop</i> [ <i>F</i> 4] is pressed or the output is turned off*. When the test has finished/stopped, the screen will return to the original settings screen. |
|---------------|----------------------------------------------------------------------------------------------------|
|               | * If the OFF-phase has been set, the output will continue until the OFF-phase setting is satisfied.                                                                                                    |
| Hold Test     | To pause the test mid-way, press <i>Hold</i> [F3].                                                                                                    |
| Continue Test | To continue a paused test, press <i>Conti</i> [F3].                                                                                                    |

#### Sequence Mode Overview

Background The Sequence function creates wholly AC arbitrary waveforms. These waveforms are made from a number of steps that when run creates an arbitrary waveform.

A Sequence function can be comprised of up to 255 steps.

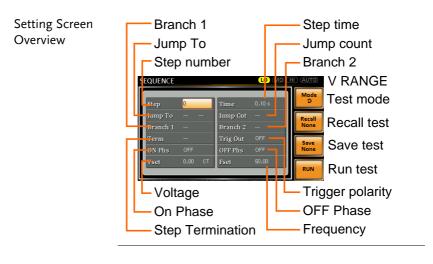

SequenceThe Sequence function is comprised of a minimumParameterof 2 steps that are executed in user definedOverviewsequences.

Each step can have different step times, voltage levels, start phases, stop phases and frequencies.

| Note | Step 0 is assigned as a "Standby" step. At the end of the test the unit will shift to the standby step. |                          |  |
|------|----------------------------------------------------------------------------------------------------|--------------------------|--|
|      | Step                                                                                                    | Assigns the step number. |  |

| Time                | Sets the step duration time. This<br>step time is exclusive of any<br>transition time needed to match<br>start phases. See the diagram on<br>page 127 for details.                                                                                                    |
|---------------------|----------------------------------------------------------------------------------------------------|
| Jump To             | The Jump To setting determines<br>which step to jump to at the end of<br>the step. If Jump To is turned off,<br>the unit will follow the Term (Step<br>termination) setting for the step.                                                                                                    |
| Jump Cnt.           | Determines the number of times to loop the jump step.                                                                                                    |
| Branch1/<br>Branch2 | The Branch settings allow you to<br>make a selectable branch within the<br>sequence when the sequence is<br>running or on hold. The branch1 or<br>branch2 actions are enabled by<br>pressing the F1 or F2 function keys,<br>or by using<br>the :TRIG:SEQ:SEL:EXEC remote<br>control command. After the branch<br>step(s) have completed the unit will<br>return back to the step from which<br>the branch was executed and<br>continue to run the step from where<br>it left off. |
| Term                | Determines the step termination<br>settings at end of the step.<br>The CONT setting tells the<br>sequence to go to the next step.<br>The HOLD setting will pause the                                                                                                    |
|                     | output at the end of the step and<br>will only continue to the next step<br>when CONT[F3] is pressed.                                                                                                    |
|                     | The END setting will end the sequence and go to Step 0(standby step).                                                                                                    |

Sequence Example

|           | Trig Out      | Sets the polarity for the trig out pin<br>on the J1 connector when the step<br>is running.                                   |
|-----------|---------------|----------------------------------------------------------------------------------------------------|
|           | ON/OFF Phs    | Sets the start and stop phase of the AC waveform. The ON Phs setting sets the starting phase <i>of the step</i> .            |
|           |               | OFF Phs sets the off phase <i>for the output</i> when the output if turned off.                                              |
|           | Vset          | Sets the AC voltage level. There are<br>4 secondary voltage settings that<br>determine how the voltage is<br>output.         |
|           |               | Constant: Sets the voltage level of the step immediately to Vset values.                                                     |
|           |               | Keep: Sets the voltage level to<br>"keep" the voltage of the previous<br>step.                                               |
|           |               | Sweep: Linearly increases or<br>decreases the values from the end<br>of the previous step to the end of<br>the current step. |
|           | Voltage Range | There are 4 voltage range settings:<br>HI range (0~600VAC), MD range<br>(0~310VAC), LO range (0~<br>155VAC), Auto            |
|           | Fset          | Sets the frequency of the step.                                                                                              |
| ON<br>Phs | Step 1        | Time of step<br>ON Phs<br>ON Phs<br>ON Phs<br>ON Phs<br>Step 1<br>Jump Cnt=1<br>Output off                                   |

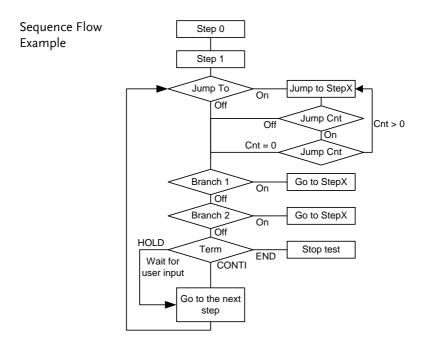

Test

#### Sequence Settings

Entering the

1. Press Test.

- Sequence Menu
- 2. Press *Mode*[F1] and use the scroll wheel to display Sequence Mode and then press Enter.

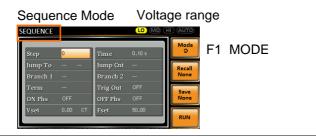

- Steps 3. Use the scroll wheel to go to the Step setting and press Enter.
  - 4. Use the scroll wheel to select the step number. 0 is always the starting step for the sequence.

0~255 Step

5. Go to the *Time setting* and set the duration of the step.

Time 0.01 ~ 999.99s

6. Go to the Jump To setting and choose which step to jump to, or turn the setting off.

ON, OFF, 0 ~ 255 Step

7. Go to the *Jump Cnt* setting and set the number of times the current step will loop.

| Jump Cnt                                                                                                    | 1 ~ 999, 0                                                                                                    |
|----------------------------------------------------------------------------------------------------|----------------------------------------------------------------------------------------------------|
|                                                                                                    | Note: A setting of 0 will set the number of jumps to infinite.                                                                                                    |
| . Go to the Bra<br>branch to.                                                                                                    | anch 1/2 setting and set a step to                                                                                                    |
| Branch 1, 2                                                                                                    | ON, OFF, 0 ~ 255                                                                                                    |
| termination<br>go to the nex<br>will return to<br>current step                                                                                                    | rm setting and set the step<br>setting. CONTI will automatically<br>at step at the end of the step. END<br>to step 0. HOLD will stay at the<br>until you allow the sequence to<br>the next step.                       |
|                                                                                                    |                                                                                                    |
|                                                                                                    | CONTI, END, HOLD<br>ig Out setting and set the output<br>rigger out pin when the step has                                                                                                    |
| 0. Go to the <i>Tri</i>                                                                                                    | ig Out setting and set the output                                                                                                    |
| 0. Go to the <i>Tri</i><br>state of the t<br>started.<br>Trig Out<br>1. Go to the <i>ON</i><br>phase of the<br>ON Phase                                                                          | <i>ig Out</i> setting and set the output<br>rigger out pin when the step has<br>HI, LO<br><i>N Phs</i> setting and set the starting<br>step.<br>ON, OFF                                                                |
| 0. Go to the <i>Tri</i><br>state of the t<br>started.<br>Trig Out<br>1. Go to the <i>ON</i><br>phase of the<br>ON Phase<br>ON Phase                                                              | <i>ig Out</i> setting and set the output<br>rigger out pin when the step has<br>HI, LO<br><i>N Phs</i> setting and set the starting<br>step.<br>ON, OFF<br>0~ 359°                                                     |
| 0. Go to the <i>Tri</i><br>state of the t<br>started.<br>Trig Out<br>1. Go to the <i>ON</i><br>phase of the<br>ON Phase                                                                          | <i>ig Out</i> setting and set the output<br>rigger out pin when the step has<br>HI, LO<br><i>N Phs</i> setting and set the starting<br>step.<br>ON, OFF                                                                |
| 0. Go to the <i>Tri</i><br>state of the t<br>started.<br>Trig Out<br>1. Go to the <i>ON</i><br>phase of the<br>ON Phase<br>ON Phase<br>Resolution                                                | <i>ig Out</i> setting and set the output<br>rigger out pin when the step has<br>HI, LO<br><i>N Phs</i> setting and set the starting<br>step.<br>ON, OFF<br>0~ 359°                                                     |
| 0. Go to the <i>Tri</i><br>state of the t<br>started.<br>Trig Out<br>1. Go to the <i>ON</i><br>phase of the<br><u>ON Phase</u><br><u>ON Phase</u><br><u>Resolution</u><br>2. Go to the <i>OF</i> | <i>ig Out</i> setting and set the output<br>rigger out pin when the step has<br>HI, LO<br><i>N Phs</i> setting and set the starting<br>step.<br>ON, OFF<br>0~ 359°<br>1°                                               |
| 0. Go to the <i>Tri</i> state of the tstarted.<br>Trig Out<br>1. Go to the <i>ON</i><br>phase of the<br>ON Phase<br>ON Phase<br>Resolution<br>2. Go to the <i>OF</i><br>of the step.             | <i>ig Out</i> setting and set the output<br>rigger out pin when the step has<br>HI, LO<br><i>N Phs</i> setting and set the starting<br>step.<br>ON, OFF<br>0~ 359°<br>1°<br><i>FF Phs</i> setting and set the end phas |

13. Press the *Range* key repeatedly to set the voltage range for the Vset parameter. The Range will be shown in the top corner.

|          | Range                                        |
|----------|----------------------------------------------|
| SEQUENCE |                                              |
| Range    | LO(155V), MD(310V), HI(600V, optional), Auto |

14. Go to the *Vset* setting and set the output voltage for the step. If the input setting voltage doesn't appear in the selected voltage range, an "Over Range" alarm will appear during Sequence. At this time, the output voltage maintains on the previous setting voltage value.

| Vset                  | 0 ~ 310V (range dependent)<br>(600V optional) |
|-----------------------|-----------------------------------------------|
| Secondary<br>settings | CT (Constant), KP (Keep), SP<br>(Sweep)       |
|                       | Note: Step 0 can only be set to CT or SP.     |
|                       |                                               |

- When output has been executed under Standard Mode, press the [Test] key to enter Sequence Mode, and then execute step 0 to set output value.
  - 15. Go to the *Fset* setting and set the frequency of the step.

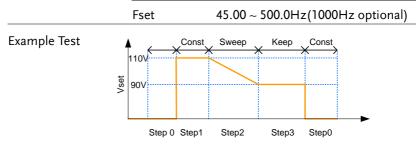

The example above shows how the secondary voltage settings affect how the voltage is output in each step.

| Step no.                | 0  | 1   | 2  | 3   |
|-------------------------|----|-----|----|-----|
| Vset (V)                | 0  | 110 | 90 | N/A |
| 2 <sup>nd</sup> Setting | СТ | СТ  | SP | КР  |

### Save a Sequence to Local Memory

| Saving a<br>Sequence | 1 0                                                                              | Sequence settings can be saved to one of 10<br>nemory slots (SEQ0 ~ SEQ9). |  |
|----------------------|----------------------------------------------------------------------------------|----------------------------------------------------------------------------|--|
| Steps                | 1. Press <i>Save</i> [F3] and then long press a <i>number key</i> when prompted. |                                                                            |  |
|                      | 2. A message w successful.                                                       | ill appear when the save is                                                |  |
|                      | Save                                                                             | SEQ0 ~ SEQ9                                                                |  |

Recall a Sequence from Local Memory

| •     |    | quence settings can be recalled from one of 10<br>emory slots (SEQ0 ~ SEQ9). |
|-------|----|------------------------------------------------------------------------------|
| Steps | 1. | Press <i>Recall</i> [F2] and then press a <i>number key</i> when prompted.   |
|       | 2. | A message will appear when the settings are                                  |

2. A message will appear when the settings are recalled successfully.

Recall SEQ0 ~ SEQ9

### Manage Sequence Settings

Sequence settings can be easily saved to or from a USB flash drive using the Save/Recall Files utility in the Menu system. Files can also be deleted from local memory using the utility.

| File Format | fol<br>sec<br>0 ~                                                                                                    | When files are saved to USB they are saved in the following format:<br>seqX.seq, where X is the memory number $0 \sim 9$ (SEQ0 ~ SEQ9). The files are saved to USB:/gw. |                                                                                      |  |
|-------------|----------------------------------------------------------------------------------------------------|----------------------------------------------------------------------------------------------------|--------------------------------------------------------------------------------------|--|
|             | When files are recalled from USB, files must be<br>recalled from the same memory number. For<br>example, the file seq0.seq can only be recalled to<br>memory number SEQ0. The files can only be<br>recalled from the USB:/gw directory. |                                                                                                    |                                                                                      |  |
| Steps       | 1.                                                                                                    |                                                                                                    | key. The Menu Menu pear on the display.                                              |  |
|             | 2.                                                                                                    | Use the scroll v<br><i>Files</i> and press                                                                                                    | vheel to go to item 12, <i>Save/Recall</i><br>Enter.                                 |  |
|             | 3.                                                                                                    | 0,                                                                                                    | setting using the scroll wheel<br>r. Select <i>SEQUENCE</i> and press<br>n.          |  |
|             | 4.                                                                                                    | Go to the <i>Action</i> setting and choose the file operation and then press <i>Enter</i> .                                                                             |                                                                                      |  |
|             |                                                                                                    | MEM→USB                                                                                                    | Saves the selected sequence<br>memory from the local memory<br>to a USB flash drive. |  |
|             |                                                                                                    | MEM←USB                                                                                                    | Loads the sequence memory<br>from a USB flash drive to the<br>selected local memory. |  |

# **GWINSTEK**

|                           | DELETE(MEM) Deletes the selected sequence memory from local memory.                                                                      |
|---------------------------|----------------------------------------------------------------------------------------------------|
|                           | 5. Go to the <i>Memory No.</i> setting and select the sequence memory number to perform the operation on. Press <i>Enter</i> to confirm. |
|                           | Memory No. 0 ~ 9 (SEQ0 ~ SEQ9)                                                                                                    |
| Execute File<br>Operation | 6. Press <i>Exe</i> [ <i>F1</i> ] to perform the file operation.                                                                         |
| Exit                      | 7. Press <i>Exit</i> [F4] to exit from the <i>Save</i> / <i>Recall Files</i> settings.                                                   |
| Example                   | MENU Save/Recall Files Type : SEQUENCE Action : MEM+JUSB Memory No. : 0 EXIT                                                             |

Settings

## Running a Sequence

| Background             | When running a sequence, the display changes to the sequence run view.                                                                                                    |    |  |
|------------------------|----------------------------------------------------------------------------------------------------|----|--|
| Run Screen<br>Overview | Settings<br>SEQUENCE<br>VSET 110.0 V ON Phase 0<br>FRED 50.00 Hz OFF Phase 0<br>1/255 Step X of Y<br>Branch 1<br>Branch 1<br>Branch 2<br>Houd Hold/Conti test<br>Stop/Run test                     |    |  |
|                        | Readback<br>measurements                                                                                                    |    |  |
| Steps                  | 1. Press <i>Output</i> .                                                                                                    |    |  |
|                        | 2. Press <i>Run</i> [ <i>F</i> 4]. The test will start to run.                                                                                                    |    |  |
|                        | The settings of the current step will be shown a<br>the top of the screen and the measurement<br>readout will be shown on the bottom of the<br>screen.                                             | at |  |
|                        | The top-right of the screen will be display the current step number by the total number of steps (current step/total steps).                                                                       |    |  |
|                        | 3. The test will continue to run until the last step has run, or <i>Stop</i> [ <i>F</i> 4] is pressed. When the test has finished/stopped, the screen will return to the original settings screen. | )  |  |
|                        | 4. If any of the steps have a conditional branch configured, the branch can be manually evoked                                                                                                    | d  |  |

|           | during run time by pressing the <i>BRN1</i> [F1]<br>(bronch 1) soft law or the <i>BBN2</i> [ <i>F</i> 2] soft |
|-----------|----------------------------------------------------------------------------------------------------|
|           | (branch 1) soft-key or the <i>BRN2[F2]</i> soft-<br>key(branch 2). Alternatively                              |
|           | the :TRIG:SEQ:SEL:EXEC command can also be used evoke a conditional branch.                                   |
| Hold Test | To pause the test mid-way, press <i>Hold</i> [F3].                                                            |

Continue Test To continued a paused test, press *Conti*[F3].

#### Program Mode Overview

Background The Program mode creates a test program comprised of a number of different memories and steps that can include pass/fail testing. Each memory is made up of 9 steps and each program is made up of 50 memories. A program will run each memory sequentially, which in turn will run each step in the memory sequentially until the program is terminated or a step in the program is programmed to end. Each memory, each step and even each program can also be programmed to loop a user-defined number of times. The diagram below shows the basis of a program.

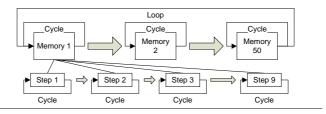

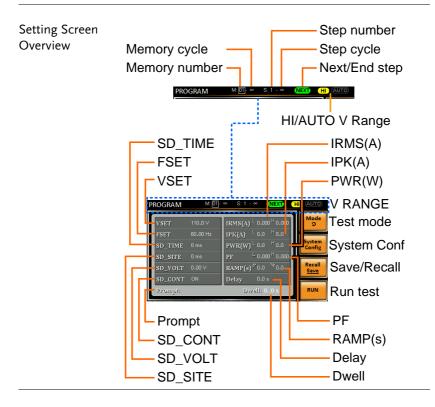

Settings ScreenThe following list describes the parameters on theParametersettings screen.Overview

| Memory<br>number | Sets the current memory number.                           |
|------------------|-----------------------------------------------------------|
| Memory cycle     | Sets the number of cycles for the selected memory number. |
| Step number      | Sets the current step for the current memory number.      |
| Step cycle       | Sets the number of cycles for the selected step number.   |

| NEXT/END           | This setting will configure the action<br>after a step has completed. NEXT<br>will go to the next step/memory.<br>END will end the program at the<br>end of the step. |  |
|--------------------|----------------------------------------------------------------------------------------------------|--|
| HI/AUTO V<br>range | Sets the voltage range for the program, HI or AUTO.                                                                                                    |  |
|                    | When set to AUTO, the unit will<br>automatically set the range to<br>155VAC, 310VAC or 600VAC (the<br>APS-003 option only).                                           |  |
|                    | When set to HI, the unit range is set<br>to 310VAC or 600VAC if the APS-003<br>option is installed.                                                                   |  |
| VSET               | Sets the output voltage for the current step.                                                                                                    |  |
| FSET               | Sets the frequency for the current step.                                                                                                    |  |
| SD_SITE            | Surge/Dip site position. (T1 time)                                                                                                    |  |
| SD_TIME            | Surge/Dip time. (T2 time)                                                                                                    |  |
| SD_VOLT            | Surge/Dip voltage. (ACV)                                                                                                    |  |
| SD_CONT            | Surge/Dip trigger control. Manual or Auto.                                                                                                    |  |
| Example            | T1 T2 T1 T2<br>ACV TACV<br>Dip Surge                                                                                                    |  |
| IRMS(A)            | Sets the IRMS high/low limit for the step.                                                                                                    |  |
| IPK(A)             | Sets the peak current high/low limit                                                                                                    |  |

for the step.

# **GWINSTEK**

| PWR(W)          | Sets the power high/low limit for the step.                                                                                             |  |
|-----------------|----------------------------------------------------------------------------------------------------|--|
| PF              | Sets the power factor high/low<br>limit.                                                                                                |  |
| Ramp<br>Up/Down | Sets the ramp up and down times.                                                                                                    |  |
| Delay           | The delay time introduces a delay<br>time before testing pass/fail limits.<br>The delay timing starts as soon as a<br>step has started. |  |
| Dwell           | The dwell time sets the total execution time of the step.                                                                               |  |
| Prompt          | Sets a user-defined text message for the current step.                                                                                  |  |
|                 | Note: The Enter soft-key must be used to exit out of the text input screen.                                                             |  |
|                 | On screen keyboard                                                                                                    |  |
|                 | 0123456789<br>ABCDEFGHIJKLM<br>Noporstuvwxy7                                                                                            |  |

Enter soft-key

| System<br>Configuration<br>Screen Overview | Alarm<br>Single Ste<br>Run Mode                                                                                                    |                                                                                                    |  |  |
|--------------------------------------------|----------------------------------------------------------------------------------------------------|----------------------------------------------------------------------------------------------------|--|--|
|                                            | Rum Mode PROGRAM<br>Single Step OFF<br>Alarm OFF<br>Power Up OFF<br>Timer Unit SEC<br>Loop OFF<br>Contrast<br>Loop<br>Timer Unit<br>Power Up | Vulmit       L0.0       Hood       Test mode         Phase       0       System       Config         Surge Dip       0FF       Funn       Results         OC Fold       0FF       Run test         Surge Dip       OFF       OC Fold |  |  |
| System<br>Configuration                    |                                                                                                    | figuration screen is accessible<br>1 <i>Config</i> [F2] soft-key is pressed.                                                                                                    |  |  |
| Parameters                                 | Run Mode                                                                                                    | When set to "MANUAL" mode, only<br>Memory number, VSET, FSET, H-<br>IRMS(A), SD-VOLT, SD-SITE,<br>SD_CONT and SD-TIME will be<br>enabled.                                                                                            |  |  |
|                                            |                                                                                                    | When set to "PROGRAM" mode, all the parameters are available.                                                                                                    |  |  |
|                                            | Single Step                                                                                                    | Sets the program to run only one<br>step at a time. After a step is run<br>the program is held until the<br>Output key is pressed, after which<br>the program will go to the next step.                                              |  |  |
|                                            | Alarm                                                                                                    | Turns the alarm buzzer on/off.                                                                                                    |  |  |
|                                            | Power Up                                                                                                    | When this option is turned on, the current program will be loaded and run after APS-7000 powers up.                                                                                                    |  |  |

| Timer Unit | Sets the time units for the Dwell and Delay parameters.                                                                   |  |  |
|------------|----------------------------------------------------------------------------------------------------|--|--|
| Loop       | Determines how many times the program itself will loop (M1 through M50).                                                  |  |  |
| V-Limit    | Sets the voltage limit.                                                                                                   |  |  |
| F-Limit    | Sets the frequency limit.                                                                                                 |  |  |
| Phase      | Sets the ON phase and OFF phase of the step.                                                                              |  |  |
| Results    | Configures how the results are displayed:                                                                                 |  |  |
| ALL:       | : Shows all the step results on the screen.                                                                               |  |  |
|            | Example:<br>PROGRAM RESULTS<br>1 - 1 PASS 110.00V 45.00Hz 0.000A<br>1 - 2 PASS 110.00V 45.10Hz 0.000A<br>Previous<br>Page |  |  |
|            | Next<br>Page                                                                                                    |  |  |

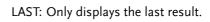

| PROGRAM            | M: 01-             | 0001 S: 1 - 0001 (NEXT) (H                                                            | AUTO                  |
|--------------------|--------------------|---------------------------------------------------------------------------------------|-----------------------|
| VSET               | 111.3 V            | IRMS(A) <sup>L</sup> 0.000 <sup>H</sup> 0.003                                         | Mode<br>O             |
| FSET<br>SD_TIME    | Successful Test    |                                                                                       | System<br>Config      |
| SD_SITE<br>SD_VOLT |                    | PF <sup>L</sup> 0.000 <sup>H</sup> 0.000<br>RAMP(s) <sup>♥</sup> 0.0 <sup>№</sup> 0.0 | Recall<br><u>Save</u> |
| SD_CONT<br>Prompt: | ON<br>Enter Messag | Delay 0.9 s<br>ge Dwell: 2.0 s                                                        | RUN                   |

Exit

- P/F: If one of the test results is judged a fail, then FAIL is displayed on the screen.
- Fail Example: Fail Example: FAIL Press [F4] to Exit Pass Example: Press [F4] to Exit Press [F4] to Exit Press [F4] to Exit Press [F4] to Exit Press [F4] to Exit Contrast Sets the LCD contrast.

#### Save a Program to Local Memory

| Saving a<br>Sequence | Sequence settings can be saved to one of 10 memory slots (PROG0 ~ PROG9). |                                                                            |                             |
|----------------------|---------------------------------------------------------------------------|----------------------------------------------------------------------------|-----------------------------|
| Steps                |                                                                           | 1. Press <i>Save/Recall</i> [F3] and then long press a <i>number key</i> . |                             |
|                      | <ol><li>A message will appear<br/>successful.</li></ol>                   |                                                                            | ill appear when the save is |
|                      |                                                                           | Save                                                                       | PROG0 ~ PROG9               |

Recall a Program from Local Memory

| Recall a Sequence Sequence settings can be recalled from one of 10 |
|--------------------------------------------------------------------|
| memory slots (PROG0 ~ PROG9).                                      |

| Steps | 1. | Press <i>Recall</i> [F2] and then press a <i>number key</i> . |
|-------|----|---------------------------------------------------------------|
|       |    |                                                               |

2. A message will appear when the settings are recalled successfully.

Recall PROG0 ~ PROG9

#### Manage Program Settings

Program settings can be easily saved to or from a USB flash drive using the Save/Recall Files utility in the Menu system. Files can also be deleted from local memory using the utility.

| File Format | When files are saved to USB they are saved in the following format:<br>progX.pro, where X is the memory number $0 \sim 9$ (PROG0 ~ PROG9). The files are saved to USB:/gw.                                                                |                                                                                                    |                                                                                     |  |
|-------------|----------------------------------------------------------------------------------------------------|----------------------------------------------------------------------------------------------------|-------------------------------------------------------------------------------------|--|
|             | When files are recalled from USB, files must be<br>recalled from the same memory number. For<br>example, the file prog0.pro can only be recalled to<br>memory number PROG0. The files can only be<br>recalled from the USB:/gw directory. |                                                                                                    |                                                                                     |  |
| Steps       | 1.                                                                                                    | Press the <i>Menu</i> key. The Menu settings will appear on the display.                                                                      |                                                                                     |  |
|             | 2.                                                                                                    | Use the scroll v<br><i>Files</i> and press                                                                                                    | vheel to go to item 12, <i>Save/Recall</i><br>Enter.                                |  |
|             | 3.                                                                                                    | Go to the <i>Type</i> setting using the scroll wheel<br>and press <i>Enter</i> . Select <i>SEQUENCE</i> and press<br><i>Enter</i> to confirm. |                                                                                     |  |
|             | 4.                                                                                                    |                                                                                                    | <i>n</i> setting and choose the file then press <i>Enter</i> .                      |  |
|             |                                                                                                    | MEM→USB                                                                                                    | Saves the selected program<br>memory from the local memory<br>to a USB flash drive. |  |
|             |                                                                                                    | MEM←USB                                                                                                    | Loads the program memory<br>from a USB flash drive to the<br>selected local memory. |  |

## **GWINSTEK**

|                           | DELETE(MEM) Deletes the selected program memory from local memory.                                                                   |  |  |
|---------------------------|----------------------------------------------------------------------------------------------------|--|--|
|                           | Go to the <i>Memory No.</i> setting and select the program memory number to perform the operation on. Press <i>Enter</i> to confirm. |  |  |
|                           | Memory No. 0 ~ 9 (PROG0 ~ PROG9)                                                                                                    |  |  |
| Execute File<br>Operation | 6. Press <i>Exe[F1]</i> to perform the file operation.                                                                               |  |  |
| Exit                      | 7. Press <i>Exit</i> [F4] to exit from the <i>Save/Recall Files</i> settings.                                                        |  |  |
| Example                   | MENU Save/Recall Files Type : PROGRAM Action : MEM>USB Memory No. : 0                                                                |  |  |

Settings

EXIT

# REAR PANEL SIGNAL

The rear panel has 3 signal output connectors. These connectors are used for external triggering, synchronization and test judgment state. The following chapter will give a brief overview each of these connectors.

| J1 Connector Overview  | 149 |
|------------------------|-----|
| Signal Output Overview |     |
| SYNC Output Overview   | 151 |

#### J1 Connector Overview

Overview The J1 connector is primarily used for triggering and for monitoring the status of the power supply. Each pin is isolated from the power supply (photo coupled). The Trigger In and Out On/Off input port are pulled high internally to +5V.

> The trigger control menu configures the Trigger In and Trigger Out pins. See page 94 for details on the trigger control settings.

| Pin Assignment | Trigger In<br>Trigger Out | Out On/ Off       Out On/ Off       Trigger In         COM       COM       Trigger Out         ODE       OE       OE         APS-7200 and APS-7300       APS-7200 and APS-7300                                                                  |
|----------------|---------------------------|----------------------------------------------------------------------------------------------------|
| Pin name       | Pin                       | Description                                                                                                    |
|                | Trigger Out               | Outputs a high signal (+5V) according<br>to the Trigger Out settings in the<br>Trigger Control menu.                                                                                                    |
|                | Trigger In                | Applying a high level signal to the<br>Trigger In pin performs an action<br>according to the settings in the Trigger<br>Control menu. Actions include,<br>turning the output on, loading a<br>setting or loading one of the preset<br>settings. |
|                | Out On/Off                | Applying a high level signal to this port will turn the output on by default.                                                                                                    |
|                | COM Common pin.           |                                                                                                    |

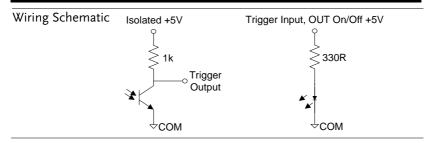

#### Signal Output Overview

Overview The Signal Output port is used in the Program Mode. This port is used to remotely monitor the PASS, FAIL and Processing conditions. Each of these conditions are isolated from the APS-7000 with internal relays.

| Pin Assignment | Remote re<br>APS-7050<br>APS-7100                                                    | APS-7200<br>APS-7300 |  |
|----------------|--------------------------------------------------------------------------------------|----------------------|--|
| Pin name       | APS-7100     APS-7300       Pin number     Description       1     Pass pin          |                      |  |
|                | 2 Pass return pin                                                                    |                      |  |
|                | 3 Processing pin                                                                     |                      |  |
|                | 4 Fail pin                                                                           |                      |  |
|                | 5 Processing return pin                                                              |                      |  |
|                | 6 Fail return pin                                                                    |                      |  |
|                | Pass: Connect between Pin1 and Pin2                                                  |                      |  |
|                | Fail: Connect between Pin4 and Pin6                                                  |                      |  |
| -              | Processing: Connect between Pin3 and Pin5                                            |                      |  |
|                | The internal relays allow for a maximum voltage of 250VAC and maximum current of 3A. |                      |  |

### SYNC Output Overview

| Overview       | The SYNC output outputs a +10V signal when the output is turned on. |
|----------------|---------------------------------------------------------------------|
| Pin Assignment | SYNC<br>GND<br>SYNC output                                          |

# COMMUNICATION INTERFACE

This chapter describes basic configuration of IEEE488.2 based remote control. For a command list, refer to the programming manual, downloadable from GW Instek website, www.gwinstek.com

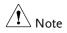

If the instrument is remotely controlled via the USB/LAN/RS-232/GPIB interface, the panel lock is automatically enabled.

| Interface Configuration                         | 153 |
|-------------------------------------------------|-----|
| USB Remote Interface – Optional                 |     |
| (APS-7050 and APS-7100 only)                    | 153 |
| RS-232 Remote Interface - Optional              | 154 |
| RS-232/USB Remote Control Function Check        | 157 |
| Using Realterm to Establish a Remote Connection | 158 |
| Configure GPIB Interface - Optional             | 161 |
| GPIB Function Check                             | 162 |
| Configure Ethernet Connection                   | 166 |
| Web Server Remote Control Function Check        | 168 |
| Socket Server Function Check                    | 169 |

# Interface Configuration

USB Remote Interface – Optional (APS-7050 and APS-7100 only)

| USB<br>configuration | PC side connector         | Type A, host                                                                                                    |  |  |
|----------------------|---------------------------|----------------------------------------------------------------------------------------------------|--|--|
| 0                    | APS-7000 side connector   | Rear panel Type B, slave                                                                                                    |  |  |
|                      | Speed                     | 1.1/2.0 (full speed/auto speed)                                                                                                    |  |  |
|                      | USB Class                 | CDC (communications device class)                                                                                                    |  |  |
| Note Note            | be installed before       | The RS-232/USB interface card (APS-002) must first<br>be installed before the USB interface can be used for<br>remote control. Please see page 42 for installation<br>details. |  |  |
| Steps                |                           | PC to the rear panel                                                                                                    |  |  |
|                      |                           | Press the <i>Menu</i> key. The Menu setting will appear on the display.                                                                                                    |  |  |
|                      |                           | Use the scroll wheel to go to item 6, <i>Rear USB</i> and press <i>Enter</i> .                                                                                                 |  |  |
|                      | 4. Go to the <i>Speed</i> | <i>l</i> setting and set the USB speed.                                                                                                    |  |  |
|                      | Speed                     | Full, Auto                                                                                                    |  |  |
|                      |                           | on is successful <i>Connection Status</i> om Offline to Online.                                                                                                    |  |  |

Connection status

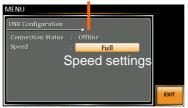

Exit

6. Press *Exit*[*F*4] to exit from the rear panel USB settings.

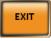

#### RS-232 Remote Interface - Optional

The APS-002 RS-232/USB or APS-007 RS-232 interface card must be installed to remotely control the APS-7000 via the serial port.

| RS-232<br>configuration | Connector                                                                        | BD-9, male                                                                              |
|-------------------------|----------------------------------------------------------------------------------|-----------------------------------------------------------------------------------------|
|                         | Parameters                                                                       | Baud rate, data bits, parity, stop bits.                                                |
| Pin Assignment          | 12345<br>6789                                                                    | 2: RxD (Receive data)<br>3: TxD (Transmit data)<br>5: GND<br>4, 6 ~ 9: No connection    |
| Pin Connection          | Use a Null Moder<br>shown in the diag<br>APS<br>Pin2 RxD<br>Pin3 TxD<br>Pin5 GND | n connection (RS-232C cable) as<br>ram below.<br>PC<br>RxD Pin2<br>TxD Pin3<br>GND Pin5 |

| Note Note | first be installed bef    | ne RS-232/USB (APS-002) or RS-232 (APS-007) must<br>st be installed before the RS-232 interface can be<br>ned for remote control. Please see page 42 for<br>stallation details. |  |  |  |
|-----------|---------------------------|----------------------------------------------------------------------------------------------------|--|--|--|
| Steps     |                           | Connect the RS-232C cable from () () () () () () () () () () () () ()                                                                                                    |  |  |  |
|           |                           | Press the <i>Menu</i> key. The Menu setting will appear on the display.                                                                                                    |  |  |  |
|           |                           | 3. Use the scroll wheel to go to item 7, <i>Serial Port</i> and press <i>Enter</i> .                                                                                            |  |  |  |
|           |                           | 4. Go to the <i>Function Active</i> setting and turn the serial port connection on.                                                                                             |  |  |  |
|           | Function Active           | ON, OFF                                                                                                    |  |  |  |
|           | 5. Set the remaining      | 5. Set the remaining serial port settings.                                                                                                    |  |  |  |
|           | Baud rate                 | 1200, 2400, 4800,<br>9600(default), 19200, 38400,<br>57600, 115200,                                                                                                    |  |  |  |
|           | Data bits                 | 7, 8(default)                                                                                                    |  |  |  |
|           | Parity                    | None(default), odd, even                                                                                                    |  |  |  |
|           | Stop bits                 | 1(default),2                                                                                                    |  |  |  |
|           | Serial port configuration |                                                                                                    |  |  |  |

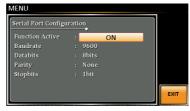

| Exit | 6. | Press <i>Exit</i> [F4] to exit from the serial | EXIT |
|------|----|------------------------------------------------|------|
|      |    | port settings.                                 | EAII |

### RS-232/USB Remote Control Function Check

| Functionality<br>check | Invoke a terminal application such as Realterm.                                                                                                    |  |  |
|------------------------|----------------------------------------------------------------------------------------------------|--|--|
|                        | For both USB and RS-232, set the COM port, baud<br>rate, stop bit, data bit and parity accordingly. The<br>RS-232 settings are configured on the APS-7000.<br>The UART settings for the USB connection can be<br>seen in the Windows Device Manager. |  |  |
|                        | To check the COM settings in Windows, see the Device Manager. For example, in WinXP go to the Control panel $\rightarrow$ System $\rightarrow$ Hardware tab.                                                                                         |  |  |
| Note                   | If you are not familiar with using a terminal<br>application to send/receive remote commands from<br>the serial port or via a USB connection, please see<br>page 158 for more information.                                                           |  |  |
|                        | Run this query command via the terminal after the instrument has been configured for RS-232/USB remote control (page 154, 153).                                                                                                    |  |  |
|                        | *IDN?                                                                                                    |  |  |
|                        | This should return the Manufacturer, Model<br>number, Serial number, and Software version in<br>the following format.                                                                                                    |  |  |
|                        | GWINSTEK,APS-7050, GEXXXXXX, XX.XX.XXXXXXXX                                                                                                    |  |  |
|                        | Manufacturer: GWINSTEK                                                                                                    |  |  |
|                        | Model number : APS-7050                                                                                                    |  |  |
|                        | Serial number : GEXXXXXXX                                                                                                    |  |  |
|                        | Software version : XX.XX.XXXXXXXX                                                                                                    |  |  |

# Note For further details, please see the programming manual, available on the GW Instek web site @ www.gwinstek.com.

#### Using Realterm to Establish a Remote Connection

| Background | Realterm is a terminal program that can be used to<br>communicate with a device attached to the serial<br>port of a PC or via an emulated serial port via USB.                                      |  |  |
|------------|----------------------------------------------------------------------------------------------------|--|--|
|            | The following instructions apply to version 2.0.0.70. Even though Realterm is used as an example to establish a remote connection, any terminal program can be used that has similar functionality. |  |  |
| Note Note  | Realterm can be downloaded on Sourceforge.net free of charge.                                                                                                    |  |  |
|            | For more information please see<br>http://realterm.sourceforge.net/                                                                                                    |  |  |
| Operation  | 1. Download Realterm and install according to the instructions on the Realterm website.                                                                                                    |  |  |
|            | <ol> <li>Connect the APS-7000 via USB (page 153) or via<br/>RS-232 (page 154).</li> </ol>                                                                                                    |  |  |
|            | 3. If using RS-232, make note of the configured baud rate, stop bits and parity.                                                                                                    |  |  |
|            | <ol> <li>Go to the Windows device manager and find<br/>the COM port number for the connection.<br/>For example, go to the Start menu &gt; Control<br/>Panel &gt; Device Manager.</li> </ol>         |  |  |
|            | Double click the <i>Ports</i> icon to reveal the                                                                                                    |  |  |

connected serial port devices and the COM port for the each connected device.

If using USB, the baud rate, stop bit and parity settings can be viewed by right-clicking the connected device and selecting the *Properties* option.

| Portable Devices                                                                                                    |                                                                         |  |
|----------------------------------------------------------------------------------------------------|-------------------------------------------------------------------------|--|
| Ports (COM & LPT)                                                                                                    |                                                                         |  |
| <ul> <li>APS (COM2<sup>2</sup>)</li> <li>Processors</li> <li>Smart card reac</li> <li>Sound, video at</li> <li>System devices</li> </ul> | U <u>p</u> date Driver Software<br><u>D</u> isable<br><u>U</u> ninstall |  |
|                                                                                                    | Scan for hardware changes                                               |  |
| ▷ · ♥ Universal Serial                                                                                                    | P <u>r</u> operties                                                     |  |

5. Start Realterm on the PC as an administrator. Click:

Start menu>All Programs>RealTerm>realterm

Tip: to run as an administrator, you can right click the Realterm icon in the Windows Start menu and select the *Run as Administrator* option.

6. After Realterm has started, click on the Port tab.

Enter the *Baud*, *Parity*, *Data bits*, *Stop bits* and *Port* number configuration for the connection.

The *Hardware Flow Control, Software Flow Control* options can be left at the default settings.

Press Open to connect to the APS-7000.

| RealTerm: Serial Capture Program 2.0.0.70                                                                                                    |
|----------------------------------------------------------------------------------------------------|
| Display Port Capture Pins Send Echo Port 12C 12C-2 12CMisc Misc Misc<br>Baud 9600 Port T Port T Parts Change Party Party Path Bits C 2 bits C 2 bits C 2 bits Receive Xon Cher. 17<br>C Vortice Flow Control Frequencies (Change Control Frequencies (Change Control Frequencies (Change Control Change Control Chang |

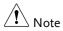

For USB, the baud rate should be fixed to 115,200.

7. Click on the *Send* tab.

In the *EOL* configuration, check on the +*LF* check boxes.

Enter the query: *\*idn?* 

Click on Send ASCII.

| RealTerm: Serial Capture Program 2.0.0. | 70                                                                   |
|-----------------------------------------|----------------------------------------------------------------------|
| GUINSTEK.APS-7050,GEVXXXXX,01.01.20     | <b>141126</b> 4                                                      |
| $\sim$                                  | Echo Port   I2C   I2C-2   I2CMisc   Misc   In                        |
| *idn?                                   | Send Numbers Send ASCII FCR Befine Send Numbers Send ASCII FCR After |
| 0 ^C LF Repeats 1 🔹                     | Literal Strip Spaces +crc SMBUS                                      |
| c:\temp\capture.txt                     | Send File X Stop Delays 0 0                                          |
|                                         | Bepeats 1 🔶 0                                                        |

8. The terminal display will return the following:

GWINSTEK, APS-7050, GEXXXXXX, XX.XX.XXXXXXX

(manufacturer, model, serial number, software version)

9. If Realterm fails to connect to the APS-7000, please check all the cables and settings and try again.

#### Configure GPIB Interface - Optional

To use GPIB, the optional APS-001 GPIB interface card must first be installed.

| Note Note             | The GPIB interface card (APS-001) must first be<br>installed before the GPIB interface can be used for<br>remote control. Please see page 42 for installation<br>details. |  |  |
|-----------------------|----------------------------------------------------------------------------------------------------|--|--|
| GPIB<br>Configuration | 1. Connect a GPIB cable from the PC to the GPIB on the interface card.                                                                                                    |  |  |
|                       | 2. Press the <i>Menu</i> key. The Menu setting will appear on the display.                                                                                                |  |  |
|                       | 3. Use the scroll wheel to go to item 8, <i>GPIB</i> and press <i>Enter</i> .                                                                                             |  |  |
|                       | 4. If the GPIB card is installed successfully, the <i>Card Status</i> will show <i>Plugged in</i> .                                                                       |  |  |
|                       | 5. Go to the <i>Function Active</i> setting and turn the GPIB port on.                                                                                                    |  |  |

|                        | Function Active ON, OFF                                                                                                |  |  |  |
|------------------------|----------------------------------------------------------------------------------------------------|--|--|--|
|                        | 6. Set the GPIB address.                                                                                               |  |  |  |
|                        | GPIB Address 0 ~ 30                                                                                                    |  |  |  |
|                        | GPIB port configuration                                                                                                |  |  |  |
|                        | Card Status : Plugin<br>Punction Active : ON<br>Address : 0                                                            |  |  |  |
| Exit                   | 7. Press <i>Exit</i> [ <i>F</i> 4] to exit from the serial port settings.                                              |  |  |  |
| GPIB constraints       | Maximum 15 devices altogether, 20m cable<br>length, 2m between each device<br>Unique address assigned to each device   |  |  |  |
|                        |                                                                                                    |  |  |  |
|                        | At least 2/3 of the devices turned On                                                                                  |  |  |  |
|                        | No loop or parallel connection                                                                                         |  |  |  |
| GPIB Function Check    |                                                                                                    |  |  |  |
| Functionality<br>check | lease use the National Instruments Measurement<br>Automation Controller software to confirm<br>SPIB/LAN functionality. |  |  |  |
|                        | ee the National Instrument website,<br>ttp://www.ni.com for details.                                                   |  |  |  |
| Note                   | or further details, please see the programming<br>nanual, available on the GW Instek web site @<br>ww.gwinstek.com.    |  |  |  |
|                        |                                                                                                    |  |  |  |

Operation 1. Start the NI Measurement and Automation Explorer (MAX) program. Using Windows, press:

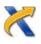

#### Start>All Programs>NI MAX

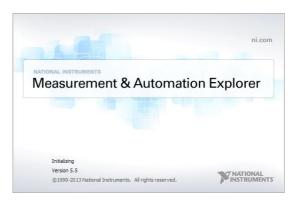

2. From the Configuration panel access; My System>Devices and Interfaces>GPIB0

- 3. Press the Scan for Instruments button.
- 4. In the *Connected Instruments* panel the APS-7000 should be detected as *Instrument 0* with the address the same as that configured on the APS-7000.
- 5. Double click the *Instrument 0* icon.

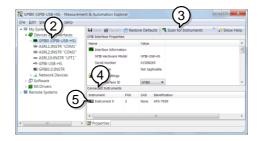

- 6. Click on Visa Properties.
- 7. Click on Open Visa Test Panel.

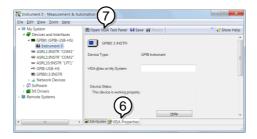

- 8. Click on the Input/Output icon.
- 9. Under the Basic I/O tab, ensure \*IDN? is written in the *Select or Enter Command* text box.
- 10. Click on the *Query* button to send the \**IDN*? query to the instrument.

11. The instrument identification string will be returned to the buffer area:

GWINSTEK, APS-7050, GEXXXXXX, XX.XX.XXXXXXXX

(manufacturer, model, serial number, software version)

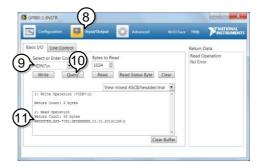

12. The function check is complete.

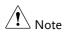

- All product information related to NI-VISA belongs to NATIONAL INSTRUMENTS CORP.
- For using NI-VISA, please link to NATIONAL INSTRUMENTS CORP website to download and install it.
- When using NI-VISA, please be aware of the relevant license terms of NATIONAL INSTRUMENTS CORP.

#### **Configure Ethernet Connection**

The Ethernet interface can be configured for a number of different applications. Ethernet can be configured for basic remote control or monitoring using a web server or it can be configured as a socket server.

The APS-7000 supports both DHCP connections so the instrument can be automatically connected to an existing network or alternatively, network settings can be manually configured.

| Ethernet<br>Parameters    | MAC Address (display<br>only)                                           | DHCP                                                                                                    |  |  |
|---------------------------|-------------------------------------------------------------------------|----------------------------------------------------------------------------------------------------|--|--|
|                           | IP Address                                                              | Subnet Mask                                                                                                    |  |  |
|                           | Gateway                                                                 | DNS Address                                                                                                    |  |  |
|                           | DNS Server                                                              | Socket port fixed at 2268                                                                                                    |  |  |
| Ethernet<br>Configuration | <ol> <li>Connect a LAN ca<br/>to the Ethernet por<br/>panel.</li> </ol> |                                                                                                    |  |  |
|                           | 2. Press the <i>Menu</i> key setting will appear                        |                                                                                                    |  |  |
|                           | 3. Use the scroll wheel to go to item 5, <i>L</i> press <i>Enter</i> .  |                                                                                                    |  |  |
|                           |                                                                         | If the LAN cable is installed correctly a connection is active, the <i>Connection Status</i> will show <i>Online</i> .                   |  |  |
|                           | address, set DHCI                                                       | To automatically have the network assign an IP address, set DHCP to ON. Otherwise set DHCP to OFF to manually set the Ethernet settings. |  |  |
|                           | DHCP                                                                    | ON, OFF                                                                                                    |  |  |

6. If DHCP was set to OFF, configure the remaining LAN parameters.

| IP Address  |  |
|-------------|--|
| Subnet Mask |  |
| Gateway     |  |
| DNS Server  |  |

#### LAN configuration

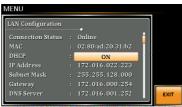

7. Press *Exit*[*F*4] to exit from the LAN settings.

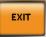

Exit

#### Web Server Remote Control Function Check

| Functionality<br>check | Enter the IP address of the power supply (for<br>example: http:// XXX.XXX.XXX.XXX) in a web<br>browser after the instrument has been configured<br>for LAN(page 166). |                                                        |                           |  |
|------------------------|----------------------------------------------------------------------------------------------------|--------------------------------------------------------|---------------------------|--|
|                        | The web interface                                                                                                    | e allows you t                                         | :0:                       |  |
|                        | <ul> <li>View the system and information a<br/>network configuration.</li> </ul>                                                                                      |                                                        |                           |  |
|                        | • View the analog control pinout.                                                                                                    |                                                        |                           |  |
|                        | • View the dimensions of the unit.                                                                                                    |                                                        |                           |  |
|                        | • View the operating area                                                                                                    |                                                        |                           |  |
|                        | Example:                                                                                                    | <u>Visit Our Site</u>                                  | Support   Countact Us     |  |
|                        | Welcome Page                                                                                                    | Tetwork Configration<br>IP Adress: 1<br>Subnet Mask: 2 |                           |  |
|                        | Network Configration                                                                                                    | Gateway: 1                                             | 72.16.0.254               |  |
|                        | Analog Control                                                                                                    |                                                        | 72.16.1.252<br>◎ ON ◎ OFF |  |
|                        | Figure of Dimensions                                                                                                    | Password:                                              |                           |  |
|                        | Operating Area                                                                                                    | (                                                      | Submit                    |  |

#### Socket Server Function Check

| Background             | To test the socket server functionality, National<br>Instruments Measurement and Automation<br>Explorer can be used. This program is available on<br>the NI website, <u>www.ni.com</u> ., via a search for the<br>VISA Run-time Engine page, or "downloads" at<br>the following URL, http://www.ni.com/visa/ |
|------------------------|----------------------------------------------------------------------------------------------------|
| Requirements           | Operating System: Windows XP, 7, 8, 8.1                                                                                                    |
| Functionality<br>check | 1. Start the NI Measurement and Automation<br>Explorer (MAX) program. Using Windows,<br>press:                                                                                                    |

#### Start>All Programs>NI MAX

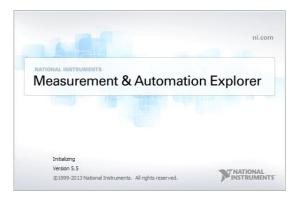

2. From the Configuration panel access;

My System>Devices and Interfaces>Network Devices

3. Press Add New Network Device>Visa TCP/IP Resource...

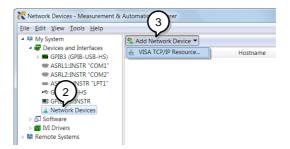

4. Select *Manual Entry of Raw Socket* from the popup window.

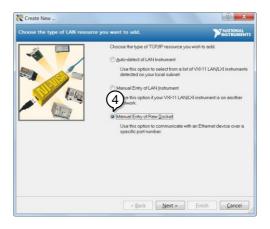

- 5. Enter the IP address and the port number of the APS-7000. The port number is fixed at 2268.
- 6. Double click the Validate button and press *Next*.

| Create New                      |                                                                                                    | ? ×                               |
|---------------------------------|----------------------------------------------------------------------------------------------------|-----------------------------------|
| Enter the LAN resource details. |                                                                                                    |                                   |
|                                 | Enter the TCP/IP address of your VISA netwo<br>of xxxxxxxxxx the hostname of the device,<br>com some domain<br>Hostname or IP address | irk resource in the form<br>or 6. |
|                                 | 172.16.22.223                                                                                                    | 6                                 |
|                                 | 2268                                                                                                    | Validate                          |
|                                 |                                                                                                    |                                   |
|                                 |                                                                                                    |                                   |
|                                 |                                                                                                    |                                   |
|                                 |                                                                                                    |                                   |
|                                 | < Back Next >                                                                                                    | inish <u>C</u> ancel              |

- 7. Next configure the Alias (name) of the APS-7000 connection. In this example the Alias is: APS
- 8. Click finish.

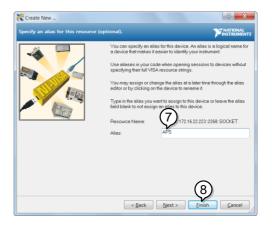

9. The IP address of the power supply will now appear under Network Devices in the configuration panel. Select this icon now.

10. Press Open VISA Test Panel.

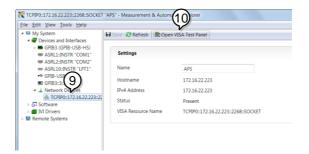

11. Click the *Configuration* Icon. Under the *IO* Settings tab check *Enable Termination Character*. The termination character should be set as *Line Feed* - \n.

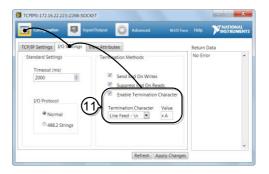

12. Click the *Input/Output* icon. Under the *Basic I/O* tab, make sure \**IDN*?\*n* is entered in the *Select or Enter Command* drop box.

13. Click Query.

The APS-7000 will return the machine identification string into the buffer area: *GWINSTEK,APS-7050, GEXXXXXX, XX.XX.XXXXXXXX* 

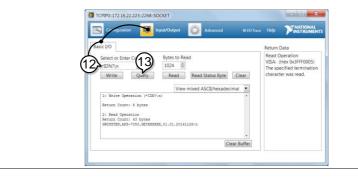

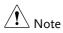

For further details, please see the programming manual, available on the GW Instek web site @ www.gwinstek.com.

# Faq

- The accuracy does not match the specification.
- The display shows "fuse broken" message.
- The display shows "output shorted" message.
- The display shows "waiting for 10secs" message.
- The display shows "OCP" message.
- The display shows "Remote Sense Error" message.

The accuracy does not match the specification.

Make sure the device is powered On for at least 30 minutes, within  $+18^{\circ}C^{+28}$ °C. This is necessary to stabilize the unit to match the specification.

#### The display shows "fuse broken" message.

The internal protection fuse is open. Contact your local dealer or GW Instek.

The display shows "output shorted" message.

Make sure the DUT is correctly connected to the APS-7000 output terminals and that no shortcut exist. A DUT malfunction may also be the cause.

The display shows "waiting for 10secs" message.

A protection function is likely in force, check the DUT settings.

The display shows "OCP" message.

OCP message be occurred that is mean over the specification of APS-7000 series.

Even set Irms is equal to 0.

Purchasing more higher power AC Source, please.

The display shows "Remote Sense Error" message.

Remote Sense Error message be occurred that is mean remote sense connection has mistake. Double check connection, please.

For more information, contact your local dealer or GWInstek at www.gwinstek.com / marketing@goodwill.com.tw.

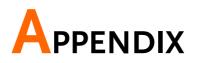

# Firmware Update

| Background | The APS-7000 firmware can be upgraded using the USB A port on the front panel. See your local distributor or the GW Instek website for the latest firmware information. |
|------------|----------------------------------------------------------------------------------------------------|
| Note       | <ul><li>Ensure the DUT is not connected.</li><li>Ensure the output is off.</li></ul>                                                                                    |
| Steps      | 1. Insert a USB Flash Drive into the USB port on front panel of the APS-7000.                                                                                           |
|            | • The USB drive should include the <b>gw.sbt</b> file in a directory name "gw" (USB\gw:).                                                                               |
| Steps      | 2. Press the <i>Menu</i> key. The Menu setting will appear on the display.                                                                                              |
|            | 3. Use the scroll wheel to go to item 11, <i>Special Function</i> and press <i>Enter</i> .                                                                              |
|            | 4. Key in the password when prompted and then press <i>Enter</i> .                                                                                                    |
|            | • The password is "5004".                                                                                                    |
|            | 5. Go to Item 1, <i>Update Main Program</i> and press <i>Enter</i> .                                                                                                    |

Example

| Exit | 6. | Wait for the unit to update. Upon completion |
|------|----|----------------------------------------------|
|      |    | the unit will automatically reset.           |

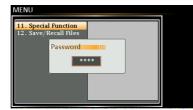

Password setting screen

# APS-7000 Default Settings

The following default settings are the factory configuration settings for the power supply.

For details on how to return to the factory default settings, see page 55.

| Continuous Mode | APS-7050                 | APS-7100 | APS-7200 | APS-7300 |  |
|-----------------|--------------------------|----------|----------|----------|--|
| Range           |                          | 15       | 5V       |          |  |
| ACV             | 0.00V                    |          |          |          |  |
| FREQ            | 60.00Hz                  |          |          |          |  |
| IRMS            | 4.20A 8.40A 16.80A 25.20 |          |          |          |  |
| ON PHS          |                          | 0°       |          |          |  |
| OFF PHS         |                          | 0°       |          |          |  |
| V limit         |                          | 155.0    | Vrms     |          |  |
| F Limit         |                          | 500.     | 0Hz      |          |  |
| Ipeak Limit     | 16.80A                   | 33.60A   | 67.20A   | 100.8A   |  |
|                 |                          |          |          |          |  |
| Simulation Mode | APS-7050                 | APS-7100 | APS-7200 | APS-7300 |  |
| Step            |                          | Ini      | tial     |          |  |
| Repeat          |                          | ٦        | l        |          |  |
| Time            |                          | 0.1      | 0s       |          |  |
| ON Phs          |                          | ON       | 1, 0     |          |  |
| Vset            |                          | 0.0      |          |          |  |
| OFF Phs         | ON, 0                    |          |          |          |  |
| Fset            |                          | 50.      |          |          |  |
| Trig Out        |                          | L        |          |          |  |
| Range           |                          | F        | 11       |          |  |
|                 |                          |          |          |          |  |
| Sequence Mode   | APS-7050                 | APS-7100 | APS-7200 | APS-7300 |  |
| Step            |                          | (        |          |          |  |
| Time            | 0.10s                    |          |          |          |  |
| Jump To         | ON, 1                    |          |          |          |  |
| Jump Cnt        | 1                        |          |          |          |  |
| Branch1         |                          | 0        |          |          |  |
| Branch2         |                          | 0        |          |          |  |
| Term            | CONTI                    |          |          |          |  |
| Trig Out        |                          | L        | 0        |          |  |
|                 |                          |          |          |          |  |

### G≝INSTEK

| ON Phs<br>OFF Phs<br>Vset<br>Fset | OFF<br>OFF<br>0.00, CT<br>50.00 |          |          |          |
|-----------------------------------|---------------------------------|----------|----------|----------|
| Program Mode                      | APS-7050                        | APS-7100 | APS-7200 | APS-7300 |
| Not applicable                    |                                 |          |          |          |
| Configuration Menu                | APS-7050                        | APS-7100 | APS-7200 | APS-7300 |
| Surge/Dip Control                 |                                 | 0        | FF       |          |
| Ramp Control                      |                                 | 0        | FF       |          |
| T ipeak, hold(msec)               |                                 | lr       | ns       |          |
| Power ON Output                   |                                 | 0        | FF       |          |
| Buzzer                            | ON                              |          |          |          |
| SCPI Emulation                    | GW                              |          |          |          |
| Program Timer                     | SEC (seconds)                   |          |          |          |
| Remote Sense                      | N/A                             | N/A      | OFF      | OFF      |
| LAN, Rear USB, Serial             |                                 | N        | /A       |          |
| Port, GPIB                        |                                 | IN,      | /~       |          |
| LCD Contrast                      |                                 | 50       | )%       |          |
| LCD Brightness                    |                                 |          | 0%       |          |
| LCD Saturation                    |                                 | 50       | )%       |          |

# **APS-7000** Specifications

The specifications apply when the APS-7000 is powered on for at least 30 minutes. Note that the high frequency and high voltage options are listed as separate specifications.

#### Standard APS-7000

| Model                                            | APS-7050                                                                                                    | APS-7100       | APS-7200     | APS-7300    |  |
|--------------------------------------------------|----------------------------------------------------------------------------------------------------|----------------|--------------|-------------|--|
| AC Input                                         |                                                                                                    |                |              |             |  |
| Phase                                            | Single Phase                                                                                                |                |              |             |  |
| Voltage                                          | 115/230 Vac ± 15% 230 Vac ± 15                                                                              |                |              | c ± 15%     |  |
| Frequency                                        | 50/60 Hz                                                                                                    |                |              |             |  |
| Max. Current                                     | 16A/8A                                                                                                    | 32A/16A        | 32A          | 50A         |  |
| Power Consumption                                | 1.8 kVA or                                                                                                  | 3.6 kVA or     | 7.2 kVA or   | 10.8 kVA or |  |
|                                                  | less                                                                                                    | less           | less         | less        |  |
| Power Factor                                     |                                                                                                    | 0.7            | Гур.         |             |  |
| AC Output                                        |                                                                                                    |                |              |             |  |
| Power Rating                                     | 500 VA                                                                                                    | 1000 VA        | 2000 VA      | 3000 VA     |  |
| Output Voltage                                   | 0 ~ 155Vrms / 0 ~ 310.0 Vrms                                                                                |                |              |             |  |
| Output Frequency                                 |                                                                                                    | 45.00 ~ 5      | 00.0 Hz      |             |  |
| Maximum Current (r.m.s)*1                        |                                                                                                    |                |              |             |  |
| 0 ~ 155 Vrms                                     | 4.2 A                                                                                                    | 8.4 A          | 16.8 A       | 25.2 A      |  |
| 0 ~ 310 Vrms                                     | 2.1 A                                                                                                    | 4.2 A          | 8.4 A        | 12.6 A      |  |
| Maximum Current (peak)                           |                                                                                                    |                |              |             |  |
| 0 ~ 155 Vrms                                     | 16.8 A                                                                                                    | 33.6 A         | 67.2 A       | 100.8 A     |  |
| 0 ~ 310 Vrms                                     | 8.4 A                                                                                                    | 16.8 A         | 33.6 A       | 50.4 A      |  |
| Phase                                            | Sir                                                                                                    | igle Phase, Tv | vo Wire (1P2 | 2W)         |  |
| Total harmonic distortion<br>(THD) <sup>*2</sup> | ≤ 0.5% at 45 ~ 500Hz (Resistive Load)                                                                       |                |              |             |  |
| Crest factor                                     | ≧4                                                                                                    |                |              |             |  |
| Line regulation                                  | 0.1% (% of full scale)                                                                                      |                |              |             |  |
| Load regulation                                  | 0.5% (% of full scale)                                                                                      |                |              |             |  |
| Response time                                    | < 100µS                                                                                                    |                |              |             |  |
| Reverse current                                  | 30% of Maximum Output RMS Current<br>(Continue)<br>100% of Maximum Output RMS Current (Within 3<br>minutes) |                |              |             |  |

#### APPENDIX

| Setting           Voltage           Range         0 ~ 155 Vrms, 0 ~ 310 Vrms, Auto           Resolution         0.01 V at 0.00 ~ 99.99 Vrms           Accuracy $\pm$ (0.5% of setting + 2 counts)           Frequency         Image           Range         45 ~ 500 Hz           Resolution         0.1 Hz at 45.00 ~ 99.99 Hz           0.1 Hz at 100.0 ~ 500.0 Hz         Accuracy           Accuracy $\pm$ 0.02% of Setting           Power on/off phase angle         Image           Range         0 ~ 359°           Resolution         1°           Accuracy $\pm$ 1° (only 45 ~ 65 Hz)           Measurement *3         Voltage (r.m.s)           0.20 ~ 38.75 Vrms         38.76 ~ 77.50 Vrms           Range         77.51 ~ 155.0 Vrms           155.1 ~ 310.0 Vrms         155.1 ~ 310.0 Vrms           Resolution         0.1 V at 0.00 ~ 99.99 Vrms           Accuracy *4 $\pm$ (0.5% of reading + 2 counts)           Frequency         Image         45 ~ 500 Hz           Resolution         0.1 Hz at 45.00 ~ 99.99 Hz         0.1 Hz at 100.0 ~ 350.0 Hz           Accuracy *5 $\pm$ 0.1 Hz         10.1 Hz         10.0 - 350.0 Hz           Accuracy *5 $\pm$ 0.                                                                                                    | Model   |                                       | APS-7050 | APS-7100           | APS-7200         | APS-7300 |  |  |
|----------------------------------------------------------------------------------------------------|---------|---------------------------------------|----------|--------------------|------------------|----------|--|--|
| Voltage         Range         0 ~ 155 Vrms, 0 ~ 310 Vrms, Auto           Resolution         0.01 V at 0.00 ~ 99.99 Vrms         0.1 V at 100.0 ~ 310.0 Vrms           Accuracy $\pm$ (0.5% of setting + 2 counts)         Frequency           Range         45 ~ 500 Hz         0.01 Hz at 45.00 ~ 99.99 Hz           Resolution         0.1 Hz at 45.00 ~ 99.99 Hz         0.01 Hz at 45.00 ~ 99.99 Hz           Accuracy $\pm$ 0.02% of Setting         Power on/off phase angle           Range         0 ~ 359°         Resolution         1°           Accuracy $\pm$ 1° (only 45 ~ 65 Hz)         Measurement *3         Voltage (rm.s.)           Voltage (rm.s.)         0.20 ~ 38.75 Vrms         38.76 ~ 77.50 Vrms           Range         0.20 ~ 38.75 Vrms         155.1 ~ 310.0 Vrms           Range         0.01 V at 0.00 ~ 99.99 Vrms         155.1 ~ 310.0 Vrms           Range         0.01 V at 0.00 ~ 99.99 Vrms         155.1 ~ 310.0 Vrms           Resolution         0.1 V at 100.0 ~ 310.0 Vrms         Accuracy *4 $\pm$ (0.5% of reading + 2 counts)           Frequency $\frac{Range}{Range}$ 45 ~ 500 Hz $\frac{Range}{Range}$ Accuracy *4 $\pm$ (0.5% of reading + 2 counts) $\frac{Range}{Range}$ $\frac{Range}{Range}$ $\frac{Range}{Range}$ $\frac{Range}{Range}$                                          | Setting | Ţ                                     |          |                    |                  |          |  |  |
| Resolution         0.01 V at 0.00 ~ 99.99 Vrms<br>0.1 V at 100.0 ~ 310.0 Vrms           Accuracy $\pm$ (0.5% of setting + 2 counts)           Frequency         Range         45 ~ 500 Hz           Resolution         0.01 Hz at 45.00 ~ 99.99 Hz         0.01 Hz at 45.00 ~ 99.99 Hz           Accuracy $\pm$ 0.01 Hz at 45.00 ~ 99.99 Hz         0.01 Hz at 100.0 ~ 500.0 Hz           Accuracy $\pm$ 0.02% of Setting         Power on/off phase angle           Range         0 ~ 359°         Resolution         1°           Accuracy $\pm$ 1° (only 45 ~ 65 Hz)         Measurement *3           Voltage (r.m.s)         0.20 ~ 38.75 Vrms         38.76 ~ 77.50 Vrms           Range         77.51 ~ 155.0 Vrms         155.1 ~ 310.0 Vrms           Resolution         0.01 V at 0.00 ~ 99.99 Vrms         0.1 V at 100.0 ~ 310.0 Vrms           Accuracy *4 $\pm$ (0.5% of reading + 2 counts)         Frequency           Range         0.01 V at 100.0 ~ 310.0 Vrms           Accuracy *4 $\pm$ (0.5% of reading + 2 counts)         Frequency           Range         0.01 Hz at 45.00 ~ 99.99 Hz         0.01 Hz at 45.00 ~ 99.99 Hz           0.300 ~ 0.1 Hz at 100.0 ~ 500.0 Hz         Accuracy *5 $\pm$ 0.1 Hz         Current (rm.s)           2.00 ~ 70.00 mA         0.020 ~ 3.500 A         3.00 ~ 3.500 A            |         |                                       |          |                    |                  |          |  |  |
| Resolution         0.1 V at 100.0 ~ 310.0 Vrms           Accuracy $\pm$ (0.5% of setting + 2 counts)           Frequency         Range         45 ~ 500 Hz           Resolution         0.01 Hz at 45.00 ~ 99.99 Hz         0.01 Hz at 100.0 ~ 500.0 Hz           Accuracy $\pm$ 0.02% of Setting         0.00 Hz           Power on/off phase angle         Range         0 ~ 359°           Resolution         1°         Accuracy $\pm$ 1° (only 45 ~ 65 Hz)           Measurement *3         Voltage (r.m.s)         0.20 ~ 38.75 Vrms           Voltage (r.m.s)         0.00 V at 0.00 ~ 99.99 Vrms         155.1 ~ 310.0 Vrms           Resolution         0.1 V at 100.0 ~ 310.0 Vrms         155.1 ~ 310.0 Vrms           Resolution         0.01 V at 0.00 ~ 99.99 Vrms         0.1 V at 100.0 ~ 310.0 Vrms           Accuracy *4 $\pm$ (0.5% of reading + 2 counts)         Frequency           Range         45 ~ 500 Hz         Range           Resolution         0.1 Hz at 45.00 ~ 99.99 Hz         0.1 Hz at 100.0 ~ 350.0 Hz           Accuracy *4 $\pm$ 0.1 Hz $\pm$ 0.1 Hz           Kesolution         0.1 Hz at 45.00 ~ 99.99 Hz         0.1 Hz at 100.0 ~ 350.0 Hz           Accuracy *5 $\pm$ 0.1 Hz $\pm$ 0.1 Hz $\pm$ 0.1 Hz           Curre                                                                         | 0       |                                       | 0        | ~ 155 Vrms, 0      | ~ 310 Vrms, Auto |          |  |  |
|                                                                                                    |         | Decelution                            |          |                    |                  |          |  |  |
| Frequency         45 ~ 500 Hz           Resolution         0.01 Hz at 45.00 ~ 99.99 Hz           0.1 Hz at 100.0 ~ 500.0 Hz           Accuracy $\pm$ 0.02% of Setting           Power on/off phase angle         0 ~ 359°           Range         0 ~ 359°           Resolution         1°           Accuracy $\pm$ 1° (only 45 ~ 65 Hz)           Measurement *3         Voltage (r.m.s)           0.20 ~ 38.75 Vrms         38.76 ~ 77.50 Vrms           Range         77.51 ~ 155.0 Vrms           155.1 ~ 310.0 Vrms         155.1 ~ 310.0 Vrms           Resolution         0.1 V at 0.00 ~ 99.99 Vrms           Accuracy *4 $\pm$ (0.5% of reading + 2 counts)           Frequency         Range           Range         45 ~ 500 Hz           Resolution         0.01 Hz at 45.00 ~ 99.99 Hz           Accuracy *4 $\pm$ (0.5% of reading + 2 counts)           Frequency         Range           Range         0.01 Hz at 45.00 ~ 99.99 Hz           Accuracy *5 $\pm$ 0.1 Hz           Current (r.m.s)         2.00 ~ 70.00 mA           0.300 ~ 3.500 A         3.00 ~ 3.500 A           3.00 ~ 3.500 A         3.00 ~ 3.500 A           0.300 ~ 3.500 A         3.00 ~ 3.500 A                                                                                                    |         | Resolution                            |          | 0.1 V at 100.      | 0 ~ 310.0 Vrms   |          |  |  |
| $\begin{tabular}{ c c c c c c c } \hline Range & 45 ~ 500 \ Hz \\ \hline Resolution & 0.01 \ Hz \ at $45.00 ~ 99.99 \ Hz \\ \hline 0.01 \ Hz \ at $100.0 ~ 500.0 \ Hz \\ \hline Accuracy & \pm 0.02\% \ of Setting \\ \hline Power \ on/off \ phase \ angle \\ \hline Range & 0 ~ 359^\circ \\ \hline Resolution & 1^\circ \\ \hline Accuracy & \pm 1^\circ \ (only \ 45 ~ 65 \ Hz) \\ \hline Measurement \ ^{*3} \\ \hline Voltage \ (r.m.s) & \hline \\ \hline Voltage \ (r.m.s) & \hline \\ \hline Range & 38.76 ~ 77.50 \ Vrms \\ \hline Range & 77.51 ~ 155.0 \ Vrms \\ \hline Resolution & 0.1 \ V \ at \ 0.00 \ V \ 99.99 \ Vrms \\ \hline \\ \hline Resolution & 0.1 \ V \ at \ 0.00 \ V \ 99.99 \ Vrms \\ \hline \hline \\ \hline Resolution & 0.1 \ V \ at \ 0.00 \ V \ 99.99 \ Vrms \\ \hline \\ \hline \\ \hline \\ \hline \\ \hline \\ \hline \\ \hline \\ \hline \\ \hline \\ $                                                                                                    |         | Accuracy                              |          | ± (0.5% of sett    | ting + 2 counts) |          |  |  |
| Resolution         0.01 Hz at 45.00 ~ 99.99 Hz           Resolution         0.1 Hz at 100.0 ~ 500.0 Hz           Accuracy $\pm$ 0.02% of Setting           Power on/off phase angle         Range           Range         0 ~ 359°           Resolution         1°           Accuracy $\pm$ 1° (only 45 ~ 65 Hz)           Measurement *3         Voltage (r.m.s)           Voltage (r.m.s)         0.20 ~ 38.75 Vrms           Range         38.76 ~ 77.50 Vrms           155.1 ~ 310.0 Vrms         155.1 ~ 310.0 Vrms           Resolution         0.1 V at 0.00 ~ 99.99 Vrms           0.1 V at 100.0 ~ 310.0 Vrms         155.1 ~ 310.0 Vrms           Resolution         0.1 V at 100.0 ~ 310.0 Vrms           Accuracy *4 $\pm$ (0.5% of reading + 2 counts)           Frequency         Range           Resolution         0.01 Hz at 45.00 ~ 99.99 Hz           0.1 Hz at 100.0 ~ 500.0 Hz         Accuracy *5           Accuracy *5 $\pm$ 0.1 Hz           Current (r.m.s)         2.00 ~ 70.00 mA           0.300 ~ 3.500 A         3.00 ~ 3.500 A           3.00 ~ 17.50 A         0.01 MA           0.01 mA         0.01 MA           0.0200 A         3.00 A                                                                                                    | Freque  | ncy                                   |          |                    |                  |          |  |  |
| Resolution         0.1 Hz at 100.0 ~ 500.0 Hz           Accuracy $\pm$ 0.02% of Setting           Power on/off phase angle         Range           Range         0 ~ 359°           Resolution         1°           Accuracy $\pm$ 1° (only 45 ~ 65 Hz)           Measurement *3         Voltage (r.m.s)           Voltage (r.m.s)         0.20 ~ 38.75 Vrms           Range         38.76 ~ 77.50 Vrms           155.1 ~ 310.0 Vrms         155.1 ~ 310.0 Vrms           Resolution         0.01 V at 0.00 ~ 99.99 Vrms           155.1 ~ 310.0 Vrms         155.1 ~ 310.0 Vrms           Resolution         0.01 V at 0.00 ~ 99.99 Vrms           Accuracy *4 $\pm$ (0.5% of reading + 2 counts)           Frequency         45 ~ 500 Hz           Range         0.01 Hz at 45.00 ~ 99.99 Hz           0.01 Hz at 45.00 ~ 99.99 Hz         0.1 Hz at 100.0 ~ 500.0 Hz           Accuracy *5 $\pm$ 0.1 Hz           Current (r.m.s)         2.00 ~ 70.00 mA           60.0 ~ 350.0 mA         0.200 ~ 3.500 A           0.300 ~ 3.500 A         3.00 ~ 35.00 A           0.300 ~ 3.500 A         3.00 ~ 35.00 A           0.01 mA         0.001 M           0.01 mA         0.001 A           0.01 mA                                                                                                    |         | Range                                 |          | 45 ~ 5             | 500 Hz           |          |  |  |
| Power on/off phase angle $ange$ $0 \sim 359^{\circ}$ Resolution         1°           Accuracy         ± 1° (only 45 ~ 65 Hz)           Measurement **3         Voltage (r.m.s)           Voltage (r.m.s)         0.20 ~ 38.75 Vrms           Range         0.20 ~ 38.75 Vrms           Range         0.20 ~ 38.75 Vrms           Range         0.20 ~ 38.75 Vrms           Resolution         0.01 V at 0.00 ~ 99.99 Vrms           Resolution         0.1 V at 100.0 ~ 310.0 Vrms           Resolution         0.1 V at 100.0 ~ 310.0 Vrms           Accuracy *4         ± (0.5% of reading + 2 counts)           Frequency         Range           Resolution         0.01 Hz at 45.00 ~ 99.99 Hz           Q.01 Hz at 45.00 ~ 99.99 Hz         0.1 Hz at 100.0 ~ 500.0 Hz           Accuracy *5         ± 0.1 Hz           Current (r.m.s)         2.00 ~ 70.00 mA           Range         60.0 ~ 350.0 mA         0.200 ~ 3.500 A           0.300 ~ 3.500 A         3.00 ~ 35.00 A         3.00 ~ 35.00 A           0.01 mA         0.01 mA         0.001 A                                                                                                    |         | Resolution                            |          |                    |                  |          |  |  |
| $\begin{tabular}{ c c c c c } \hline Range & 0 ~ 359° \\ \hline Resolution & 1° \\ \hline Accuracy & \pm 1° (only 45 ~ 65 Hz) \\ \hline Measurement *3 \\ \hline Voltage (r.m.s) \\ \hline \hline Voltage (r.m.s) \\ \hline \hline & 0.20 ~ 38.75 Vrms \\ \hline & 38.76 ~ 77.50 Vrms \\ \hline & 38.76 ~ 77.50 Vrms \\ \hline & 38.76 ~ 77.50 Vrms \\ \hline & 155.1 ~ 310.0 Vrms \\ \hline & 155.1 ~ 310.0 Vrms \\ \hline & Resolution & 0.01 V at 0.00 ~ 99.99 Vrms \\ \hline & Resolution & 0.1 V at 100.0 ~ 310.0 Vrms \\ \hline & Resolution & 0.1 V at 100.0 ~ 310.0 Vrms \\ \hline & Resolution & 0.1 V at 0.00 ~ 99.99 Vrms \\ \hline & Resolution & 0.1 V at 100.0 ~ 310.0 Vrms \\ \hline & Resolution & 0.1 V at 0.00 ~ 99.99 Vrms \\ \hline & Resolution & 0.1 V at 100.0 ~ 310.0 Vrms \\ \hline & Resolution & 0.1 V at 100.0 ~ 310.0 Vrms \\ \hline & Resolution & 0.1 Hz at 0.00 ~ 310.0 Vrms \\ \hline & Range & 45 ~ 500 Hz \\ \hline & Range & 45 ~ 500 Hz \\ \hline & Resolution & 0.01 Hz at 45.00 ~ 99.99 Hz \\ \hline & Current (r.m.s) \\ \hline & & 2.00 ~ 70.00 mA \\ \hline & 0.01 Hz at 100.0 ~ 3.500 A \\ \hline & 0.300 ~ 3.500 A & 3.00 ~ 3.500 A \\ \hline & 0.300 ~ 3.500 A & 3.00 ~ 35.00 A \\ \hline & 0.01 mA \\ \hline & 0.01 mA \\ \hline & 0.01 mA \\ \hline & 0.001 A & 0.01 A \\ \hline \end{array}$ |         | Accuracy                              |          | ± 0.02%            | of Setting       |          |  |  |
| $\begin{tabular}{ c c c c c } \hline Range & 0 ~ 359° \\ \hline Resolution & 1° \\ \hline Accuracy & \pm 1° (only 45 ~ 65 Hz) \\ \hline Measurement *3 \\ \hline Voltage (r.m.s) \\ \hline \hline Voltage (r.m.s) \\ \hline \hline & 0.20 ~ 38.75 Vrms \\ \hline & 38.76 ~ 77.50 Vrms \\ \hline & 38.76 ~ 77.50 Vrms \\ \hline & 38.76 ~ 77.50 Vrms \\ \hline & 155.1 ~ 310.0 Vrms \\ \hline & 155.1 ~ 310.0 Vrms \\ \hline & Resolution & 0.01 V at 0.00 ~ 99.99 Vrms \\ \hline & Resolution & 0.1 V at 100.0 ~ 310.0 Vrms \\ \hline & Resolution & 0.1 V at 100.0 ~ 310.0 Vrms \\ \hline & Resolution & 0.1 V at 0.00 ~ 99.99 Vrms \\ \hline & Resolution & 0.1 V at 100.0 ~ 310.0 Vrms \\ \hline & Resolution & 0.1 V at 0.00 ~ 99.99 Vrms \\ \hline & Resolution & 0.1 V at 100.0 ~ 310.0 Vrms \\ \hline & Resolution & 0.1 V at 100.0 ~ 310.0 Vrms \\ \hline & Resolution & 0.1 Hz at 0.00 ~ 310.0 Vrms \\ \hline & Range & 45 ~ 500 Hz \\ \hline & Range & 45 ~ 500 Hz \\ \hline & Resolution & 0.01 Hz at 45.00 ~ 99.99 Hz \\ \hline & Current (r.m.s) \\ \hline & & 2.00 ~ 70.00 mA \\ \hline & 0.01 Hz at 100.0 ~ 3.500 A \\ \hline & 0.300 ~ 3.500 A \\ \hline & 3.00 ~ 17.50 A \\ \hline & 0.01 mA \\ \hline & 0.01 mA \\ \hline & 0.01 MA \\ \hline & 0.001 A \\ \hline & 0.01 A \\ \hline \end{array}$                          | Power   | on/off phase                          | angle    |                    |                  |          |  |  |
| Accuracy $\pm 1^{\circ}$ (only 45 ~ 65 Hz)           Measurement *3         0.20 ~ 38.75 Vrms           Voltage (r.m.s)         0.20 ~ 38.75 Vrms           Range         0.20 ~ 77.50 Vrms           Range         77.51 ~ 155.0 Vrms           Resolution         0.01 V at 0.00 ~ 99.99 Vrms           Resolution         0.01 V at 100.0 ~ 310.0 Vrms           Accuracy *4 $\pm$ (0.5% of reading + 2 counts)           Frequency         Range         45 ~ 500 Hz           Resolution         0.01 Hz at 45.00 ~ 99.99 Hz           Accuracy *4 $\pm$ (0.5% of reading + 2 counts)           Frequency         2.00 ~ 70.00 mA           Resolution         0.1 Hz at 100.0 ~ 500.0 Hz           Accuracy *5 $\pm$ 0.1 Hz           Current (r.m.s)         2.00 ~ 70.00 mA           Range         0.200 ~ 3.500 A           0.300 ~ 3.500 A         3.00 ~ 35.00 A           0.300 ~ 17.50 A         0.001 A           0.01 mA         0.001 A           0.01 A         0.01 A                                                                                                    |         |                                       |          | 0 ~                | 359°             |          |  |  |
| Measurement *3           Voltage (r.m.s)         0.20 ~ 38.75 Vrms           Range         38.76 ~ 77.50 Vrms           77.51 ~ 155.0 Vrms         155.1 ~ 310.0 Vrms           Resolution         0.01 V at 0.00 ~ 99.99 Vrms           Accuracy *4 $\pm$ (0.5% of reading + 2 counts)           Frequency         Resolution           Resolution         0.01 Hz at 45.00 ~ 99.99 Hz           Resolution         0.01 Hz at 45.00 ~ 99.99 Hz           Resolution         0.1 Hz at 100.0 ~ 500.0 Hz           Resolution         0.1 Hz at 100.0 ~ 500.0 Hz           Resolution         0.1 Hz at 30.0 ~ 99.99 Hz           Quirent (r.m.s) $\pm$ 0.1 Hz           Current (r.m.s) $2.00 ~ 70.00 \text{ mA}$ Range $2.00 ~ 70.00 \text{ mA}$ 0.300 ~ 35.00 A         3.00 ~ 35.00 A           3.00 ~ 17.50 A $0.00 \text{ mA}$ 0.01 mA $0.001 \text{ A}$ 0.01 mA $0.001 \text{ A}$                                                                                                    |         | Resolution                            |          | •                  | l°               |          |  |  |
| Measurement *3           Voltage (r.m.s)         0.20 ~ 38.75 Vrms           Range         38.76 ~ 77.50 Vrms           77.51 ~ 155.0 Vrms         155.1 ~ 310.0 Vrms           Resolution         0.01 V at 0.00 ~ 99.99 Vrms           Accuracy *4 $\pm$ (0.5% of reading + 2 counts)           Frequency         Resolution           Resolution         0.01 Hz at 45.00 ~ 99.99 Hz           Resolution         0.01 Hz at 45.00 ~ 99.99 Hz           Resolution         0.1 Hz at 100.0 ~ 500.0 Hz           Resolution         0.1 Hz at 100.0 ~ 500.0 Hz           Resolution         0.1 Hz at 30.0 ~ 99.99 Hz           Quirent (r.m.s) $\pm$ 0.1 Hz           Current (r.m.s) $2.00 ~ 70.00 \text{ mA}$ Range $2.00 ~ 70.00 \text{ mA}$ 0.300 ~ 35.00 A         3.00 ~ 35.00 A           3.00 ~ 17.50 A $0.00 \text{ mA}$ 0.01 mA $0.001 \text{ A}$ 0.01 mA $0.001 \text{ A}$                                                                                                    |         | Accuracy                              |          | ± 1° (only 4       | 45 ~ 65 Hz)      |          |  |  |
| $\begin{array}{c c c c c c c c c c c c c c c c c c c $                                                                                                    | Measu   |                                       |          |                    |                  |          |  |  |
| $\begin{tabular}{ c c c c c c } \hline Range & 38.76 ~ 77.50 \ Vrms \\ 77.51 ~ 155.0 \ Vrms \\ 155.1 ~ 310.0 \ Vrms \\ \hline 155.1 ~ 310.0 \ Vrms \\ \hline 155.1 ~ 310.0 \ Vrms \\ \hline 0.01 \ V at 0.00 ~ 99.99 \ Vrms \\ \hline Accuracy *4 & \pm (0.5\% \ of reading + 2 \ counts) \\ \hline \hline Frequency \\ \hline \hline Resolution & 0.1 \ Hz \ at 100.0 ~ 310.0 \ Vrms \\ \hline \hline Resolution & 0.1 \ Hz \ at 5.00 \ Hz \\ \hline Resolution & 0.1 \ Hz \ at 5.00 \ Hz \\ \hline \hline Resolution & 0.1 \ Hz \ at 100.0 ~ 500.0 \ Hz \\ \hline \hline Accuracy *5 & \pm 0.1 \ Hz \\ \hline \hline Current \ (r.m.s) \\ \hline \hline \hline Range & 2.00 ~ 70.00 \ mA \\ \hline \hline 0.300 ~ 350.0 \ mA & 0.200 ~ 3.500 \ A \\ \hline 0.300 ~ 3.500 \ A & 3.00 ~ 35.00 \ A \\ \hline \hline Resolution & 0.1 \ mA & 0.001 \ A \\ \hline \hline Resolution & 0.1 \ mA & 0.001 \ A \\ \hline \hline Resolution & 0.01 \ A & 0.01 \ A \\ \hline \hline \ Resolution & 0.01 \ A & 0.01 \ A \\ \hline \hline \ \ \ \ \ \ \ \ \ \ \ \ \ \ \ \ \$                                                                                                    | Voltage | e (r.m.s)                             |          |                    |                  |          |  |  |
| $\begin{tabular}{ c c c c c c } \hline Range & 77.51 ~ 155.0 \ Vrms \\ \hline 155.1 ~ 310.0 \ Vrms \\ \hline 155.1 ~ 310.0 \ Vrms \\ \hline 0.01 \ V at 0.00 ~ 99.99 \ Vrms \\ \hline Accuracy *4 & \pm (0.5\% \ of reading + 2 \ counts) \\ \hline \hline Frequency \\ \hline \hline Resolution & 0.1 \ Hz \ at 100.0 ~ 99.99 \ Hz \\ \hline Resolution & 0.1 \ Hz \ at 45.00 ~ 99.99 \ Hz \\ \hline Resolution & 0.1 \ Hz \ at 100.0 ~ 500.0 \ Hz \\ \hline Accuracy *5 & \pm 0.1 \ Hz \\ \hline \hline Current \ (r.m.s) \\ \hline \hline \hline Range & 2.00 ~ 70.00 \ mA \\ \hline 0.300 ~ 350.0 \ mA & 0.200 ~ 3.500 \ A \\ \hline 0.300 ~ 17.50 \ A \\ \hline \hline 0.01 \ mA \\ \hline \hline Resolution & 0.1 \ mA \\ \hline 0.001 \ mA \\ \hline 0.001 \ A \\ \hline \hline 0.01 \ mA \\ \hline 0.001 \ A \\ \hline \end{tabular}$                                                                                                    |         |                                       |          | 0.20 ~ 3           | 8.75 Vrms        |          |  |  |
| $\begin{tabular}{ c c c c c c } \hline & & & & & & & & & & & & & & & & & & $                                                                                                    |         | Pange                                 |          |                    |                  |          |  |  |
| $\begin{tabular}{ c c c c c c } \hline Resolution & 0.01 V at 0.00 ~ 99.99 Vrms \\ \hline 0.1 V at 100.0 ~ 310.0 Vrms \\ \hline Accuracy *4 & \pm (0.5\% of reading + 2 counts) \\ \hline Frequency \\ \hline \hline Range & 45 ~ 500 Hz \\ \hline Resolution & 0.01 Hz at 45.00 ~ 99.99 Hz \\ \hline 0.01 Hz at 45.00 ~ 99.99 Hz \\ \hline 0.1 Hz at 100.0 ~ 500.0 Hz \\ \hline Accuracy *5 & \pm 0.1 Hz \\ \hline Current (r.m.s) \\ \hline \hline Range & 2.00 ~ 70.00 mA \\ \hline 0.300 ~ 350.0 mA & 0.200 ~ 3.500 A \\ \hline 0.300 ~ 3.500 A & 3.00 ~ 35.00 A \\ \hline 3.00 ~ 17.50 A \\ \hline \hline 0.01 mA \\ \hline 0.01 mA \\ \hline 0.001 A & 0.01 A \\ \hline \end{tabular}$                                                                                                    |         | Range                                 |          | 77.51 ~ 155.0 Vrms |                  |          |  |  |
| $\begin{tabular}{ c c c c c c c } \hline Resolution & 0.1 V at 100.0 ~ 310.0 Vrms \\ \hline Accuracy *4 & \pm (0.5\% of reading + 2 counts) \\ \hline \hline Accuracy *4 & \pm (0.5\% of reading + 2 counts) \\ \hline \hline Frequency \\ \hline \hline Range & 45 ~ 500 Hz \\ \hline \hline Resolution & 0.01 Hz at 45.00 ~ 99.99 Hz \\ \hline \hline 0.01 Hz at 100.0 ~ 500.0 Hz \\ \hline \hline Accuracy *5 & \pm 0.1 Hz \\ \hline \hline Current (r.m.s) \\ \hline \hline \hline Range & 2.00 ~ 70.00 mA \\ \hline \hline 60.0 ~ 350.0 mA & 0.200 ~ 3.500 A \\ \hline 0.300 ~ 3.500 A & 3.00 ~ 35.00 A \\ \hline \hline 0.300 ~ 17.50 A \\ \hline \hline \hline Resolution & 0.1 mA \\ \hline \hline 0.01 mA \\ \hline 0.001 mA \\ \hline 0.001 A & 0.01 A \\ \hline \end{tabular}$                                                                                                    |         |                                       |          |                    |                  |          |  |  |
|                                                                                                    |         | Resolution                            |          |                    |                  |          |  |  |
| Frequency           Range         45 ~ 500 Hz           Resolution         0.01 Hz at 45.00 ~ 99.99 Hz           Resolution         0.1 Hz at 100.0 ~ 500.0 Hz           Accuracy *5 $\pm$ 0.1 Hz           Current (r.m.s)         2.00 ~ 70.00 mA           Bange $\frac{60.0 ~ 350.0 \text{ mA}}{0.300 ~ 35.00 \text{ A}}$ $3.00 ~ 17.50 \text{ A}$ $0.01 \text{ mA}$ Resolution $0.1 \text{ mA}$ $0.01 \text{ mA}$ $0.001 \text{ A}$ $0.001 \text{ A}$ $0.01 \text{ mA}$                                                                                                    |         |                                       |          |                    |                  |          |  |  |
| $\begin{tabular}{ c c c c c c c c c c c c c c c c c c c$                                                                                                    |         | · · · · · · · · · · · · · · · · · · · |          | ding + 2 counts)   |                  |          |  |  |
| $\begin{tabular}{ c c c c c c c c c c c c c c c c c c c$                                                                                                    | Freque  |                                       |          |                    |                  |          |  |  |
| $\begin{tabular}{ c c c c c c c c c c } \hline Resolution & 0.1 \ Hz \ at \ 100.0 \ \sim \ 500.0 \ Hz \\ \hline Accuracy \ ^{*5} & \pm \ 0.1 \ Hz \\ \hline \hline Current \ (r.m.s) & & & & & & \\ \hline \hline Current \ (r.m.s) & & & & & & & \\ \hline Range & & & & & & & & & \\ \hline Range & & & & & & & & & & & \\ \hline & & & & & & &$                                                                                                    |         | Range                                 |          |                    |                  |          |  |  |
| $\begin{tabular}{ c c c c c c c c c c c c c c c c c c c$                                                                                                    |         | Resolution                            |          |                    |                  |          |  |  |
| Current (r.m.s)         2.00 ~ 70.00 mA           Range $60.0 \sim 350.0 \text{ mA}$ $0.200 \sim 3.500 \text{ A}$ $0.300 \sim 35.00 \text{ A}$ $3.00 \sim 35.00 \text{ A}$ $3.00 \sim 35.00 \text{ A}$ $3.00 \sim 17.50 \text{ A}$ $0.01 \text{ mA}$ $0.001 \text{ A}$ Resolution $0.1 \text{ mA}$ $0.001 \text{ A}$ $0.001 \text{ A}$ $0.01 \text{ A}$ $0.01 \text{ A}$                                                                                                    |         | A *5                                  |          |                    |                  |          |  |  |
| Range         2.00 ~ 70.00 mA           60.0 ~ 350.0 mA         0.200 ~ 3.500 A           0.300 ~ 3.500 A         3.00 ~ 35.00 A           3.00 ~ 17.50 A         0.01 mA           Resolution         0.1 mA         0.001 A           0.001 A         0.01 A                                                                                                    |         |                                       |          | ± 0.               | I HZ             |          |  |  |
| Range         60.0 ~ 350.0 mA         0.200 ~ 3.500 A           0.300 ~ 3.500 A         3.00 ~ 35.00 A           3.00 ~ 17.50 A         0.01 mA           0.01 mA           0.001 A         0.001 A           0.001 A         0.01 A                                                                                                    | Curren  | t (r.m.s)                             | 2.00 7   | 0.00               |                  |          |  |  |
| Range         0.300 ~ 3.500 A         3.00 ~ 35.00 A           3.00 ~ 17.50 A         0.01 mA           0.1 mA         0.001 A           0.001 A         0.01 A                                                                                                    |         |                                       |          |                    | 0.2002           |          |  |  |
| 3.00 ~ 17.50 A           0.01 mA           0.1 mA         0.001 A           0.001 A         0.01 A                                                                                                    |         | Range                                 |          |                    |                  |          |  |  |
| 0.01 mA           0.1 mA         0.001 A           0.001 A         0.001 A                                                                                                    |         |                                       |          |                    | 5.00~5           | 5.00 A   |  |  |
| Resolution         0.1 mA         0.001 A           0.001 A         0.01 A                                                                                                    |         |                                       |          |                    |                  |          |  |  |
| Resolution 0.001 A 0.01 A                                                                                                    |         |                                       |          |                    | 0.001            | Δ        |  |  |
|                                                                                                    |         | Resolution                            | •••      |                    |                  |          |  |  |
| 0.01 A                                                                                                    |         |                                       |          |                    | 0.01             |          |  |  |

**APS-7000 Series User Manual** 

| ± (0.6% of reading+5 counts),           2.00 ~ 350.0 mA         ± (0.5% of reading+5           Accuracy         ± (0.5% of reading+5 counts),         0.200 ~ 3.500           ± (0.5% of reading+5 counts),         0.350 ~ 3.500 A         ± (0.5% of reading+3           ± (0.5% of reading+3 counts),         3.00 ~ 35.00 / 3.500 / 3.500 / 3 | A<br>counts),          |  |  |  |
|----------------------------------------------------------------------------------------------------|------------------------|--|--|--|
|                                                                                                    |                        |  |  |  |
| Current (peak)                                                                                                    |                        |  |  |  |
| Range 0.0 ~ 70.0 A 0.0 ~ 140.0 A                                                                                                    | 4                      |  |  |  |
| Resolution 0.1 A 0.1 A                                                                                                    |                        |  |  |  |
| Accuracy $\pm$ (1% of reading + 1 count) $\pm$ (1% of reading + 1                                                                                                    | l count)               |  |  |  |
| Power (W)                                                                                                    |                        |  |  |  |
| 0.01 W<br>Resolution 0.1 W<br>1 W                                                                                                    |                        |  |  |  |
| ± (0.6% of reading+5 counts),<br>0.20 ~ 99.99 W ± (0.6% of reading+5<br>± (0.6% of reading+5 counts), 0.2 ~ 999.9 W<br>100.0 ~ 999.9 W ± (0.6% of reading+2<br>± (0.6% of reading+2 counts), 1000 ~ 9999 W                                                                                                    | V<br>counts),          |  |  |  |
| Apparent Power<br>(VA)                                                                                                    |                        |  |  |  |
| 0.01 VA<br>Resolution 0.1 VA<br>1 VA 1 VA                                                                                                    |                        |  |  |  |
| ± (1% of reading + 7 counts),           0.20 ~ 99.99 VA         ± (1% of reading + 7           Accuracy         ± (1% of reading + 7 counts),         0.2 ~ 999.9 VA           ± (1% of reading + 7 counts),         0.2 ~ 999.9 VA         ± (1% of reading + 5           ± (1% of reading + 5 counts),         1000 ~ 9999 VA         ± (1% of reading + 5           ± (1% of reading + 5 counts),         1000 ~ 9999 VA         ± (1% of reading + 5                                                                                                    | A<br>counts),          |  |  |  |
| Power Factor                                                                                                    |                        |  |  |  |
| Resolution 0.001                                                                                                    |                        |  |  |  |
| Accuracy ±2% reading + 2 counts                                                                                                    | ±2% reading + 2 counts |  |  |  |

#### APPENDIX

| Model                        | APS-7050                                                                                           | APS-7100                                        | APS-7200                     | APS-7300 |
|------------------------------|----------------------------------------------------------------------------------------------------|-------------------------------------------------|------------------------------|----------|
| General                      |                                                                                                    |                                                 |                              |          |
| Remote output signal         | Pass, Fail, Test-in Process, Trigger in, Trigger out,<br>OUT ON/OFF                                |                                                 |                              |          |
| Trigger Out                  | Maximum low level output = 0.8V<br>Minimum high level output = 2V<br>Maximum source current = 8mA. |                                                 |                              |          |
| Trigger In                   | Minimu                                                                                             | um low level<br>Im high level<br>aximum sink    | input voltage                | e = 2.0V |
| Sync output signal           |                                                                                                    | utput Signal                                    |                              |          |
| Number of Preset             |                                                                                                    | 10 (0~9 nu                                      |                              |          |
| Protection                   | (                                                                                                  | OCP, OPP, O                                     |                              | 1        |
| Environmental Conditions     |                                                                                                    |                                                 |                              |          |
| Operating temperature range  |                                                                                                    | 0~+                                             | 40 °C                        |          |
| Storage temperature range    |                                                                                                    | -10 ~ -                                         | +70 °C                       |          |
| Operating humidity range     |                                                                                                    | ~ 80% RH (n                                     |                              | ,        |
| Storage humidity range       | 80% RH or less (no condensation)                                                                   |                                                 |                              |          |
| LCD Display                  |                                                                                                    | 4.3 inch, 480                                   | (RGB) x 272                  |          |
| Dimensions (mm)              |                                                                                                    |                                                 |                              |          |
| W                            | 430                                                                                                | 430                                             | 430                          | 430      |
| Н                            | 88                                                                                                 | 88                                              | 312                          | 400      |
| D                            | 400                                                                                                | 560                                             | 650                          | 650      |
| Weight                       | 24Kg                                                                                               | 38Kg                                            | 90Kg                         | 128Kg    |
| Withstand voltage            |                                                                                                    |                                                 |                              |          |
| Between input and chassis:   | No abnorma                                                                                         |                                                 |                              |          |
| Between input and output:    | No abnorma                                                                                         |                                                 |                              |          |
| Between output and chassis:  | No abnorma                                                                                         | lities at 500 \                                 | /ac for 1 min                | ute      |
| Insulation resistance        |                                                                                                    |                                                 |                              |          |
| Between input and chassis:   | _                                                                                                  |                                                 |                              |          |
| Between input and output:    | _500 Vdc, 100                                                                                      | $0M\Omega$ or more                              | eΩ                           |          |
| Between output and chassis:  |                                                                                                    |                                                 |                              |          |
| Sequence/Simulation Function | on                                                                                                 |                                                 |                              |          |
| Number of Memories           |                                                                                                    | 10 (0~9 nu                                      |                              |          |
| Number of Steps              | G                                                                                                  | 9999max. (fo                                    |                              | )        |
| Step Time Setting Range *9   |                                                                                                    | 0.01 ~ 3                                        |                              |          |
| Operation within Step        | Co                                                                                                 | onstant, Keep                                   | , Linear Swe                 | ер       |
| Parameters                   | only                                                                                               | nge, Frequend<br>), On Phase,<br>t (0 ~999), Ju | Off Phase, 1<br>mp-to, Branc | ērm      |
|                              |                                                                                                    | 2, Trigge                                       |                              |          |

APS-7000 Series User Manual

| Sequence Control | Start, Stop, Hold, Continue, Branch 1, Branch 2 |                                   |  |
|------------------|-------------------------------------------------|-----------------------------------|--|
| Interface        |                                                 |                                   |  |
| Standard         | USB Host, LAN                                   | USB Host, USB-CDC,<br>LAN         |  |
| Optional         | GPIB (APS-001)<br>RS232/ USB CDC(APS-<br>002)   | GPIB (APS-001)<br>RS232 (APS-007) |  |

#### APS-003 Option

| Output Voltage 0 ~ 600 Vrms                          |                                                                                                    |               |              |            |  |
|------------------------------------------------------|----------------------------------------------------------------------------------------------------|---------------|--------------|------------|--|
| Model                                                | APS-7050                                                                                                    | APS-7100      | APS-7200     | APS-7300   |  |
| Output                                               |                                                                                                    |               |              |            |  |
| Power Rating                                         | 500VA                                                                                                    | 1000VA        | 2000VA       | 3000VA     |  |
| Maximum current<br>(r.m.s) <sup>*6</sup> 0 ~ 600Vrms | 1.05 A                                                                                                    | 2.1 A         | 4.2 A        | 6.3 A      |  |
| Maximum current (peak)<br>0 ~ 600Vrms                | 4.2 A                                                                                                    | 8.4 A         | 16.8 A       | 25.2 A     |  |
| Setting                                              |                                                                                                    |               |              |            |  |
| Voltage                                              |                                                                                                    |               |              |            |  |
| Range                                                | 0 ~ 155 Vrr                                                                                                    | ns, 0 ~ 310 V | rms, 0 ~ 600 | Vrms, Auto |  |
| Resolution                                           | 0.01V at 0.00 ~ 99.99 Vrms<br>0.1V at 100.0 ~ 600.0 Vrms                                                       |               |              |            |  |
| Accuracy *7                                          | $\pm$ (0.5% of setting + 2 counts)                                                                             |               |              |            |  |
| Measurement*3                                        |                                                                                                    |               |              |            |  |
| Voltage (r.m.s)                                      |                                                                                                    |               |              |            |  |
| Range                                                |                                                                                                    | 0.2 ~ 600     | 0.0 Vrms     |            |  |
| Decolution                                           | 0.01V at 0.00 ~ 99.99 Vrms                                                                                     |               |              |            |  |
| Resolution                                           |                                                                                                    | 0.1V at 100.0 | ~ 600.0 Vrm  | S          |  |
| Accuracy                                             | ±                                                                                                    | (0.5% of read | ing + 2 coun | ts)        |  |
| Range<br>Resolution                                  | 0.2 ~ 600.0 Vrms<br>0.01V at 0.00 ~ 99.99 Vrms<br>0.1V at 100.0 ~ 600.0 Vrms<br>± (0.5% of reading + 2 counts) |               |              |            |  |

#### APS-004 Option

| Output Frequency 45 ~ 1000  | Hz                         |                |              |          |  |
|-----------------------------|----------------------------|----------------|--------------|----------|--|
| Model                       | APS-7050                   | APS-7100       | APS-7200     | APS-7300 |  |
| Setting                     |                            |                |              |          |  |
| Frequency                   |                            |                |              |          |  |
| Range                       |                            | 45.00 ~        | 1000 Hz      |          |  |
|                             | C                          | 0.01 Hz at 45. | 00 ~ 99.99 H | z        |  |
| Resolution                  | 0.1 Hz at 100.0 ~ 999.9 Hz |                |              |          |  |
|                             | 1 Hz at 1000 Hz            |                |              |          |  |
| Accuracy ± 0.02% of Setting |                            |                |              |          |  |
| Measurement <sup>*3</sup>   |                            |                |              |          |  |
| Frequency                   |                            |                |              |          |  |
| Range                       |                            | 45.00 ~        | 1000 Hz      |          |  |
|                             | 0.01Hz at 45.00 ~ 99.99Hz  |                |              |          |  |
| Resolution                  | 0.1Hz at 100.0 ~ 999.9Hz   |                |              |          |  |
|                             | 1 Hz at 1000 Hz            |                |              |          |  |
| Accuracy                    |                            | 0.1/           | 1 Hz         |          |  |

#### AC Output

| Total harmonic distortion | < 0.59        |
|---------------------------|---------------|
| _(THD) <sup>*8</sup>      | <u>≤</u> 0.5; |

≤0.5% at 45 ~ 1000Hz (Resistive Load)

Product specifications are subject to change without notice.

The Specifications are not suit for ARB mode.

- \*1 Maximum output current at working voltage 120Vrms, 240Vrms
- <sup>\*2</sup> 45 Hz to 500 Hz, 10% or higher of the rated output voltage, the maximum current or lower.
- $^{*3}$  All of measurement accuracy is at 23±5 °C.
- $^{\star4}$  In the case of 15 V to 155 V / 30 V to 310 V, sine wave, no load.
- \*5 For an output voltage of 75 V to 155 V / 150 V to 310 V, sine wave, no load
- \*6 Maximum output current at working voltage 480Vrms.
- $^{*7}$  In the case of 60 V to 600 V, sine wave, no load.
- \*8 45 Hz to 1000 Hz, 10% or higher of the rated output voltage, the maximum current or lower.
- \*9 Step Time does not guarantee specification.

## **APS-7000** Dimensions

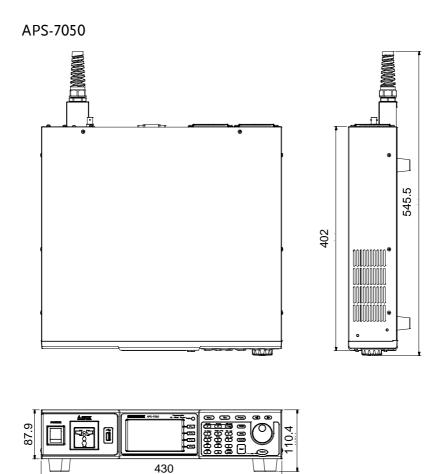

Scale = mm

APS-7100

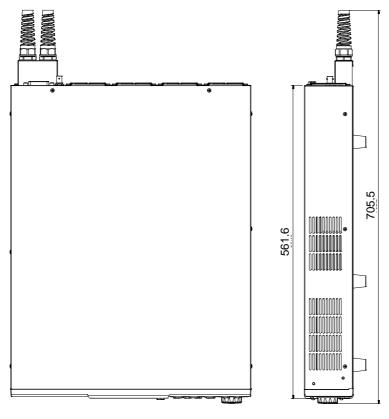

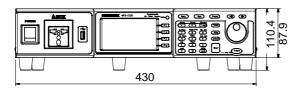

Scale = mm

APS-7200

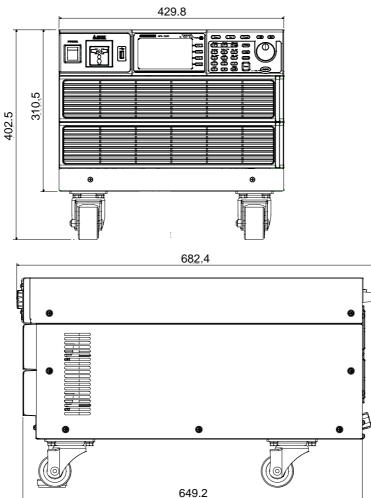

Scale = mm

## **G**<sup>w</sup>INSTEK

APS-7300

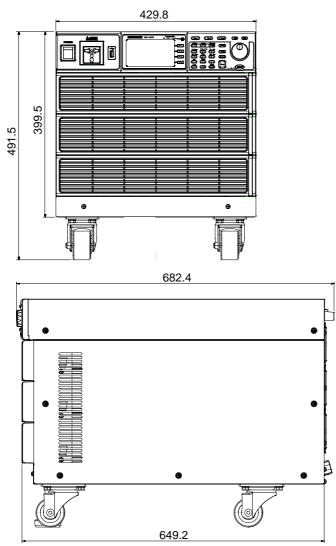

Scale = mm

## Certificate Of Compliance (Only for APS-7050 and APS-7100)

#### We

#### GOOD WILL INSTRUMENT CO., LTD.

declare that the CE marking mentioned product

satisfies all the technical relations application to the product within the scope of council:

Directive: EMC; LVD; WEEE; RoHS

The product is in conformity with the following standards or other normative documents:

| © EMC                                                |                                                                                                    |                                                            |  |  |
|------------------------------------------------------|----------------------------------------------------------------------------------------------------|------------------------------------------------------------|--|--|
| EN 61326-1                                           | Electrical equipment for measurement, control and laboratory use EMC requirements                                              |                                                            |  |  |
| Conducted & Radiated Emission<br>EN 55011 / EN 55032 |                                                                                                    | Electrical Fast Transients<br>EN 61000-4-4                 |  |  |
| Current Harmonics<br>EN 61000-3-2 / EN 6             | 1000-3-12                                                                                                    | Surge Immunity<br>EN 61000-4-5                             |  |  |
| Voltage Fluctuations<br>EN 61000-3-3 / EN 6          |                                                                                                    | Conducted Susceptibility<br>EN 61000-4-6                   |  |  |
| Electrostatic Discharge<br>EN 61000-4-2              |                                                                                                    | Power Frequency Magnetic Field<br>EN 61000-4-8             |  |  |
| Radiated Immunity<br>EN 61000-4-3                    |                                                                                                    | Voltage Dip/ Interruption<br>EN 61000-4-11 / EN 61000-4-34 |  |  |
| ◎ Safety                                             |                                                                                                    |                                                            |  |  |
| EN 61010-1 :                                         | Safety requirements for electrical equipment for<br>measurement, control, and laboratory use - Part 1:<br>General requirements |                                                            |  |  |

#### GOODWILL INSTRUMENT CO., LTD.

No. 7-1, Jhongsing Road, Tucheng District, New Taipei City 236, Taiwan Tel: +886-2-2268-0389 Fax: +886-2-2268-0639 Web: http://www.gwinstek.com Email: marketing@goodwill.com.tw GOODWILL INSTRUMENT (SUZHOU) CO., LTD. No. 521, Zhujiang Road, Snd, Suzhou Jiangsu 215011, China Tel: <u>+86-512-6</u>661-7177 Fax: +86-512-6661-7277 Web: http://www.instek.com.cn Email: marketing@instek.com.cn GOODWILL INSTRUMENT EURO B.V. De Run 5427A, 5504DG Veldhoven, The Netherlands Tel: +31-(0)40-2557790 Fax: +31-(0)40-2541194 Email: sales@gw-instek.eu

# NDEX

| Accessories               | 12  |
|---------------------------|-----|
| Advanced settings         |     |
| Buzzer                    | 92  |
| miscellaneous             |     |
| Power output              | 91  |
| Program timer unit        | 94  |
| ramp                      | 86  |
| SCPI emulation            |     |
| surge/dip                 | 83  |
| T Ipeak                   | 89  |
| trigger                   |     |
| Alarm clear               | 75  |
| Analog control            |     |
| overview                  |     |
| ARB                       | 105 |
| Overview                  |     |
| Waveform                  |     |
| Buzzer                    |     |
| Caution symbol            |     |
| Cleaning the instrument   | 6   |
| clear alarm               | 75  |
| Conventions               | 51  |
| Current RMS               |     |
| Declaration of conformity | 191 |
| Default settings          | 178 |
| reset                     | 55  |
| Delay time                | 68  |
| Delete program memory     | 146 |
| Delete sequence memory    | 134 |
| Delete simulation memory  |     |
| Display mode              |     |
| operation                 | 76  |
| Disposal instructions     |     |
| EN61010                   |     |
| measurement category      | 5   |
| pollution degree          |     |
| Environment               |     |
| safety instruction        | 6   |
|                           |     |

| Ethernet                       |
|--------------------------------|
| interface166                   |
| Filter installation32          |
| Firmware update 176            |
| Frequency limit                |
| Frequency output               |
| Front panel diagram14          |
| Ground                         |
| symbol4                        |
| I rms71                        |
| Ipk measurement range 69       |
| Ipk range69                    |
| Ipk-Limit67                    |
| Irms Delay time72              |
| J1 connector                   |
| pin assignment149              |
| LCD configuration57            |
| Line voltage                   |
| 1000VA models 29               |
| List of features11             |
| Load preset to local memory102 |
| Load preset to USB 103         |
| Load program to USB146         |
| Load sequence to USB134        |
| Load simulation to USB 121     |
| Marketing                      |
| contact 175                    |
| Model differences9             |
| Module installation42          |
| software                       |
| OC fold73                      |
| On/off phase74                 |
| Output terminals35             |
| Panel lock78                   |
| Peak current limit67           |
| Power on output91              |
| Power on/off                   |

| safety instruction            | 5     |
|-------------------------------|-------|
| Power up                      | 34    |
| Preset settings               |       |
| Program timer unit            |       |
| Rack mount                    |       |
| description                   | 49    |
| Ramp control                  |       |
| Remote control                | .152  |
| Ethernet                      | 166   |
| GPIB                          | 161   |
| LAN                           |       |
| RS232                         |       |
| USB                           |       |
| Remote control function check |       |
| GPIB                          |       |
| Realterm                      |       |
| RS-232                        |       |
| USB                           |       |
| Save preset to local memory   |       |
| Save preset to USB            |       |
| Save program to USB           |       |
| Save sequence to USB          | .134  |
| Save simulation to USB        |       |
| SCPI emulation                | 93    |
| Serial number                 |       |
| view                          | 56    |
| Service operation             |       |
| about disassembly             | 5     |
| contact                       | 175   |
| Signal output                 |       |
| pin assignment                |       |
| Socket server function check. | . 169 |
| Specifications                | .180  |
| Start/stop phase              | 74    |

| Surge/dip control83       |
|---------------------------|
| SYNC output               |
| pin assignment151         |
| System version            |
| view                      |
| T Ipeak                   |
| Test                      |
| Overview112               |
| Program                   |
| Overview                  |
| Recall                    |
| Save145                   |
| Sequence                  |
| Overview 125              |
| Recall 133                |
| Run136                    |
| Save                      |
| Settings 129              |
| Simulation                |
| Overview113               |
| Recall 120                |
| Run 123                   |
| Save                      |
| Settings 117              |
| Trigger control96         |
| Trigger in97              |
| UK power cord7            |
| Updating the firmware176  |
| USB driver installation58 |
| Voltage limit62           |
| Voltage output level63    |

Voltage range......61 Warning symbol......4 Web server function check......168 Wire gauge chart......40

INDEX